**オペレーションマニュアル**

# **EROOVE AGENT SE5**

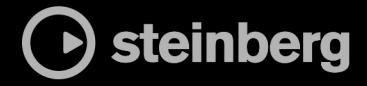

Steinberg マニュアル制作チーム: Cristina Bachmann, Martina Becker, Heiko Bischoff, Lillie Harris, Christina Kaboth, Dennis Martinez, Insa Mingers, Matthias Obrecht, Sabine Pfeifer

翻訳: Ability InterBusiness Solutions (AIBS), Moon Chen, Jérémie Dal Santo, Rosa Freitag, GiEmme Solutions, Josep Llodra Grimalt, Vadim Kupriianov, Roland Münchow, Boris Rogowski, Sergey Tamarovsky

このマニュアルは、目の不自由な方や視力の弱い方へのアクセシビリティに配慮しています。このマニュアルは複雑かつ 多くの図が使用されているため、図の説明は省略されていることをご了承ください。

本書の記載事項は、Steinberg Media Technologies GmbH 社によって予告なしに変更されることがあり、同社は記載内 容に対する責任を負いません。本書に掲載されている画面は、すべて操作説明のためのもので、実際の画面と異なる場合 があります。本書で取扱われているソフトウェアは、ライセンス契約に基づいて供与されるもので、ソフトウェアの複製 は、ライセンス契約の範囲内でのみ許可されます(バックアップコピー)。Steinberg Media Technologies GmbH 社の書面 による承諾がない限り、目的や形式の如何にかかわらず、本書のいかなる部分も記録、複製、翻訳することは禁じられて います。本製品のライセンス所有者は、個人利用目的に限り、本書を 1 部複製することができます。

本書に記載されている製品名および会社名は、すべて各社の商標、および登録商標です。詳しくは、www.steinberg.net/ trademarks をご覧ください。

© Steinberg Media Technologies GmbH, 2024.

All rights reserved.

Groove Agent SE\_5.2.0\_ja-JP\_2024-01-11

# **目次**

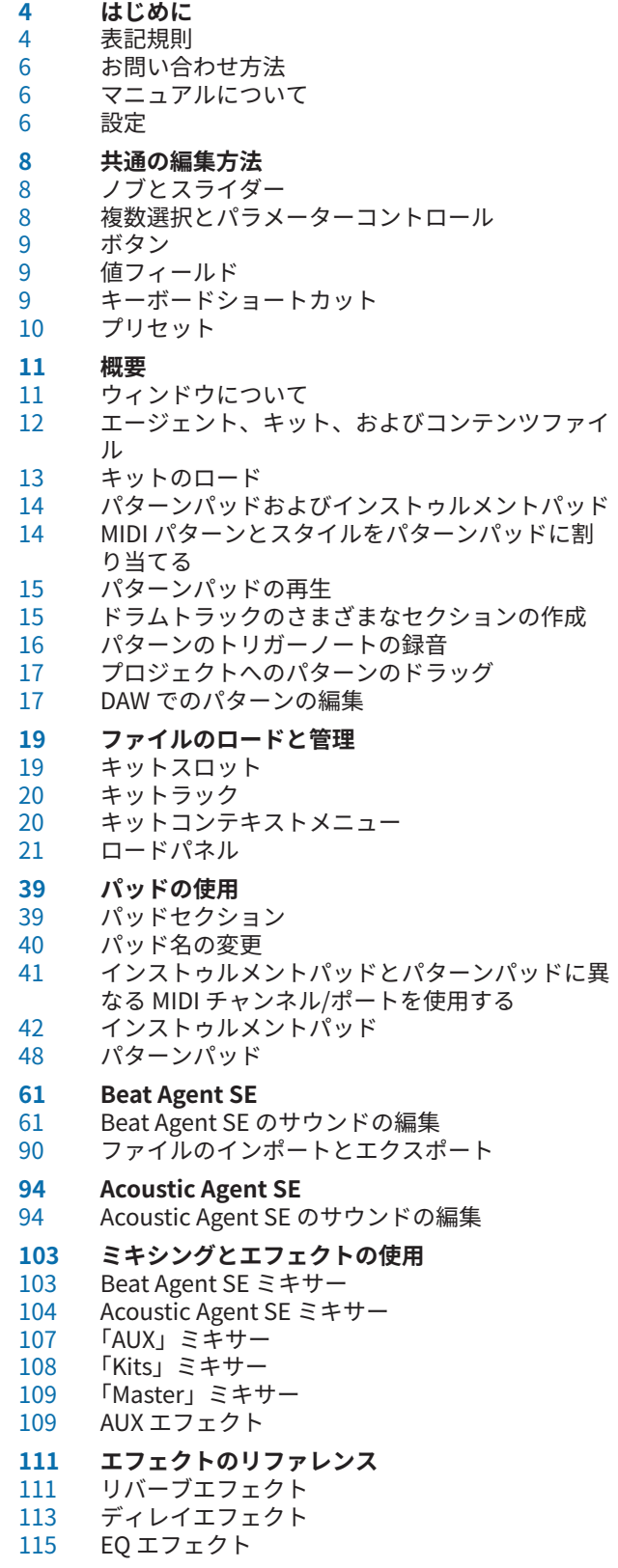

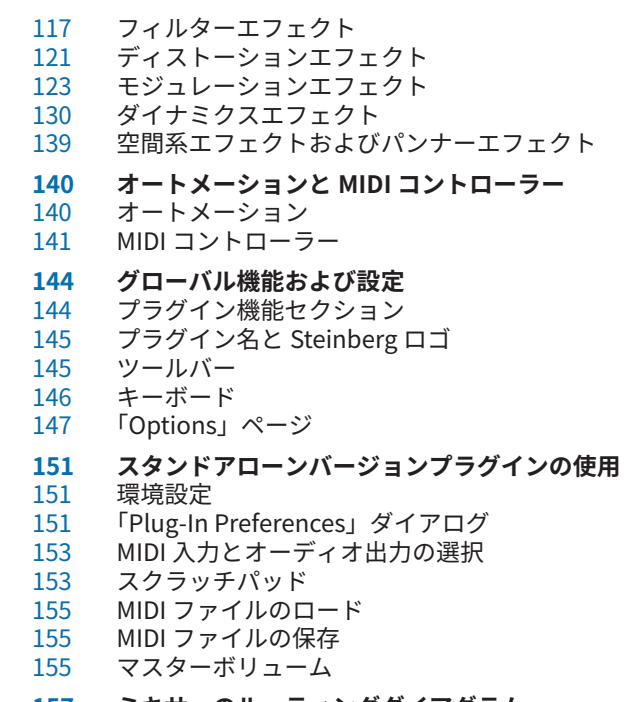

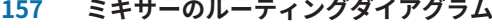

#### **索 引**

# <span id="page-3-0"></span>**はじめに**

# **表記規則**

本書では、目的に応じて、構造上の要素やマークアップの要素を使用して情報を説明しています。

#### **構造上の要素**

#### **前提**

手順を開始する前に完了しておく必要があるアクションや条件を記述します。

#### **手順**

特定の結果を得るために必要な手順を示します。

#### **重要**

システムや接続されたハードウェアに影響を及ぼす問題、またはデータ損失のリスクを伴う 問題など、重大な事項に関する情報を示します。

#### **補足**

その他の事項や関連情報を示します。

#### **ヒント**

役に立つ追加の情報を表示します。

#### **例**

例を示します。

#### **結果**

手順の結果を説明します。

#### **手順終了後の項目**

手順を実行したあとに行なう操作または必要事項を示します。

#### **関連リンク**

本書に記載のある関連トピックを示します。

#### **マークアップ**

太字はメニュー、オプション、機能、ダイアログ、ウィンドウなどの名前を示します。

太字が大なり記号で区切られている場合は、複数のメニューを連続で開くことを表わします。

例

インストゥルメントパッドを右クリックして、**「Trigger Notes」** > **「Add/Remove Trigger Note」**を 選択し、追加するノートをサブメニューから選択します。

ファイル名やフォルダーのパスは異なるフォントで表示されます。

例

example\_file.txt

#### **表記上の要素**

表記上の各要素は、以下の目的で使用されます。

#### **前提**

手順を開始する前に完了しておくこと、または満たす必要がある条件を示します。

#### **手順**

特定の結果を得るために必要な手順を示します。

#### **重要**

システムや接続されたハードウェアに影響を及ぼす可能性のある事項、またはデータ損失の リスクを伴う事項を示します。

#### **補足**

考慮すべき事項を示します。

#### **ヒント**

役に立つ追加の情報を表示します。

#### **例**

例を示します。

#### **結果**

手順の結果を示します。

#### **手順終了後の項目**

手順を実行したあとに行なう操作または必要事項を示します。

#### **関連リンク**

本書に記載のある関連トピックを示します。

### **マークアップ**

太字のテキストはメニュー、オプション、機能、ダイアログ、ウィンドウなどの名前を表わします。

#### 例

プラグインパネルのヘッダーで、プログラム名フィールドの横にある**「プリセット管理 (Preset Management)」**ボタンをクリックして、**「プリセットの読み込み (Load Preset)」**を選択します。

太字のテキストが大なり記号で区切られている場合は、複数のメニューを連続して選択することを表わ します。

#### 例

インストゥルメントパッドを右クリックして**「Trigger Notes」** > **「Add/Remove Trigger Note」**を選 択し、サブメニューから追加のノートを選択します。

## **キーボードショートカット**

初期設定のキーボードショートカットの多くは修飾キーを使用しますが、修飾キーの一部はオペレーテ ィングシステムによって異なります。

本書では、修飾キーを伴うキーボードショートカットを記述する場合、まず Windows の修飾キー、次 に macOS の修飾キー、次にその他のキーの順に記載します。

#### <span id="page-5-0"></span>例

**[Ctrl]/[command]** + **[Z]** と記載されている場合、Windows では **[Ctrl]** キー、macOS では **[command]** キーを押したままで **[Z]** キーを押すことを指しています。

# **お問い合わせ方法**

コントロールパネルの右上にある Steinberg ロゴをクリックすると、お問い合わせ方法やヘルプに関す る情報が記載されたポップアップメニューが表示されます。

このメニューには、Steinberg 社のさまざまな Web サイトへのリンクが表示されます。リンクを 選択して、対応する Web サイトを開きます。この Web サイトでは、製品に関するサポートや互換 性の情報、FAQ、最新ドライバーのダウンロードのリンクなどにアクセスできます。

# **マニュアルについて**

マニュアルはオンラインで確認でき[、http://www.steinberg.help](http://www.steinberg.help) から PDF 形式でダウンロードできま す。

⚫ steinberg.help にアクセスするには、Web ブラウザーのアドレスバーに **steinberg.help** を入力す るか、Groove Agent SE を開いて右上の Steinberg ロゴをクリックし、**「Groove Agent SE Help」** を選択します。

# **設定**

Groove Agent SE は、多数のホストアプリケーションのプラグインとして使用できます。ホストアプリ ケーションによっては、追加の設定が必要になったり、設定可能なパラーメーターや出力数に制限があ ったりする場合があります。

補足

Groove Agent SE はスタンドアローンアプリケーションとして使用することもできます。

# **AU 対応アプリケーションでのインストゥルメントの使用**

AU バージョンの Groove Agent SE はコンピューターの AU プラグインフォルダーにインストールさ れ、パフォーマンスの低下や非互換性の問題を発生させることなく AU 環境で動作します。

たとえば、Logic Pro の AU インストゥルメントとして Groove Agent SE をロードするには、以下の手 順を実行します。

手順

- **1.** トラックミキサーを開き、使用するインストゥルメントチャンネルを選択します。
- **2. 「I/O」**フィールドをクリックして、.**「AU Instruments」** > **「Steinberg」** > **「Groove Agent SE」**を選択します
- **3.** 使用できるチャンネル構成から 1 つを選択します。

# **AAX 対応アプリケーションでのインストゥルメントの使用**

AAX バージョンの Groove Agent SE はコンピューターの AAX プラグインフォルダーにインストールさ れます。これにより、Groove Agent SE を ProTools の AAX インストゥルメントとして使用できるよう になります。

#### 手順

- **1.** Groove Agent SE をステレオマルチチャンネルプラグインとして使用するには、**「Track」**メニュー を開き、**「New」** > **「Stereo」** > **「Instrument Track」**を選択します。
- **2.** インストゥルメントトラック上で、**「Inserts」**をクリックし、**「multichannel plug-in」** > **「Instrument」**サブメニューから Groove Agent SE を選択します。

# **スタンドアローンアプリケーションとしてのインストゥルメントの使用**

Groove Agent SE は、ホストアプリケーションから独立したスタンドアローンアプリケーションとして も使用できます。この場合、インストゥルメントをオーディオデバイスに直接接続できます。

関連リンク [スタンドアローンバージョンプラグインの使用](#page-150-0) (151 ページ)

# <span id="page-7-0"></span>**共通の編集方法**

いくつかのコントロールと概念は、プログラム全体に共通しています。たとえば、プリセットはいくつ かの異なるセクションとコンテキストで使用できますが、その使用方法は常に同じです。

# **ノブとスライダー**

ノブおよびスライダーには、単方向性のものと双方向性のものがあります。レベル値など単方向性の値 は、最小値から始まり、最大値まで上げることができます。双方向性のコントロールは中央位置から始 まり、左に動かすと負の値、右に動かすと正の値になります。

ノブとスライダーでは、ほとんどの編集方法が共通しています。

⚫ マウスポインターをノブまたはパラメーター名に合わせると、現在のパラメーター値が表示されま す。

マウスホイールで値を調節するか、手動で新しい値を入力できます。

⚫ 値を調節するには、ノブまたはスライダーをクリックし上下にドラッグするか、マウスホイールを 使用します。

**[Alt/Opt]** を押しながらノブをクリックすると小さなスライダーが表示され、パラメーターを設定 できます。

- ⚫ 細かく調節するには、 **[Shift]** を押しながらノブを動かすか、マウスホイールを使用します。
- ⚫ パラメーターをデフォルト値に戻すには、 **[Ctrl]/[command]** を押しながらコントロールをクリ ックします。

# **複数選択とパラメーターコントロール**

複数のパッドパラメーターを同時に編集するには、編集したいパッドを選択します。

複数のパッドを選択した場合、値が異なるものがあれば、ほとんどのコントロールが赤色になり、値が 一致していないことが示されます。これは、ダイアル、オン/オフボタン、コンボボックス、値フィー ルド、およびテキストフェーダーに当てはまります。

#### 補足

より複雑なコントロール (エンベロープエディターなど) では、選択したパッドの値のみ表示されます。

#### **値の範囲の調節**

エンコーダーの周辺部を使用してパラメーターの値の範囲を調節できます。各パッドには新しい範囲 内の値が割り当てられますが、元の値の相対的な距離は維持されます。

- 値の範囲を圧縮または拡大するには、エンコーダーの周辺部をドラッグします。
- 範囲の上限を調節するには [Ctrl]/[command] を押しながら周辺部をドラッグします。
- ⚫ 範囲の下限を調節するには **[Alt/Opt]** を押しながら周辺部をドラッグします。

# <span id="page-8-0"></span>**ボタン**

Groove Agent SE には、**「On/Off」**ボタンとプッシュボタンの 2 種類のボタンが備わっています。

#### **「On/Off」ボタン**

このタイプのボタンには「On」と「Off」の 2 つの状態があります。マウスを**「On/Off」**ボタンの上に 移動するとボタンの表示が変わり、クリックできることが示されます。

#### **プッシュボタン**

プッシュボタンは動作のトリガーを行ない、そのあとは無効な状態に戻ります。このボタンはメニュー やファイルダイアログを開くために使用します。

# **値フィールド**

キーボードやマウスを使用して、値フィールドに値を入力したり値を編集したりできます。キー範囲や ルートキーを入力する場合は、外部 MIDI キーボードを使用します。

値を設定するには、以下の方法があります。

- ⚫ 値フィールドをダブルクリックして新しい値を入力し、 **[Return]** を押します。 入力した値がパラメーターの範囲を超えている場合は、それぞれ自動的に最大値または最小値に設 定されます。
- 値フィールドをクリックして上または下にドラッグします。
- ⚫ マウスポインターを値フィールドの上に置き、マウスホイールを使用します。
- フィールドの横の上下三角形をクリックします。
- ⚫ パラメーターをデフォルト値に設定するには、 **[Ctrl]/[command]** を押したまま値フィールドを クリックします。
- ⚫ フェーダーを使用して値を調節するには、**[Alt/Opt]** を押したまま、値フィールドをクリックしま す。
- MIDI キーボードでキー範囲やルートキーなどの音楽的なパラメーター値を入力するには、値フィ ールドをダブルクリックして MIDI キーボードのキーを押し、 **[Return]** を押します。
- ⚫ 次のパラメーターに移動するには **[Tab]** を押します。前のパラメーターに戻るには **[Shift]** + **[Tab]** を押します。 選択したビュー内でパラメーターが何も選択されていない場合、**[Tab]** を押すと最初のパラメータ ーに移動します。

# **キーボードショートカット**

Groove Agent SE では、多くの機能にキーボードショートカットが割り当てられています。

**「Key Commands」**ダイアログでは、キーボードショートカットの表示、編集、追加を行なえます。

⚫ **「Key Commands」**ダイアログを開くには、**「Options」**ページを開き、**「Global」**セクションで **「Key Commands」**ボタンをクリックします。

<span id="page-9-0"></span>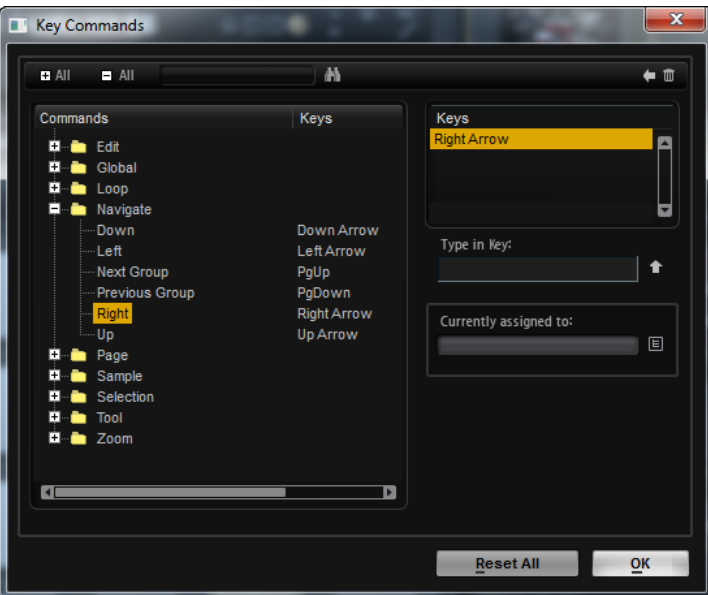

コマンドは、左側に階層フォルダー構造で表示されます。カテゴリーフォルダーを開くと、項目および 機能と、割り当てられているキーボードショートカットが表示されます。

- ⚫ キーボードショートカットを設定するには、リストで機能を選択し、**「Type in Key」**フィールドに キーボードショートカットを入力して、フィールドの右側にある**「Assign Key」** ボタンをクリ ックします。キーボードショートカットがすでに他の機能に使用されている場合、その機能が下の フィールドに表示されます。
- ⚫ キーボードショートカットを削除するには、リストで機能を選択し、**「Keys」**リストでキーボード ショートカットを選択してから、**「Delete」** ボタンをクリックします。
- ⚫ 特定の機能を検索するには、ダイアログ上部の検索フィールドに名称を入力して**「Start/Continue Search」** ボタンをクリックします。

#### 補足

1 つの機能に複数のキーボードショートカットを設定できます。

# **プリセット**

Groove Agent SE には 2 種類のプリセット (セクション/モジュールプリセットと VST プリセット) が用 意されています。セクションおよびモジュールのプリセットは、Groove Agent SE パネルにある特定の コンポーネントの設定を保存したりロードしたりできます。VST プリセットには、プラグインの完全な 状態を復元するために必要なすべての情報が含まれています。

セットアップ時にファクトリープリセットが専用フォルダーにインストールされ、ユーザー独自のプリ セット用にユーザーフォルダーが作成されます。プリセットの使用方法はアプリケーション全体で共 通です。

#### 補足

ファクトリープリセットは書き込みできないように保護されていますが、ソフトウェアのアップデート を実行すると上書きされる場合があります。ユーザーフォルダー内のプリセットについては、ソフトウ ェアアップデートによって変更されることはありません。

<span id="page-10-0"></span>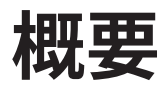

ここでは、Groove Agent SE の概要と、プログラムの機能および設定について説明します。

# **ウィンドウについて**

Groove Agent SE ウィンドウはいくつかの主要なセクションに分かれています。

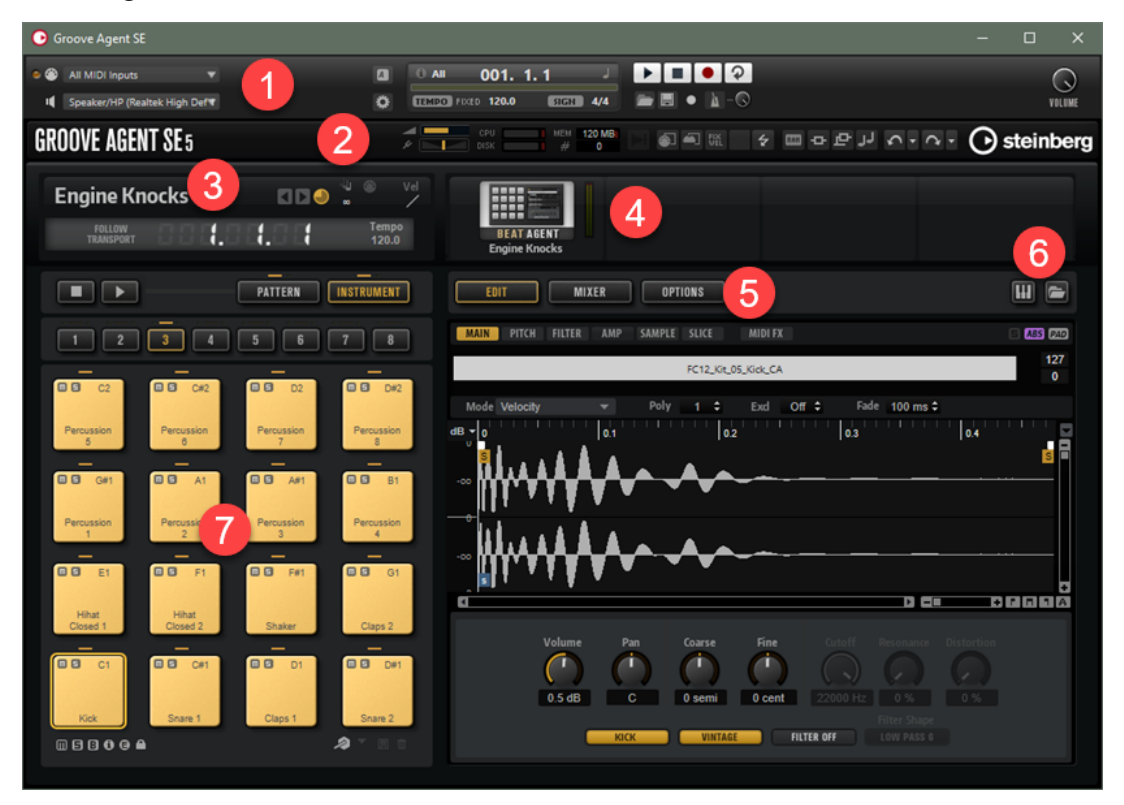

- **1** Groove Agent SE のスタンドアローンバージョンでは、アプリケーションウィンドウの一番上に、 多くの追加機能が含まれる追加のセクションが表示されます。
- **2** ホストアプリケーションのプラグインとして使用する場合は、ウィンドウの一番上にプラグイン機 能セクションが表示されます。
- **3** プラグイン機能セクションの下の左側には、キットスロットがあります。
- **4** キットスロットの右側にはキットラックがあります。
- **5** 右側の編集画面には、**「Edit」**、**「Mixer」**、および**「Options」**ページがあります。
- **6** 編集画面の右上にある 2 つのボタンを使用すると、ウィンドウを拡張して、下部にキーボードを表 示したり、右側に**「Load」**パネルを表示したりできます。
- **7** 編集画面の左には、パッドセクションがあります。

関連リンク [キットスロット](#page-18-0) (19 ページ) [キットラック](#page-19-0) (20 ページ) [スタンドアローンバージョンプラグインの使用](#page-150-0) (151 ページ)

# <span id="page-11-0"></span>**エージェント、キット、およびコンテンツファイル**

Steinberg 製 DAW に付属する Groove Agent SE には、ロードして編集できるさまざまなコンテンツが 含まれています。まず、キットまたは VST プリセットをロードできます。さらに、MIDI パターン、ス タイル、ドラムサンプルなどをロードして編集できます。

#### **エージェント**

Groove Agent SE では、Acoustic Agent SE および Beat Agent SE の異なるリズムモジュールを組み合 わせて、強力なクリエイティブサウンドを作り出せます。

各モジュールはドラムやリズムに対するアプローチが異なり、それぞれの特別な方法で、さまざまなス タイルに合わせて自分だけのビートを作ることができます。

#### **キット**

Groove Agent SE でサウンドを再生するには、キットをロードします。キットには、選択したドラムキ ットのサウンドを作り出すのに必要なすべての情報が含まれます。つまり、ループの再生に必要なスラ イスしたループや MIDI フレーズについての情報、使用される MIDI パターンまたはスタイルについての 情報、ミキサーチャンネルで使用される Insert エフェクトについての情報です。

キットは、キットラックまたはキットスロットセクションでロードおよび保存できます。

キットにはさらに、キットで使用されるエージェントの情報が含まれます。**「Load」**パネルの**「Kits」** ページでは、キットプリセットにキットプリセットアイコン■ が付きます。

#### **VST プリセット**

VST プリセットには、Groove Agent SE のすべての設定、つまりプラグインの完全な状態を復元するた めに必要なすべての情報が含まれています。これには、キット、MIDI パターンまたはスタイルのほか、 すべての Insert エフェクトや AUX エフェクトが含まれます。これらすべての設定も、プロジェクトと 一緒にホストアプリケーションに保存されます。VST プリセットは、プラグインヘッダーのポップアッ プメニューからロードできます。

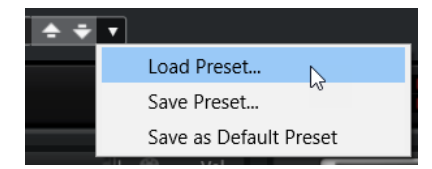

#### **コンテンツファイルとフォルダー構造**

ファクトリープリセットキットは書き込み保護されています。これらのファイルはロードして編集で きますが、上書きすることはできません。ファクトリープリセットキットに加えた変更を保存するに は、新しい名前を付けて保存します。ユーザーコンテンツを含むファイルは、.vstpreset という拡張 子付きで保存されます。

ユーザーコンテンツはファクトリープリセットコンテンツと同じように検索および分類できます。ユ ーザーコンテンツはハードディスク内のあらかじめ定義されたフォルダーに保存されます。このフォ ルダー内にサブフォルダーを作成して、コンテンツの移動や入れ替えを容易に行なうことができます。

#### **MIDI パターン**

MIDI パターンには、ノートとドラムサウンド、およびそれらをどのリズムで再生するかの情 報が含まれます。

#### **スタイル**

スタイルは複数のパターンが複雑に構成されており、メインパターン、フィル、エンディン グ、イントロなど、ドラムトラックのさまざまなパートを作るのに適しています。

<span id="page-12-0"></span>ユーザーの MIDI パターンおよびスタイルは、フォルダー構造に新しいサブフォルダーを追加したり、 MIDI ファイルを移動または削除したりして管理できます。ユーザーの MIDI パターンまたはスタイル が保存されているフォルダーにアクセスするには、**「Load」**パネルでパターンまたはスタイルを右クリ ックして、**「Show in Explorer/Finder」**を選択します。そこで、ファイルの追加、削除、名前の変更 を行なったり、サブフォルダーを作成したりして MIDI パターンを整理できます。

#### **Groove Agent ONE コンテンツ**

Groove Agent SE では Groove Agent ONE のプリセットをロードできます。Groove Agent ONE のプリ セットは、キットラックまたはキットスロットセクションにキットとしてロードするか、プラグインヘ ッダーのプリセット管理メニューからプラグインプリセットとしてロードできます。

Groove Agent ONE のプリセットをロードするには、Steinberg 製 DAW の **MediaBay** からスロットに ドラッグします。

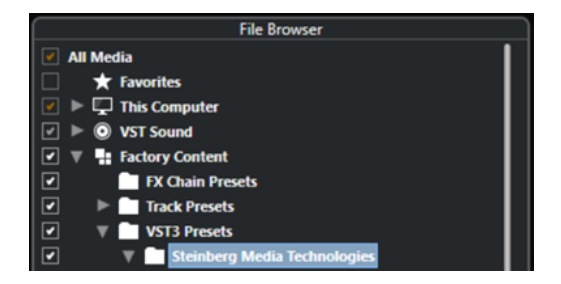

Groove Agent ONE のプリセットをプラグインプリセットとしてロードした場合、グローバルプラグイ ンパラメーターがデフォルト値に設定されます。

プリセットをキットとして読み込んだ場合、グローバルプラグインパラメーターは変更されません。

# **キットのロード**

Groove Agent SE でサウンドを生成するには、キットをロードする必要があります。

キットをロードするには、いくつかの方法があります。

⚫ **「Load」**パネルの**「Kits」**ページまたは**「Browser」**ページでロードします。 **「Load」**パネルのキットをダブルクリックしてアクティブなキットスロットにロードするか、キッ トラックのキットまたはキットスロットにキットをドラッグします。

補足

キットスロットまたはキットラックのコンテキストメニューから**「Load Kit」**を選択するか、**「Load Kit」**ボタンをクリックすると**「Load」**パネルが自動的に開きます。

⚫ エクスプローラー (Windows) または Finder (Mac) または Steinberg 製 DAW の **MediaBay** からド ラッグアンドドロップしてロードします。

関連リンク [ファイルの参照](#page-24-0) (25 ページ)

# <span id="page-13-0"></span>**パターンパッドおよびインストゥルメントパッド**

Groove Agent SE では、ドラムトラックで使用されるサウンドとパターンの両方を編集できます。イン ストゥルメントサウンドは、インストゥルメントパッドから再生できます。再生されるパターンまたは スタイルを、パターンパッドで編集できます。

⚫ インストゥルメントパッドとパターンパッドの表示を切り替えるには、パッドの上にあるそれぞれ のボタンをクリックします。

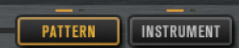

#### **インストゥルメントパッド**

インストゥルメントパッドが表示されている場合、パッドでインストゥルメントサンプルが トリガーされます。また、インストゥルメントのサウンドを編集できます。これらのインス トゥルメントは、パターンパッドで、選択した MIDI パターンまたはスタイルの再生に使用 されます。

#### **パターンパッド**

パターンパッドが表示されている場合、選択した MIDI パターンまたはスタイルはパッドで トリガーされます。

- ⚫ **MIDI パターン**には、ノートとドラムサウンド、およびそれらをどのリズムで再生するか の情報が含まれます。
- ⚫ **スタイル**は複数のパターンが複雑に構成されており、フィル、エンディング、イントロ など、ドラムトラックのさまざまなセクションを作るのに適しています。

関連リンク [パッドの使用](#page-38-0) (39 ページ) [インストゥルメントパッド](#page-41-0) (42 ページ) [パターンパッド](#page-47-0) (48 ページ)

# **MIDI パターンとスタイルをパターンパッドに割り当てる**

**「Load」**パネルを使用すると、パターンおよびスタイルを参照してパターンパッドに割り当てることが できます。

前提条件

左側の**「Show Pattern Pads」**をオンにしておきます。

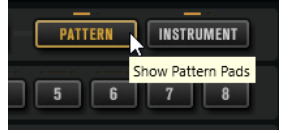

手順

- **1.** ロードするファイルの種類に応じて**「Styles」**または**「MIDI」**ページを選択します。
- **2. 「Factory」**ボタンと**「User」**ボタンの横にあるライブラリーセレクターで、ファイルを検索する 場所を指定します。特定のライブラリーを選択するには、それをクリックします。コンテンツ全体 を参照するには、**「All Libraries」**を選択します。

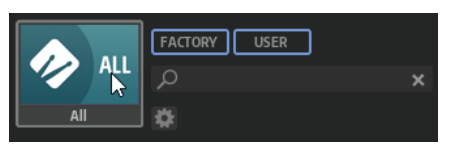

**3.** 目的のファイルが見つかるまで結果リストでファイルを切り替えて聴いてみてください。

- <span id="page-14-0"></span>**4.** 結果リストの下にあるトランスポートコントロールを使用して、結果をプレ試聴します。
- **5.** ファイルをパッドにドラッグするか、ファイルをダブルクリックしてアクティブなパッドに割り当 てます。
- **6.** ファイルをさらに別のパッドに割り当てるには、上記の手順を繰り返します。

関連リンク [ファイルの参照](#page-24-0) (25 ページ) [パターンとスタイルのプレ試聴](#page-29-0) (30 ページ) [MIDI パターンとスタイルのプレ試聴セクション](#page-28-0) (29 ページ)

# **パターンパッドの再生**

パターンパッドは、**MIDI プレーヤー**または**スタイルプレーヤー**を使用して再生できます。**MIDI プレー ヤー**では、1 つのパターンを再生および編集できます。**スタイルプレーヤー**にはさまざまなパターンが あり、ドラムトラックのさまざまなセクションを作るのに適しています。

手順

- **1.** Acoustic Agent SE キットをロードします。
- **2. 「Pattern」**ページを開き、空のパターンパッドをクリックします。 パターンパッドが空の場合、インストゥルメントサウンドも再生されます。
- **3.** パターンパッドでパターンを再生できるようにするには、プラグインパネルの右側の**「Edit」**ペー ジを開き、右上にある**「Pad On/Off」**をクリックしてオンにします。
- **4. 「Use Style」**ボタンをクリックして**スタイルプレーヤー**をオンにし、**「Select Style」**ポップアッ プメニューからスタイルを選択します。
- **5.** スタイルのテンポに一致するように DAW のテンポを調整します。 スタイルの元のテンポは、スタイルのファイル名の 2 つめの数字と、**「Select Style」**ポップアッ プメニューの右にある値フィールドで確認できます。

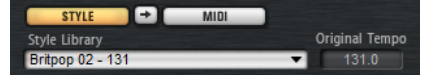

- **6.** トランスポートセクションの**「Play」**ボタンをクリックして、スタイルを再生します。
- **7. 「Quantize」**や**「Swing」**の設定を変えたり、**「Complexity」**スライダーを動かしたり、メインパ ターン、フィル、エンディングなどを選択したりて、結果のサウンドを聴きます。
- **8.** 設定を保持したまま**「Pattern」**セクションの**「Pattern Library」**ポップアップメニューで別のス タイルを選択し、サウンドを比較しながら好みのスタイルを探します。

# **ドラムトラックのさまざまなセクションの作成**

現在のスタイルを別のパッドにコピーすると、イントロ、フィル、メインパート、エンディングなど、 ドラムトラックのさまざまなセクションを簡単に作れます。そのあと、それらのパッドのスタイルを編 集します。

前提条件

スタイルを再生するパターンパッドを設定しておきます。

#### <span id="page-15-0"></span>手順

- **1.** 現在のパッドの設定を別のパッドにコピーするには、**[Alt/Opt]** を押したままパッドを別のパッド にドラッグします。
- **2.** 4 つのパッドが同じ設定になるようにこれを繰り返します。
- **3.** 2 つめのパッドを選択します。ダイヤルを「Fill」に設定します。 8 つのフィルから選択できます。
- **4.** 好みのフィルに設定します。たとえば、複雑さを変えたり、ハーフタイムを使ってみたり、強さの 設定を変えたりします。
- **5.** 終了したら、コンテキストメニューから**「Rename Pad」**を選択して、パッドの名前 (**Fill** など) を 入力します。
- **6.** 同じ方法でイントロおよびエンディングのパッドを設定します。

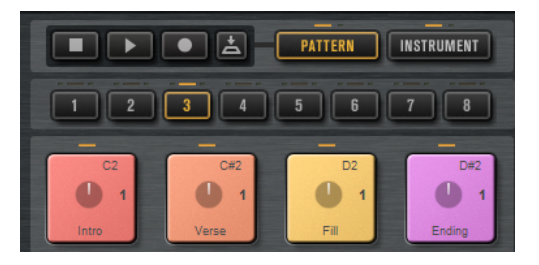

手順終了後の項目

DAW でパッドのトリガーノートを録音できます。または、パッドをプロジェクトにドラッグして、パ ターンを DAW に転送できます。

```
関連リンク
MIDI パターンへのスタイルの変換
プロジェクトへのパターンのドラッグ (17 ページ)
パターンのトリガーノートの録音 (16 ページ)
```
# **パターンのトリガーノートの録音**

DAW のプロジェクトで Groove Agent SE を使用している場合、パターンをトリガーしたい位置にトリ ガーノートを録音できます。これによって、プロジェクトのドラムを、プロジェクトウィンドウから移 動せずに作成できます。

前提条件 ドラムトラックを追加するプロジェクトを DAW で作成しておきます。 MIDI トラックを追加して、Groove Agent SE を割り当てます。

#### 手順

- **1.** Groove Agent SE で、ドラムトラックの MIDI パターンまたはスタイルを設定します。
- **2.** DAW で、MIDI トラックを録音可能にし、プロジェクトの再生を開始します。
- **3.** ドラムのパターンを再生したいプロジェクトの位置でトリガーノートを録音します。

結果

プロジェクトを再生すると、トリガーノートによってパターンの再生がトリガーされま

す。**「Complexity」**や**「Intensity」**などのパラメーターは、DAW 内からオートメーション化できま

す。Groove Agent SE でパターンの設定を変更すると、プロジェクト内の同じパターンすべてに自動的 に反映されます。

# <span id="page-16-0"></span>**プロジェクトへのパターンのドラッグ**

Groove Agent SE から DAW のプロジェクトへパターンをドラッグして、DAW 内で編集できます。

前提条件

ドラムトラックを追加するプロジェクトを DAW で作成しておきます。

MIDI トラックを追加して、Groove Agent SE を割り当てます。

パターンをプロジェクトにドラッグする前に、パターンパッドがインストゥルメントパッドと同じキー に割り当てられていないことを確認します。同じキーに割り当てられている場合、パターンパッドのト リガーノートがインストゥルメントパッドの一部になっているノートと競合します。これを防ぐには、 パターンパッドに異なる MIDI ポートまたは MIDI チャンネルのいずれかを設定します。

手順

- **1.** Groove Agent SE で、ドラムトラックの MIDI パターンまたはスタイルを設定します。
- **2.** 使用したいパターンのパッドを選択し、MIDI トラック上の挿入したい位置にドラッグします。
- **3.** 同じ方法で、他のパッドをプロジェクトにドラッグして、ドラムトラックを完成させます。

```
結果
```
パターンは、トラックに MIDI パートとして挿入されます。プロジェクトを再生すると、ドラムパート も再生されます。

```
関連リンク
インストゥルメントパッドとパターンパッドに異なる MIDI チャンネル/ポートを使用する (41 ペー
ジ)
DAW でのパターンの編集 (17 ページ)
```
# **DAW でのパターンの編集**

Groove Agent SE パターンの MIDI パートを作成したあと、DAW で追加の編集を行なえます。

前提条件

Groove Agent SE を DAW の MIDI トラックに割り当てます。

このトラックにパターンをドラッグしておきます。

手順

**1.** Steinberg 製 DAW の**インスペクター**で、トラックの**「Drum Map」**ポップアップメニューを開き、 **「Create Drum Map from Instrument」**を選択します。

Groove Agent SE で使用されているドラムサウンドの情報に基づいて、ドラムマップが作成されま す。

- **2. ドラムエディター**でパートを開きます。 エディターの左側のドラム名のリストに、正しいドラム名が表示されます。右側のイベント画面に は、MIDI ノートが表示されます。
- **3.** ノートを削除または追加したり、コピーまたは移動したりして、パターンを設定します。

**ドラムエディター**でノートやコントローラーを編集する方法の詳細については、Steinberg 製 DAW の『オペレーションマニュアル』を参照してください。

# <span id="page-18-0"></span>**ファイルのロードと管理**

**ロード**パネルを使用してファイルを管理できます。

Groove Agent SE は Steinberg 製 DAW に付属していますが、ソフトウェア/ハードウェアバンドルの一 部としても入手できます。Steinberg 製 DAW でプラグインを使用する場合、DAW に付属するファクト リープリセットを利用できます。

# **キットスロット**

キットスロットにはロードしたキットの名前が表示され、別のキットをロードしたり、キットのポリフ ォニーの指定などの基本設定を行なったりできます。

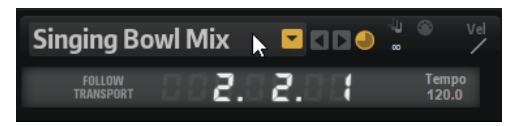

#### **Load Kit**

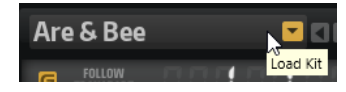

このボタンをクリックするか、ロードしたキットの名前をクリックすると、**「Kits」**ページが 選択された状態で**「Load」**パネルが開きます。

キット名を右クリックするとキットのコンテキストメニューが開きます。

#### **Load Previous/Next Kit**

これらのボタンをクリックすると、使用可能なキットのリストの前または次のキットがロー ドされます。

#### **Load Kit with Patterns or Styles**

オンにすると、常にパターンまたはスタイルと一緒にキットがロードされます。

#### **Polyphony**

キットのポリフォニーを調節します。

#### **MIDI 入力インジケーター**

MIDI 信号の入力が検出されると、MIDI の記号が点滅します。

#### **Velocity Curve**

キットのベロシティーレスポンスカーブを設定します。キットをハードウェア MIDI コント ローラーまたは再生スタイルに合わせることができます。

#### **Follow Transport**

**「Follow Transport」**をオンにした場合、DAW のトランスポート機能を使用して、DAW と Groove Agent SE の両方の再生を開始または停止できます。これによって、たとえば、 Groove Agent SE でドラムを再生しながら、ホストアプリケーションでオーディオトラック を録音できます。

- DAW で再生を開始すると、Groove Agent SE でアクティブなパッドが再生されます。
- ⚫ トリガーキーが送信されたアクティブパッドが**「Exclusive」**モードの場合、直前にト リガーされたパッドに再生が切り替わります。トリガーキーを放すと、すぐにアクティ

<span id="page-19-0"></span>ブなパッドに再生が戻ります。**「Exclusive」**モードでないパッドは同時に再生できま す。

補足

**「Jam Mode」**では、**「Follow Transport」**の動きは異なります。

#### **ポジションカウンター**

現在のポジションが小節、拍、16 分音符で表示されます。Groove Agent SE で**「Play」**ボタ ンをオンにした場合、ポジションカウンターは常に 1.0.0.0 から始まり、「Stop」をクリック するまで進みます。

#### **テンポ表示**

ホストアプリケーションのテンポが表示されます。

### **キットラック**

キットスロットセクションの右側にあるキットラックには、ロードしたキットとそれらのエージェント が表示されます。また、コンテキストメニューから編集を行なえます。

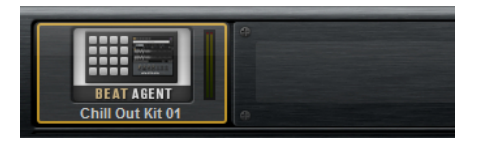

# **キットコンテキストメニュー**

キットコンテキストメニューを開くには、キットスロットを右クリックするかキットラック内のキット を右クリックします。

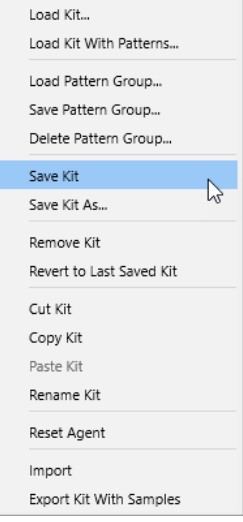

#### **Load Kit**

**「Load」**パネルでキットをロードします。

#### **Load Kit With Patterns**

MIDI パターンまたはスタイル (ある場合) と一緒にキットをロードします。

#### **Load Pattern Group**

グループの 16 個のパッドに対する MIDI ファイル割り当てと再生パラメーター設定のプリ セットをロードします。

#### <span id="page-20-0"></span>**Save Pattern Group**

グループの 16 個のパッドとそれらの設定をパターングループとして保存します。

#### **Delete Pattern Group**

パターングループを削除します。

#### **Save Kit**

キットを保存します。書き込み保護されているファクトリープリセットを変更しようとする と、ダイアログが開き、編集済みのキットを新しい名前で保存できます。

#### **Save Kit As**

キットを新しい名前で保存します。

#### **Remove Kit**

スロットからキットとパターンを削除します。

#### **Revert to Last Saved Kit**

スロットに元々ロードされていたキットに戻します。キットがパターンを含めずにロードさ れていた場合、キットのみがロードされ、パターンはロードされません。

#### **Cut Kit**

キットとパターンをコピーして、スロットから削除します。

#### **Copy Kit**

キットとパターンをコピーします。

#### **Paste Kit**

コピーしたキットをスロットにコピーします。スロットにすでにキットが割り当てられてい る場合は置き換えられます。

#### **Rename Kit**

キットの名前を変更します。

#### **Reset Agent**

エージェントの Init プリセットをロードします。

#### **Import (Beat Agent SE のみ)**

MPC および GAK ファイルを Beat Agent SE のキットにインポートします。

#### **Export Kit With Samples (Beat Agent SE のみ)**

Beat Agent SE のキットを関連のサンプルと一緒にエクスポートします。

補足

VST サウンドコンテンツなどの保護されたサンプルはエクスポートできません。

関連リンク

[お使いの Steinberg 製 DAW \(Cubase AI、Cubase LE 以外\) でのキットのミキシング](#page-105-0) (106 ページ)

# **ロードパネル**

**ロード**パネルでは、さまざまな形式のファイルを管理、検索、ロード、および試聴できます。 **「Load」**パネルを表示するには、編集画面の右上にあるボタンをクリックします。

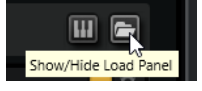

補足

**「Load」**コマンド (キットコンテキストメニューの**「Load Kit」**や **MIDI プレーヤー**の**「Load MIDI Pattern」**など) を選択すると、**「Load」**パネルが自動的に開きます。

**「Load」**パネルを個別ウィンドウで開くには、ページボタンの右にある**「Dock/Undock Load Panel」**  をクリックします。

**「Load」**パネルには、**「Kits」**、**「Instruments」**、**「Styles」**、**「MIDI」**、および**「Browser」**ページがあり ます。

ページの上部セクションで、検索するサウンドの属性を指定します。下部セクションには検索の結果リ ストが表示されます。

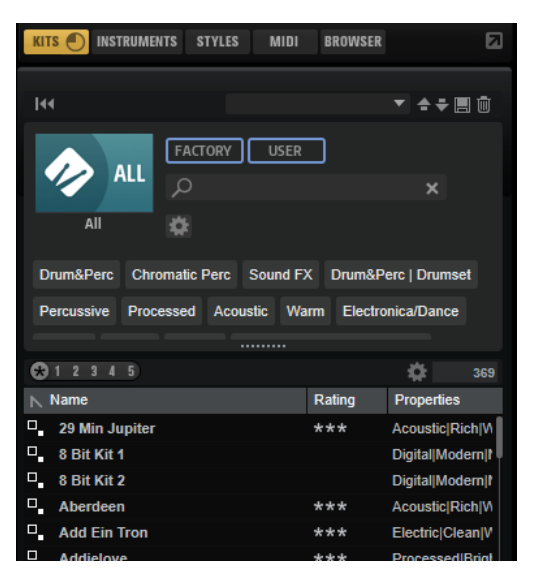

⚫ 2 つのセクションのサイズを調節するには、結果リストの上の境界線をドラッグします。

# **「Kits」、「Instruments」、「Styles」、および 「MIDI」 ページでのファイルの 管理**

**「Kits」**、**「Instruments」**、**「Styles」**、および**「MIDI」**ページは、Steinberg の **MediaBay** テクノロジー がベースになっています。これらのページから、使用可能なキット、MIDI パターン、スタイルなどに アクセスできます。

⚫ **「Kits」**ページではキットにアクセスできます。

キットをパターンやスタイルと一緒にロードする場合は、**「Load Kit with Patterns or Styles」**を オンにします。

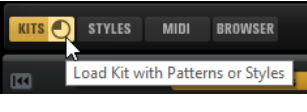

このボタンをオフにすると、パターンやスタイルはそのままでキットだけがロードされます。

- ⚫ **「Instruments」**ページには、インストゥルメントパッドで作成したインストゥルメントが表示さ れます。
- ⚫ **「Styles」**ページではスタイルにアクセスできます。

Acoustic Agent SE キット用にファクトリープリセットのスタイルが作成されており、通常、**スタ イルプレーヤー**でロードして使用します。また、Steinberg の拡張セットに**スタイルプレーヤー**を 使用することもできます。

スタイルは Beat Agent SE でロードすることもできます。ただし、この場合はインストゥルメント パッドにインストゥルメントが正しくマッピングされていることを確認してください。

パーカッションスタイルは Percussion Agent で使われる**パーカッションプレーヤー**で使用できま すが、**MIDI プレーヤー**で使用することもできます。

⚫ **「MIDI」**ページでは、MIDI ファイルや MIDI パターンにアクセスできます。これらは **MIDI プレー ヤー**で使用できます。ファクトリープリセットの MIDI ファイルが Beat Agent SE キット用に作成 されています。また、別の VST Sound Instrument Set に含まれる MIDI ファイルコンテンツを **MIDI プレーヤー**でロードすることもできます。

ページの上部セクションでは、検索するサウンドの属性を指定できます。下部セクションには対応する 結果が表示されます。

● 2つのセクションのサイズを調節するには、結果リストの上の境界線をドラッグします。

#### **Reset Filter**

すべてのフィルター設定をリセットします。

**プリセットコントロール**

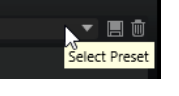

**「Load」**パネルで検索の設定を保存、ロード、削除できます。これには、上部の検索マスク と結果リストの両方が含まれます。これにより、たとえばさまざまな検索シナリオに対応す る検索テンプレートを作成できます。

**「Load」**パネルにアクティブな検索フィルターを設定して保存すると、さまざまなプリセッ トコレクションを作成し、それをすばやく呼び出せます。これらのコレクションは動的なも のです。つまり、後からシステムに追加された新しいプリセットでも、新しく検索を実行し たときには結果リストに表示されます。

#### **検索マスクと結果リスト**

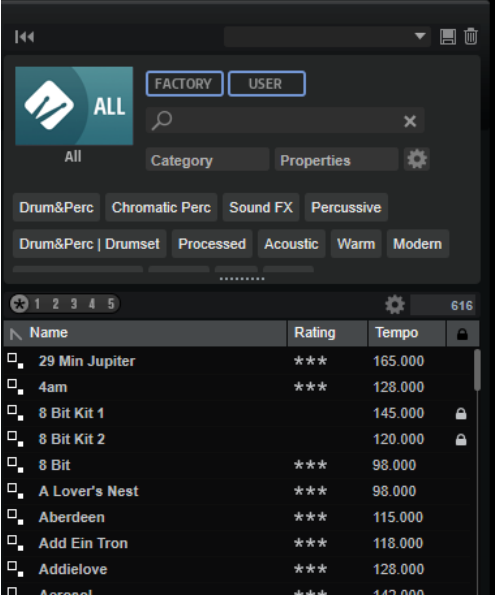

#### **Select Library**

左側のライブラリーアイコンをクリックすると、ライブラリーセレクターが表示され、コン テンツを検索するライブラリーを指定できます。

#### **Factory**

このボタンを有効にすると、商用または無償のライブラリーに属し、VST サウンドライブラ リーとしてシステムにインストールされているプリセットを検索できます。これらのライブ ラリーは、たとえば や のものである場合も、拡張ライブラリーに含まれるものである場合も あります。

#### **User**

このボタンを有効にすると、ユーザーが作成して**「Load」**パネルに保存したプリセットを検 索できます。

#### **Filter Text**

テキスト検索フィールドでは、検索するプリセットの名前の一部または属性に含まれるテキ ストを入力できます。たとえば「**Piano**」と入力すると、名前に「Piano」が含まれるプリ セット、または**「Category」**属性の**「Piano」**や**「Subcategory」**属性の**「Keyboard | E.Piano」**などのように、属性のいずれかに「Piano」が使用されているすべてのプリセット が、結果リストに表示されます。

#### **Configure Attribute Menus**

検索対象の属性を指定できる属性メニューを追加できます。

以下の属性メニューが用意されています。

- ⚫ **「Category」**を選択するとツリービューが表示され、**「Category」**または**「Subcategory」** を選択できます。**「Subcategory」**タグは、対応する**「Category」**と一緒に以下の形式 で表示されます。(Category | Subcategory)
- ⚫ **「Style」**を選択するとツリービューが表示され、**「Style」**または**「Substyle」**を選択で きます。**「Substyle」**タグは、対応する**「Style」**と一緒に以下の形式で表示されま す。(Style | Substyle)
- ⚫ **「Properties」**を選択すると**「Properties」**ダイアログが表示され、1 つまたは複数の **「Properties」**属性を追加できます。

**「Properties」**属性を検索するには、たとえば「**warm**」などの文字列をテキストフィ ールドに入力します。入力を開始すると利用できる属性が表示され、リストから属性を 選択できます。入力したテキストが既存のどの属性値とも一致しない場合、利用できる すべての属性値がアルファベット順に表示されます。複数の属性を追加することで、両 方の属性にマッチするものを絞り込めます。

または、テキストフィールドの横にある**「Show All Attribute Values」** をクリック すると、すべての**「Properties」**属性のリストが表示されます。リストをスクロールす ることで一致する属性を検索できます。 を押すか、属性をクリックして追加します。

新しい**「Properties」**属性を追加するには、テキストを入力して を押します。

複数の属性を指定した場合、ドラッグアンドドロップで順序を変更できます。

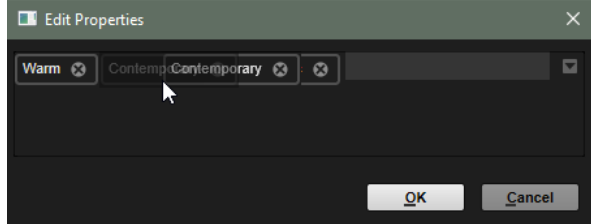

⚫ **「Moods」**を選択すると**「Moods」**ダイアログが開きます。ここでは 1 つまたは複数の **「Moods」**属性を追加できます。

属性を検索するには、たとえば「**energetic**」などの文字列をテキストフィールドに入 力します。入力を開始すると利用できる属性が表示され、リストから属性を選択できま す。入力したテキストが既存のどの属性値とも一致しない場合、利用できるすべての属 性値がアルファベット順に表示されます。複数の属性を追加することで、両方の属性に マッチするものを絞り込めます。

<span id="page-24-0"></span>または、テキストフィールドの横にある**「Show All Attribute Values」** をクリック すると、すべての属性値のリストが表示されます。リストをスクロールすることで一致 する属性値を検索できます。 を押すか属性値をクリックして追加します。 新しい**「Moods」**属性を追加するには、テキストを入力して を押します。

複数の属性を指定した場合、ドラッグアンドドロップで順序を変更できます。

⚫ **「Articulations」**を選択すると**「Articulations」**ダイアログが開きます。ここでは 1 つ または複数の**「Articulations」**属性を追加できます。 属性を検索するには、たとえば「**Decrescendo**」などの文字列をテキストフィールドに 入力します。入力を開始すると利用できるアーティキュレーションが表示され、リスト から属性を選択できます。入力したテキストが既存のどの属性値とも一致しない場合、 利用できるすべての属性値がアルファベット順に表示されます。複数のアーティキュレ ーションを追加することで、両方のアーティキュレーションにマッチするものを絞り込 めます。

または、テキストフィールドの横にある**「Show All Attribute Values」** をクリック すると、すべての**「Articulations」**属性のリストが表示されます。リストをスクロール することで一致する属性を検索できます。 を押すか属性をクリックして追加します。 新しい**「Articulations」**属性を追加するには、テキストを入力して を押します。 複数の属性を指定した場合、ドラッグアンドドロップで順序を変更できます。

- ⚫ **「Author」**を選択すると、利用できるすべての作者のリストが開きます。
- ⚫ **「Key」**を選択すると、利用できるすべてのキーのリストが開きます。
- ⚫ **「Signature」**は、利用できるすべての拍子のリストを開きます。
- ⚫ **「Tempo」**を選択すると**「Tempo**」ダイアログが開きます。ここでは**「Tempo」**の選 択と、結果のテンポが設定テンポから前後できる範囲の**「Range」**を指定できま す。**「Half-Time」** または**「Double-Time」** ボタンを有効にすると、テンポが半 分または倍のプリセットを含められます。

#### **レーティングフィルター**

結果リストに表示されるプリセットを、プリセットのレーティングで絞り込みできます。レ ーティングスライダーを使用して、最小限のレーティングを設定します。

#### **Set up Result Columns**

結果リストに表示する属性コラムを選択できます。

#### **結果カウンター**

検索条件に一致するファイルの数が表示されます。実行中のスキャニング処理を中止するに は、この値フィールドをクリックします。

#### **ファイルの参照**

**「Load」**パネルタブでは、ファイルを参照してロードできます。結果リストをフィルタリングしたり検 索テキストを入力したりして、検索されるファイルの数を絞り込むことができます。**「Kits」**タブを除 くすべてのタブでは、**プレ試聴**コントロールを使用してファイルを試聴できます。

手順

- **1.** ウィンドウ上部の**「Factory」**ボタンと**「User」**ボタンを使用して、ファクトリープリセットと独 自に作成したコンテンツのどちらを参照するかを指定できます。 両方のボタンをオンにすると、コンテンツ全体を参照できます。
- **2. 「Factory」**ボタンと**「User」**ボタンの左側にあるライブラリーアイコンをクリックしてライブラ リーセレクターを開きます。

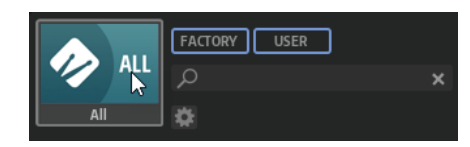

**3.** ライブラリーセレクターで、ファイルを検索する場所を指定します。特定のライブラリーを選択す るには、それをクリックします。コンテンツ全体を参照するには、**「All Libraries」**を選択します。 使用したいライブラリーがセレクターの見えている部分に表示されていない場合は、スクロールバ ーを使用するか、検索フィールドにライブラリー名の全体または一部を入力します。たとえ ば、「LoFi」と入力すると、名前に「LoFi」が含まれているライブラリーにリストが絞り込まれま す。

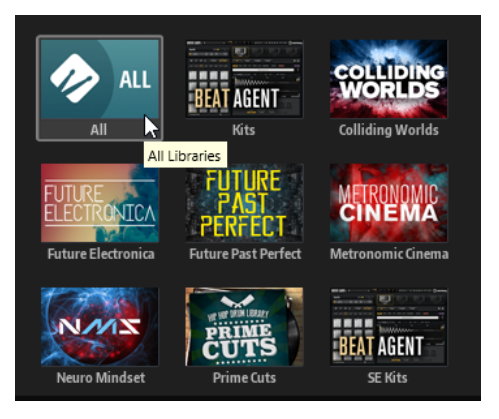

#### 補足

検索テキストを入力すると、ライブラリーセレクターには、名前にそのテキストが含まれているす べてのライブラリーと、名前または属性にそのテキストが含まれているファイルを含むすべてのラ イブラリーが表示されます。

ライブラリーを選択すると、テキスト検索フィールドがクリアされ、そのライブラリーに含まれて いるファイルが結果リストに表示されます。

**4.** 結果リストの上には、使用頻度の高いタグをもとに、フィルター用タグの提案が表示されます。提 案されたタグをフィルタータグとして使用するには、それをクリックします。複数のフィルタータ グを同時に有効化できます。

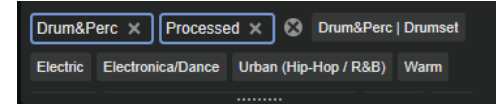

補足

有効化されたフィルタータグは青い枠で表示され、提案の左側に表示されます。

フィルタータグの提案リストは、フィルタータグを有効化するたびに更新されます。

⚫ フィルタータグを削除するには、タグの**「Remove Filter」**ボタンをクリックします。

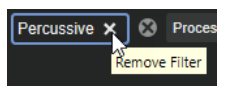

⚫ すべてのタグを削除するには、フィルタータグと提案の間にある**「Remove All Filters」**をク リックします。

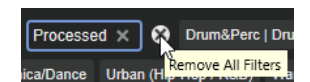

**5.** 必要に応じて、特定のタイプのプリセットを検索するための属性メニューを追加します。メニュー を追加または削除するには、**「Configure Attribute Menus」** ボタンをクリックして、対応する 属性を選択または選択解除します。

これにより、特定のインストゥルメントや、ループベースのプリセットに対して検索を行なえま す。たとえば、インストゥルメントを検索する場合は、**「Category」**、**「Articulations」**、 **「Properties」**の属性メニューが便利ですが、ループベースのプリセットを検索する場合は、 **「Style」**、**「Tempo」**、**「Signature」**で検索するとよいでしょう。

**6.** 特定のファイルを探している場合は、ツールバーのテキスト検索フィールドにファイル名を入力し ます。

また、検索フィールドにファイル名の一部を入力したり、ファイル属性を入力したりすることもで きます。

入力中、フィルタータグの提案リストが更新されます。これにより、検索テキストがいくつ、どの ような属性で使用されているか確認できます。

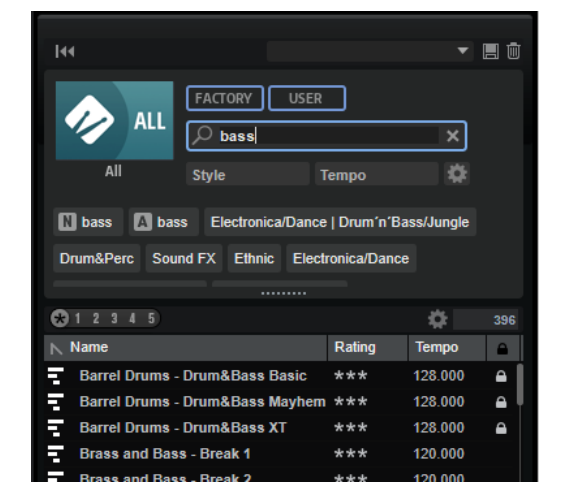

最初に表示される提案は、**「Name」** タグと**「All Attributes」** タグです。提案された他のフ ィルタータグがどの属性かは、マウスポインターを合わせると表示されるツールチップで確認でき ます。

ヒント

異なる属性のタグを組み合わせる場合は、両方のフィルター条件に一致する結果しか得られないこ とを意味します。同じ属性に対する複数のタグを追加した場合、そのうちの 1 つに一致することで 結果が得られます。

**7.** 必要に応じて、特定のタグを含むプリセットを含める、または除外するように検索パラメーターを 設定できます。これを行なうには、フィルタータグを右クリックして、メニューからオプションを 選択することでフィルタータグの**モード**を設定します。

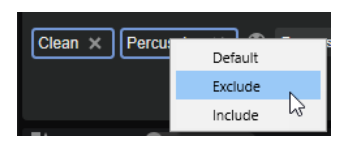

- ⚫ **「Default」**は標準的な動作です。これは青い枠で示されます。
- ⚫ **「Include」**は、フィルタータグで制限している場合でもプリセットをリストに表示できま す。たとえば、「**Category = Piano**」、「**Property = Warm**」、「**Name = Warm Piano (Mode = Include)**」と指定すると、結果リストには**「Category」**と**「Property」**の属性が一致する プリセットに加えて、「Warm Piano」が名前に含まれるすべてのプリセットも表示されま す。**「Include」**モードは、フィルタータグを囲む緑色の枠で示されます。
- 「Exclude」は、設定と属性が一致している場合でもプリセットを結果リストから除外できま す。たとえば、「**Category = Piano**」、「**Property = Warm (Mode = Exclude)**」と指定すると、 **「Warm」**タグが設定されていないピアノのプリセットしかリストに表示されなくなりま す。**「Exclude」**モードは赤い枠で示されます。
- **8. 「Instruments」**ページ、**「Styles」**ページ、**「MIDI」**ページ、**「Browser」**ページでは、**プレ試聴** コントロールを使用してファイルを試聴できます。
- **9.** ロードするファイルをダブルクリックします。

#### **結果リストの設定**

結果リストに表示するファイル属性を指定できます。また、横にスクロールせずに属性が表示されるよ うにコラムの順序を設定できます。これにより、特定の属性を持つファイルを素早く見つけられます。

選択できる手順

⚫ 結果リストに表示する属性を設定するには、結果リストの右上角にある**「Set up Result Columns」**をクリックして、該当する項目をオンにします。新しい属性はリストの右に追加され ます。

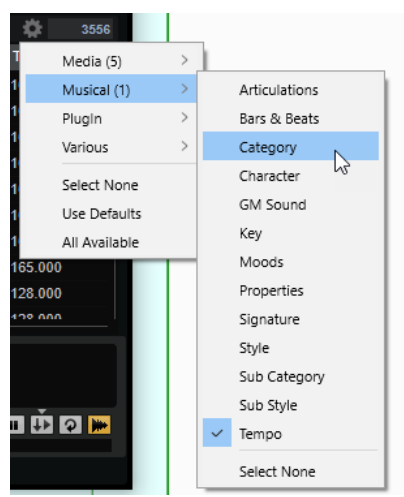

- ⚫ **「Select None」**は、すべての属性の選択を解除します。
- ⚫ **「Use Defaults」**は、結果リストをリセットしてデフォルトの属性を表示します。
- ⚫ **「All Available」**は、利用できるすべての属性のコラムが追加されます。
- 結果リストのコラムの順序を変更するには、コラムヘッダーを別の位置にドラッグします。
- ⚫ リストエントリーのソート順を変更するには、コラムヘッダーをクリックします。コラムヘッダー の三角形はソートの方向を表わします。

#### **General MIDI プログラムチェンジナンバーをサウンドに割り当てる**

General MIDI プログラムチェンジナンバーをサウンドに割り当てることによって、MIDI プログラムチ ェンジメッセージを使用して、サウンドを対応する MIDI チャンネルのスロットにロードできます。

手順

- **1. 「Load」**パネルで、**「Kits」**、**「Styles」**、または**「MIDI」**ページを選択し、下部のツールバーにある **「Set up Result Columns」**をクリックします。
- **2. 「Musical」** > **「GM Sound」**を選択します。
- **3.** GM プログラムチェンジナンバーを適用するサウンドを選択します。

<span id="page-28-0"></span>**4.** サウンドの**「GM Sound」**コラムで、使用する General MIDI プログラムチェンジナンバーを選択 します。

同じ GM Sound プログラムナンバーを複数使用できます。プログラムナンバーが複数使用された 場合、**「Rating」**属性を使用してロードするプログラムが判別されます。

#### **ファイル情報セクション**

結果リストの下にある**ファイル情報**セクションには、選択したファイルに関する情報が表示されます。

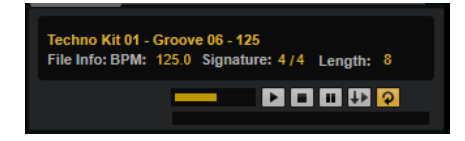

- MIDI ファイルおよびスタイルの場合、ファイルに保存されている名前、オリジナルのテンポ、拍 子、および長さが表示されます。
- ⚫ インストゥルメントの場合、インストゥルメントの名前と、インストゥルメントに含まれているサ ンプルレイヤーの数が表示されます。

#### **MIDI パターンとスタイルのプレ試聴セクション**

結果リストの下の**プレ試聴**セクションを使用すると、選択した MIDI パターンまたはスタイルを試聴で きます。

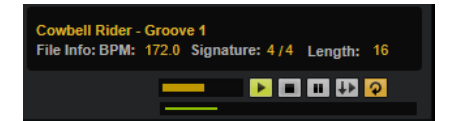

MIDI パターンとスタイルのファイルには、以下のコントロールを使用できます。

#### **Level**

再生レベルを調節します。

#### **Play**

選択したファイルを再生します。

#### **Stop**

再生を停止します。再生カーソルはファイルの先頭に戻ります。

#### **Pause**

再生を一時停止します。再生を再開するには再度クリックします。

#### **Auto Play**

選択したファイルの再生を自動的に開始します。

#### **Loop Playback**

オンにすると、選択したファイルが繰り返し再生されます。

#### **Play Position**

選択したファイル内の再生ポジションが表示されます。別のポジションを選択して再生する には、スライダー上をクリックするか、ハンドルをドラッグします。

スタイルには、以下の追加コントロールを使用できます。

#### **Style Part**

イントロ、フィル、エンディングなど、スタイルのパートを選択できます。

<span id="page-29-0"></span>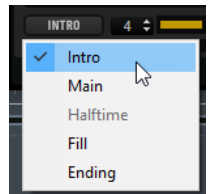

#### **Complexity/Variation**

- ⚫ スタイルの**メイン**パートを選択した場合、複雑さを選択できます。
- ⚫ スタイルのその他のパートを選択した場合、バリエーションを選択できます。

#### **パターンとスタイルのプレ試聴**

結果リストの下のコントロールを使用すると、結果リストの MIDI パターンやスタイルを、ロードする 前に試聴できます。

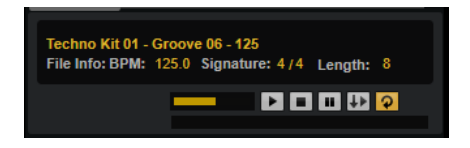

#### 手順

- **1. 「Styles」**ページまたは**「MIDI」**ページで、結果リスト内のファイルを選択します。 スタイルを視聴する場合は、左側のポップアップメニューを使用して、スタイルのどのパートを試 聴するかを指定できます。**「Complexity/Variation」**コントロールを使用すると、スタイルの**メイ**
- **2.** リストの下のトランスポートコントロールを使用してファイルを再生します。 **「Auto Play」** がオンになっている場合、選択したファイルが自動的に再生されます。

**ン**パートの複雑さや、その他のパートのバリエーションを選択できます。

**3.** 結果リストでファイルを切り替えて別のファイルを試聴します。

#### **インストゥルメントのプレ試聴セクション**

結果リストの下の**プレ試聴**セクションを使用すると、選択したインストゥルメントを試聴できます。

**COLOR** 

#### **Level**

再生レベルを調節します。

#### **Play**

選択したファイルを再生します。

#### **Stop**

再生を停止します。再生カーソルはファイルの先頭に戻ります。

#### **Prelisten in Place**

選択したインストゥルメントの試聴をオンにします。これによって、再生中のスタイルまた はパターンに合わせてインストゥルメントを視聴できます。

ボタンの上にある三角形をクリックして、試聴のオプションを選択します。

⚫ **「Always」**を選択した場合、結果リストでインストゥルメントを選択するとインストゥ ルメントがトリガーされます。

⚫ **「Auto」**を選択した場合、**スタイルプレーヤー**または **MIDI プレーヤー**が再生されている ときは、結果リストでインストゥルメントを選択してもインストゥルメントがトリガー されません。これによって、リズムから外れて試聴インストゥルメントがトリガーされ るのを防ぐことができます。

#### 補足

結果リストでインストゥルメントの選択を解除すると、すぐに**試聴**機能が停止し、元のパッ ドコンテンツが再び再生されるようになります。これを利用して、たとえば 2 つのインスト ゥルメントをすばやく比較できます。

#### **ホストアプリケーションへの MIDI パターンまたはスタイルのロード**

**「Load」**パネルからホストアプリケーションの MIDI トラックに MIDI パターンおよびスタイルをドラッ グできます。

前提条件

ホストアプリケーションのプロジェクトに MIDI トラックを追加しておきます。

手順

- **1. 「Load」**パネルで、**「MIDI」**ページまたは**「Styles」**ページを開きます。
- **2.** ホストアプリケーションにインポートするファイルを選択します。
- **3.** プロジェクトにスタイルをドラッグする場合は、結果リストの下にあるプレ試聴コントロールを使 用して、ファイルのパートおよび複雑さ/バリエーションを選択します。

**「Auto Complexity」**、**「Auto Fill」**、**「Quantize」**などのパフォーマンス設定はすべて反映されま す。つまり、これらは変換後の MIDI パターンの一部になります。

**4.** DAW の MIDI トラックにファイルをドラッグします。

結果

パターンを含む MIDI パートがプロジェクトに追加されます。

Groove Agent SE からドラッグする MIDI パターンは MIDI ファイルであるため、MIDI ファイルのドラ ッグアンドドロップをサポートしているすべてのホストアプリケーションにドラッグできます。

#### **属性の編集**

属性を使用すると、キーワードを使ってサウンドを説明できます。属性は、**ロード**パネルや Steinberg 製 DAW の **MediaBay** で使用できます。属性を慎重に選択するほど、特定のプリセットを見つけやすく なります。

手順

**1. 「Save」**ダイアログの**「New Preset Attributes」**セクションで、設定する属性値のフィールドを クリックします。

選択した属性に応じてメニューまたはダイアログが開きます。以下のいずれかを行ないます。

⚫ 「Articulations」、「Moods」、「Properties」の属性は、値フィールドにテキストを入力して**「OK」** をクリックします。

文字を入力すると、入力したテキストから始まる既存の属性を提案するメニューが開きま す。矢印キーを使用して提案された属性のいずれかを選択するか、テキスト全体を入力しま す。

#### 補足

ダイアログでは複数の属性を追加できます。

- ⚫ メニューが開く属性では、使用する要素をメニューから選択します。 「Category」、「Subcategory」、「Style」、「Substyle」は、リストに新しい属性を追加できま す。
- ⚫ 値フィールドまたはテキストフィールドに値またはテキストを入力して **[Return]** を押しま す。
- **2. 「OK」**をクリックします。

#### **カテゴリーとサブカテゴリー、またはスタイルとサブスタイルの追加**

ファイルのタグ付けを行なう際に、「Categories」、「Subcategories」、「Styles」、「Substyles」に用意 されている属性では不十分な場合は、かわりに新しい属性を追加して使用できます。

#### 手順

**1.** 新しい属性を追加する場所に応じて、「Category」、「Subcategory」、「Style」、または「Substyle」 コラムの値フィールドをクリックします。

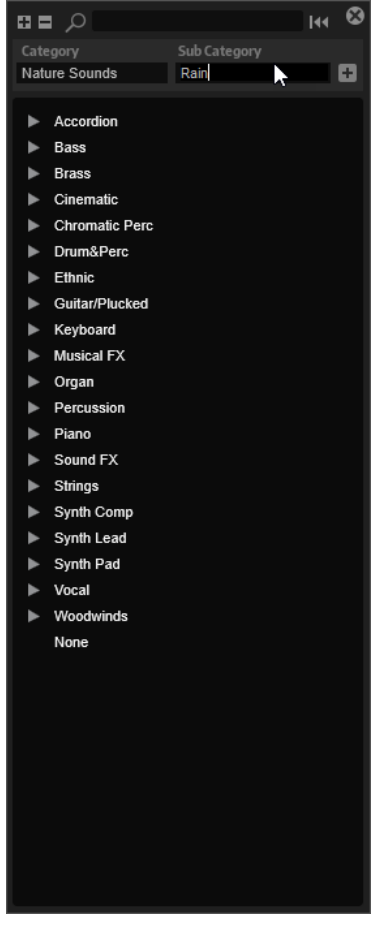

**2.** 追加する属性を入力します。

**「Category」**と**「Subcategory」**、または**「Style」**と**「Substyle」**の両方のテキストフィールド に入力する必要があります。

3. 「Add」<sup>[+]</sup>をクリックすると新しい属性が追加されます。

#### 結果

プログラムまたはレイヤーに新しい属性が追加されます。

#### 補足

属性は、プラグインや DAW のプロジェクトではなく、プログラムまたはレイヤーに保存されます。プ リセットで使用せずに新しい属性を作成した場合、プラグインやプロジェクトを閉じると作成した属性 が失われます。

### **ロードパネルの「Browser」タブを使用したファイル管理**

**「Browser」**では、システム上の特定のディレクトリーに移動して、そこからファイルをロードできま す。

### **パスセクション**

 $\begin{picture}(180,10) \put(0,0){\line(1,0){10}} \put(10,0){\line(1,0){10}} \put(10,0){\line(1,0){10}} \put(10,0){\line(1,0){10}} \put(10,0){\line(1,0){10}} \put(10,0){\line(1,0){10}} \put(10,0){\line(1,0){10}} \put(10,0){\line(1,0){10}} \put(10,0){\line(1,0){10}} \put(10,0){\line(1,0){10}} \put(10,0){\line(1,0){10}} \put(10,0){\line($ ▶ This Computer▶ D: (Data) ▶ Samples

- ⚫ 最近表示した場所に移動するには、**「Previous Browse Location/Next Browse Location」**ボタ ンをクリックします。
- ⚫ ロケーションツリー内の 1 つ上のフォルダーに移動するには、**「Browse Containing Folder」**ボ タンをクリックします。
- 階層内の現在の位置へのパスは、右側に表示されます。フォルダーの1つに移動するには、フォル ダー名をクリックします。
- 履歴を開くには、右側の「Navigation History」をクリックします。

#### **ロケーションツリー**

**Browser** の左側のロケーションツリーでは、システム上のあらゆるフォルダー内のサンプルを検索で きます。VST サウンドコンテナおよび ISO ファイルに含まれるファイルにもアクセスできます。

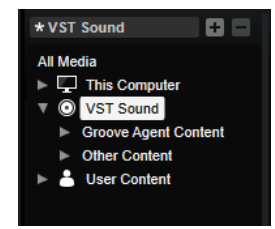

ツリー内の項目を選択した場合、対応するコンテンツが結果リストに表示されます。

#### **ロケーションツリーのコンテキストメニュー**

#### **Collapse Tree**

ツリー内で選択した要素を折りたたみます。

#### **Refresh Views**

ツリーを更新します。これは、新しいディスクを追加した場合や、ハードディスク上に新し いフォルダーを作成した場合に便利です。

#### **Add Folder**

選択した場所に新しいフォルダーを作成します。

#### **Show in Explorer (Windows)/Reveal in Finder (Mac)**

選択したファイルのシステム上の場所を表示します。

#### **ロケーション**

すばやくアクセスするために、システム内のフォルダーやディレクトリーをお気に入りのロケーション として保存できます。

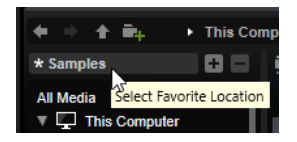

ツリーの上にあるテキストフィールドには、選択したフォルダーの名前が表示されます。フォルダー名 の前にアスタリスクが付いている場合、そのフォルダーはまだロケーションとして保存されていませ ん。

- お気に入りのロケーションのリストを開くには、テキストフィールドをクリックします。 ロケーションを作成していない場合は、リストには何も表示されません。
- ⚫ 現在のフォルダーをお気に入りのロケーションに追加するには、**「Add Selected Media Node as Favorite Location」**をクリックします。 ロケーションの名前には現在のフォルダー名を使用することも、新しい名前を指定することもでき

ます。

⚫ リストから現在のロケーションを削除するには、**「Remove Favorite Location」**をクリックしま す。

#### **結果リスト**

結果リストには、選択したフォルダー内のファイルが表示されます。VST プリセットやサンプルなど、 Groove Agent SE で読み込み可能なすべてのファイルが表示されます。

結果リストは、ファイル名やパスなどの情報の横に、いくつかの属性コラムが表示されるように構成で きます。

結果リストには選択したフォルダーのサブフォルダーも表示されますが、サブフォルダー内のファイル は表示されません。サブフォルダーのコンテンツを確認するには、対応するサブフォルダーを選択する 必要があります。

⚫ フォルダーまたはロケーションを開くには、結果リスト内でそれらをダブルクリックします。 プリセットをダブルクリックすると、コンテンツが表示されます。

テキスト検索機能を使用すると、結果リスト内の結果を絞り込みできます。たとえば、特定の名前を持 つファイルのみを検索できます。プリセットの場合、属性も検索対象になります。右上角の値フィール ドには、検索テキストに一致するファイルの数が表示されます。検索テキストを削除するには、**「Clear Filter Text」**をクリックします。

#### **結果リストの設定**

結果リストに表示するファイル属性を指定できます。また、横にスクロールせずに属性が表示されるよ うにコラムの順序を設定できます。これにより、特定の属性を持つファイルを素早く見つけられます。

選択できる手順

⚫ 結果リストに表示する属性を設定するには、結果リストの右上角にある**「Set up Result Columns」**をクリックして、該当する項目をオンにします。新しい属性はリストの右に追加され ます。

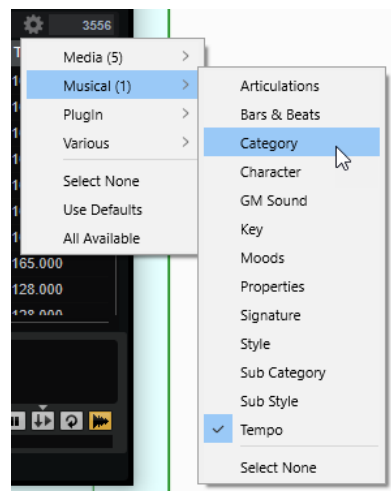

- **「Select None」は、すべての属性の選択を解除します。**
- ●
「Use Defaults」は、結果リストをリセットしてデフォルトの属性を表示します。
- ⚫ **「All Available」**は、利用できるすべての属性のコラムが追加されます。
- ⚫ 結果リストのコラムの順序を変更するには、コラムヘッダーを別の位置にドラッグします。
- ⚫ リストエントリーのソート順を変更するには、コラムヘッダーをクリックします。コラムヘッダー の三角形はソートの方向を表わします。

#### **システム上のファイルの検索**

現在の結果リストを検索するかわりに、テキスト検索を使用してハードディスクや VST サウンドコン テナ内のファイルを探すこともできます。

#### 手順

- **1.** 検索の開始位置として使用するロケーションを選択します。 ロケーションの階層が上がるほど、検索にかかる時間が長くなります。
- 2. 結果リストの左上角にある「Search Subfolders」ボタン D をクリックし、テキストフィールド に検索テキストを入力します。
- **3.** 検索をファイル名に限定するには、テキストフィールドの右にある**「Search Names Only」** を オンにします。
- **4.** 必要に応じて、検索フィールドの右にあるボタンをクリックして、検索対象をサンプル、MIDI パ ターン、キット、マルチ、またはすべてのファイル形式に指定します。
- **5.** 検索を開始するには **[Return]** を押すか、**「Search/Stop Search」**をクリックします。 検索条件に一致するファイルが結果リストに表示されます。

補足

リストに表示できるファイルの最大数は 10,000 です。

**6.** 検索結果をダブルクリックすると、ロケーションツリーでの場所が表示されます。

#### **MIDI パターンとスタイルのプレ試聴セクション**

結果リストの下の**プレ試聴**セクションを使用すると、選択した MIDI パターンまたはスタイルを試聴で きます。

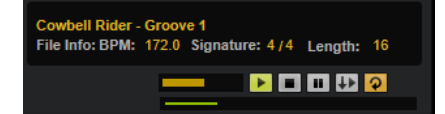

MIDI パターンとスタイルのファイルには、以下のコントロールを使用できます。

#### **Level**

再生レベルを調節します。

#### **Play**

選択したファイルを再生します。

#### **Stop**

再生を停止します。再生カーソルはファイルの先頭に戻ります。

#### **Pause**

再生を一時停止します。再生を再開するには再度クリックします。

#### **Auto Play**

選択したファイルの再生を自動的に開始します。

#### **Loop Playback**

オンにすると、選択したファイルが繰り返し再生されます。

#### **Play Position**

選択したファイル内の再生ポジションが表示されます。別のポジションを選択して再生する には、スライダー上をクリックするか、ハンドルをドラッグします。

スタイルには、以下の追加コントロールを使用できます。

#### **Style Part**

イントロ、フィル、エンディングなど、スタイルのパートを選択できます。

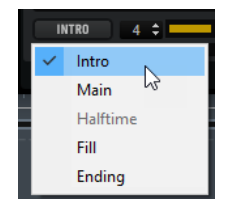

#### **Complexity/Variation**

- ⚫ スタイルの**メイン**パートを選択した場合、複雑さを選択できます。
- ⚫ スタイルのその他のパートを選択した場合、バリエーションを選択できます。

#### **サンプルのプレ試聴セクション**

結果リストの下の**プレ試聴**セクションを使用すると、選択したサンプルを試聴できます。

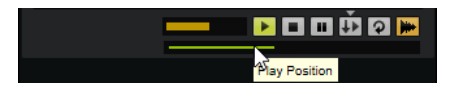

**Level**

再生レベルを調節します。
## **Play**

選択したファイルを再生します。

#### **Stop**

再生を停止します。再生カーソルはファイルの先頭に戻ります。

#### **Pause**

再生を一時停止します。再生を再開するには再度クリックします。

#### **Prelisten in Place**

選択したサンプルの試聴をオンにします。

ボタンの上にある三角形をクリックして、試聴のオプションを選択します。

- ⚫ **「Always」**を選択した場合、ホストからのシーケンスまたは内部パターンプレーヤーが 再生されているかどうかにかかわらず、結果リストでオーディオファイルを選択すると サンプルがトリガーされます。
- ⚫ **「Auto」**を選択した場合、ホストからのシーケンスまたは内部の**スタイルプレーヤー**ま たは **MIDI プレーヤー**が再生されているときは、結果リストでオーディオファイルを選 択してもサンプルがトリガーされません。これによって、リズムから外れて試聴サンプ ルがトリガーされるのを防ぐことができます。ただし、パッドの試聴サンプルが置き換 わり、パッドを演奏したときに新しいサンプルが使用されます。

#### 補足

結果リストでサンプルの選択を解除すると、すぐに**試聴**機能が停止し、元のパッドコンテン ツが再び再生されるようになります。これを利用して、たとえば 2 つのサンプルをすばやく 比較できます。

#### **Loop Playback**

オンにすると、選択したファイルが繰り返し再生されます。

#### **Replace Pad/Focused Sample**

プレ試聴用に選択したサンプルでパッド全体 回 または選択したサンプル ト を置き換える かどうかを設定します。

#### **Play Position**

選択したファイル内の再生ポジションが表示されます。別のポジションを選択して再生する には、スライダー上をクリックするか、ハンドルをドラッグします。

## **所在不明のサンプル**

検索したプログラムのサンプルをロードしたり試聴したりできない場合、これらのサンプルが移動また は削除されている可能性があります。この場合、サンプル情報に「Sample not found」と表示されま す。

これを解決するには、プログラムを再度ロードし、所在不明のサンプルがないことを確認します。その あと、修正したサンプルパスでプログラムを保存します。

#### 関連リンク [所在不明のサンプルの検索](#page-90-0) (91 ページ)

## **ファイルのロード**

⚫ 結果リストで選択したサンプルを選択したインストゥルメントパッドにロードするには、キーボー ドショートカット **[Return]** または **[L]** を使用するか、ファイルをダブルクリックします。

● キットをロードするには、結果リストからキットをキットスロットまたはパッドにドラッグしま す。

一部のファイル形式はサポートされていません。この場合、ロード不可のファイルであることを示すア イコンが表示されます。

保護されたキットにはロックアイコンが表示されます。これは、単一のサンプルを抽出できないことを 示しています。ただし、キット全体のロードは可能です。

## **選択したサンプルの置き換え**

**Browser** でサンプルをロードした場合、選択されているパッド上のすべてのサンプルが置き換えられ ます。特定のサンプルのみを置き換えることもできます。

補足

ファクトリープリセットの VST サウンドコンテンツに含まれているサンプルを置き換えることもでき ます。

#### 手順

- **1.** マッピングビューの**「Edit」**ページで、置き換えるサンプルを選択します。
- **2. Browser** で**「Replace Pad/Focused Sample」**をオンにし、ボタンに波形を表示します。

**BBBHOR** Replace Pad/Focused Sample

**3.** ロケーションツリーで、新しいサンプルを表示してダブルクリックします。

#### 結果

選択したサンプルが新しいサンプルに置き換わります。以前のサンプルのサウンド設定はすべて保持 されます。

#### 補足

**「Replace Pad/Focused Sample」**は、ダブルクリックまたはキーボードショートカットでサンプルを ロードする場合にのみ影響します。**Browser** からパッドにドラッグアンドドロップでサンプルをロー ドする場合には影響しません。

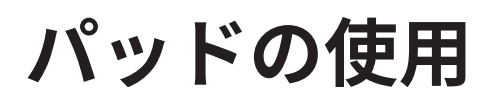

Groove Agent SE には、インストゥルメントパッドとパターンパッドという 2 つの異なるタイプのパッ ドがあります。インストゥルメントパッドはサンプルをトリガーするために使用されます。パターン パッドでは MIDI ドラムパターンやスタイルをトリガーします。

インストゥルメントパッドとパターンパッドには複数の機能があります。またパッドについてのさま ざまな情報を表示できます。一部のパッド機能は、特定のエージェントにのみ使用できます。その場 合、パッドにその旨が明示されています。

左側のパッドセクションには、インストゥルメントパッドまたはパターンパッドを表示できます。イン ストゥルメントパッドとパターンパッドの表示を切り替えるには、パッドの上にあるそれぞれのボタン をクリックします。

**PATTERN INSTRUMENT** 

# **パッドセクション**

パッドセクションは、プラグインウィンドウの左側にあります。パッドセクションにはトランスポート コントロール、グループボタン、およびパッドが含まれます。

#### **トランスポートコントロール**

トランスポートコントロールを使用すると、MIDI ノートを発音せずに、選択したパターンパッドをト リガーできます。

#### $\blacksquare$

**Stop**

選択したパッドの再生を停止します。

**Start**

```
選択したパッドの再生を開始します。
```
補足

```
再生中にパターンパッドを切り替えた場合、「Trigger Mode」の設定に応じてパターンが変
化します。
```
**グループボタン**

パッドセクションでは、16 個のパターンパッドと、128 個のインストゥルメントパッド (16 個のパッド のグループを 8 つ) を使用できます。

グループの切り替えは並んでいるグループボタンをクリックします。アクティブなグループのボタン が点灯します。1 つのグループの 1 つ以上のパッドにサンプルが割り当てられている場合、グループボ タンの上にあるオレンジ色の LED が点灯します。グループのパッドが MIDI ノートを受信すると、緑色 の MIDI インジケーター LED が点灯します。

## **パッド**

パターンパッドでは MIDI ドラムパターンやスタイルをトリガーします。インストゥルメントパッドで はサンプルをトリガーします。

⚫ パッドの右上には、割り当てられた MIDI ノートが表示されています。

パターンパッドでは、MIDI ノートの割り当てを変更できます。インストゥルメントパッドでは、 **「Use Hardware Controller Mapping」**がオンになっている場合のみ、割り当てを変更できます。

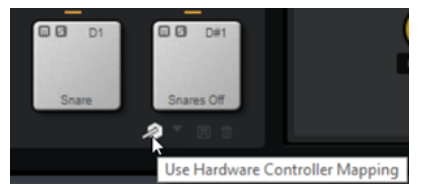

- ⚫ 下部セクションにはパッドの名前が表示されます。
- ⚫ サンプルをインストゥルメントパッドに割り当てている場合、パッドの上の LED が点灯します。
- MIDI ファイルをパターンパッドに割り当てている場合、パッドの上の LED が点灯します。
- 割り当てられた MIDI ノートがトリガーされるとパッドが点灯します。
- ⚫ サンプルやパターンをトリガーせずにパッドを選択するには、**[Alt/Opt]** を押しながらパッドをク リックします。
- ⚫ パッドの周りに黄色い枠が表示されている場合、パッドが編集のために選択されていることを示し ます。
- ⚫ 複数のパッドを選択して編集できます。最初に選択したパッドには黄色い枠が表示され、残りのパ ッドには薄い黄色の枠が表示されます。

## **パッドの色**

最大 16 種類の色を使ってパッドの色を設定できます。各色を使用して、キットのインストゥルメント の外観をカスタマイズできます。たとえば、バスドラム、スネア、タム、シンバルなどをすべて別の色 にできます。

● 1つのパッドまたは選択した複数のパッドに色を設定するには、コンテキストメニューを開き、 **「Set Color」**サブメニューから色を選択します。

#### 補足

単体モードでパターンパッドを使用する場合、キットスロットごとに異なるパッド色を設定できます。

# **パッド名の変更**

サンプルや MIDI ファイルの名前が長すぎる場合やわかりにくい場合に、パッド名を変更すると便利で す。また、パッドに複数のサンプルが割り当てられていることがわかるような名前を付けることもでき ます。

手順

**⚫** パッドの名前を変更するには、パッドを右クリックして**「Rename Pad」**を選択し、新しい名前を 入力して **[Enter]** を押します。

#### 補足

パターンパッドの**グローバル**モードがオンになっていない場合は、個々のキットスロットに異なる パッド名を設定できます。

# **インストゥルメントパッドとパターンパッドに異なる MIDI チャン ネル/ポートを使用する**

初期設定では、インストゥルメントパッドとパターンパッドは同じ MIDI ポートを共有します。インス トゥルメントパッドとパターンパッドの両方が割り当てられ、それらが同じトリガーノートを共有して いる場合、常にパターンパッドが優先されます。そのため、パターンパッドと同じトリガーノートを使 用するインストゥルメントパッドは同じ MIDI ポートから再生できません。この場合、パターンパッド に別の MIDI ポートを設定するか、別の MIDI チャンネルを設定するかの 2 つの方法があります。

パターンパッドとインストゥルメントパッドを別々にコントロールするために、いずれかの方法を使用 するか、2 つの方法を組み合わせることをおすすめします。

# **パターンパッドにパターン用の MIDI ポートを使用する**

MIDI ですべてのインストゥルメントパッドとパターンパッドを再生できるようにするには、パターン パッドセクションに別の MIDI ポートを割り当てます。これにより、1 つの MIDI ポートでインストゥル メントをトリガーし、別のポートでパターンをトリガーできます。

手順

**1.** パターンパッドセクションの左下角にある**「Use Pattern MIDI Port for Pattern Pads」**をオンに します。

別のポートを使用すると、MIDI データがすべての MIDI チャンネルで受信されます。

**2.** DAW で、MIDI トラックを 2 つ設定し、1 つめのトラックの MIDI 出力を**「Groove Agent SE Main」**、2 つめのトラックの MIDI 出力を**「Groove Agent SE Pattern」**に設定します。

#### 結果

一方の MIDI トラックを使用してインストゥルメントパッドを再生し、もう一方の MIDI トラックを使用 してパターンパッドを再生できます。

# **パターンパッドとインストゥルメントパッドに異なる MIDI チャンネルを使 用する**

パターンパッドセクションのパッドのトリガー用に、専用の MIDI チャンネルを指定できます。これは、 ホストシーケンサーで複数の MIDI ポートがサポートされていない場合に役立ちます。

#### 手順

**⚫** パッドの下の MIDI チャンネルフィールド内をクリックし、ポップアップメニューから使用するチ ャンネルを選択します。

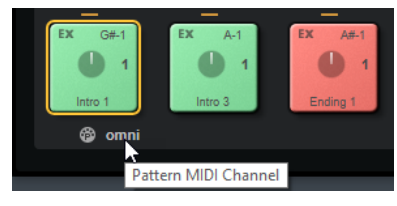

これが**「Omni」**に設定されている場合、16 のすべての MIDI チャンネルで、パターンパッドがト リガーノートを受け取ります。

# **インストゥルメントパッド**

インストゥルメントパッドはサンプルをトリガーするために使用されます。

各パッドは、サンプルをトリガーする MIDI ノートに割り当てられています。サンプルをパッドに割り 当てている場合、パッドの上の LED が点灯します。パッドは異なるベロシティーでトリガーできま す。パッドの下部をクリックするとベロシティーが弱くなり、パッドの上部をクリックするとベロシテ ィーが強くなります。

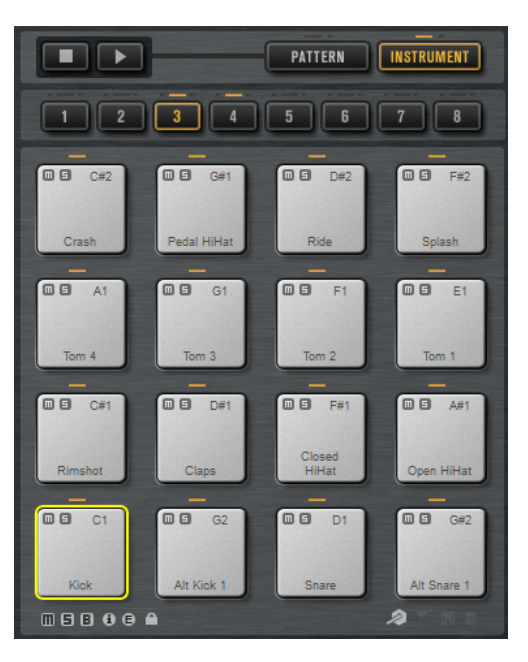

#### **Mute**

インストゥルメントパッドをミュートにするには、パッドの左上角にある**「Mute」**アイコン をクリックします。

再度クリックするとミュートが解除されます。

すべてのインストゥルメントパッドのミュートを解除するには、パッドセクションの下にあ る**「Reset All Mute」**をクリックします。

#### **Solo**

インストゥルメントパッドをソロにするには、パッドの左上角にある**「Solo」**アイコンをク リックします。

再度クリックするとソロが解除されます。

すべてのインストゥルメントパッドのソロを解除するには、パッドセクションの下にある **「Reset All Solo」**をクリックします。

パッドセクションの下には、複数のボタンがあります。ボタンの種類はエージェントによって異なりま す。

# **インストゥルメントパッドのコンテキストメニュー**

このコンテキストメニューには、インストゥルメントパッドの機能と設定のメニューが含まれます。

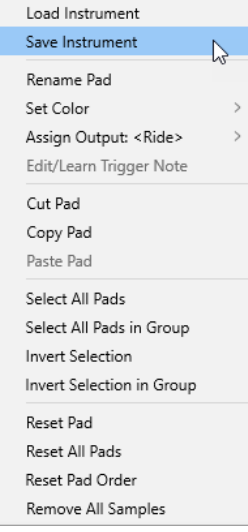

#### **Load Instrument (Beat Agent SE のみ)**

パッドに保存したインストゥルメントをロードします。

#### **Save Instrument (Beat Agent SE のみ)**

現在のパッドを、サンプルと設定を含めてインストゥルメントとして保存します。作成した インストゥルメントは、**「Load」**パネルの**「Instruments」**タブで使用できます。

#### **Rename Pad**

パッドの名前を変更します。

#### **Set Color**

パッドに設定する色を 16 色の中から選択します。

#### **Assign Output (Beat Agent SE のみ)**

パッドのすべてのサンプルの出力を指定します。使用できる出力は以下のとおりです。

- ⚫ **「Kit」**ミキサー
- 16 個の 「Agent」ミキサーチャンネルのいずれか。
- ⚫ プラグインの 16 個のステレオ出力バスのいずれか。

を Steinberg 製 DAW で使用する場合、メニューからプラグイン出力を選択すると、自 動的にホストアプリケーションでこの出力が有効になります。最初のステレオ出力は **「Master」**出力になります。この出力は常に有効です。

補足

ホストアプリケーションで無効になっている出力にルーティングされたサンプルは、自 動的にプラグインの**「Master」**出力に送信されます。

⚫ AUX チャンネルのいずれか。この場合、たとえばサブグループを作成できます。

#### **Edit/Learn Trigger Note**

数値フィールドに値を入力するか、ハードウェアコントローラーでノートを発音して、パッ ドの新しいトリガーノートを指定します。

#### **Cut Pad**

パッドの設定をすべて削除して、クリップボードにペーストします。

#### <span id="page-43-0"></span>**Copy Pad**

パッドの設定をクリップボードにコピーします。

#### **Paste Pad**

パッドの設定を、クリップボードから別のインストゥルメントパッドにペーストします。

#### **Select All Pads**

128 個のパッドをすべて選択します。

#### **Select All Pads in Group**

パッドグループの 16 個のパッドをすべて選択します。

#### **Invert Selection**

すべてのパッドの選択を反転します。つまり、選択されていないパッドはすべて選択され、 選択されているパッドはすべて選択解除されます。

#### **Invert Selection in Group**

パッドグループの選択を反転します。つまり、選択されていないパッドグループはすべて選 択され、選択されているパッドグループはすべて選択解除されます。

#### **Reset Pad**

選択しているパッドからすべてのサンプルを削除し、名前、色、およびトリガーノートをデ フォルト値にリセットします。

#### **Reset All Pads**

128 個すべてのパッドからすべてのサンプルを削除し、名前、色、およびトリガーノートを デフォルト値にリセットします。

#### **Reset Pad Order**

すべてのパッドの順序を半音階順にリセットします。

#### **Remove All Samples**

選択しているインストゥルメントパッドからサンプルを削除します。

関連リンク

[Beat Agent SE インストゥルメントの保存](#page-64-0) (65 ページ) [Beat Agent SE のインストゥルメントのロード](#page-64-0) (65 ページ)

# **代替 MIDI トリガーノートマッピングの使用**

特定のインストゥルメントに対して特定の MIDI ノートを送信する外部ハードウェアドラムコントロー ラーを使用している場合、代替 MIDI トリガーノートマッピングを指定できます。

#### 手順

**1.** インストゥルメントパッドセクションの右下角にある**「Use Hardware Controller Mapping」**を オンにします。

これで、別のトリガーノート設定をロード、保存、削除できるようになります。

- **2.** パッドに新しいトリガーノートを指定します。
	- ⚫ パッドを右クリックして**「Edit/Learn Trigger Note」**を選択し、新しいトリガーノートを指 定します。新しいトリガーノートを指定するには、数値フィールドに値を入力するか、ハード ウェアコントローラーでノートを発音します。
	- ⚫ パッドを右クリックして**「Trigger Note」** > **「Assign Trigger Note」**を選択し、サブメニュ ーからノートを選択します。

次のパッドにジャンプします。

**3.** 使用するパッドすべてに MIDI ノートを割り当てたら、**[Enter]** を押して MIDI ノートの割り当てを 終了します。 割り当てられたトリガーノートは、コンテキストメニューの**「Trigger Notes」**サブメニューに表 示されます。

# **インストゥルメントパッドに複数のトリガーノートを割り当てる**

クラッシュシンバルなどの一部のハードウェアドラムコントローラーインストゥルメントでは、複数の ゾーンが使用されます。これらのゾーンでは、種類の異なるアーティキュレーションで演奏するため に、別々の MIDI ノートが送られます。ドラムキットのサンプルマッピングで、すべてのアーティキュ レーション用に専用のインストゥルメントパッドが設定されている場合、各インストゥルメントパッド に必要なトリガーノートは 1 つだけです。これに対し、アーティキュレーションごとに固有のパッドが 用意されていないドラムキットでは、ハードウェアコントローラーの各ゾーンで同じサンプルがトリガ ーされるように、1 つのインストゥルメントパッドに複数のトリガーノートを割り当てることができま す。

#### 手順

**1.** インストゥルメントパッドセクションの右下角にある**「Use Hardware Controller Mapping」**を オンにします。

これで、別のトリガーノート設定をロード、保存、削除できるようになります。

- **2.** パッドに追加のトリガーノートを指定するには、以下のいずれかを行ないます。
	- ⚫ インストゥルメントパッドを右クリックして**「Trigger Notes」** > **「Add/Remove Trigger Note」**を選択し、サブメニューから追加のノートを選択します。
	- ⚫ インストゥルメントパッドを右クリックして**「Trigger Notes」** > **「Learn Additional Trigger Notes」**を選択し、キーボードで追加のノートを発音します。

各パッドには追加のノートを 3 つまで指定できます。 割り当てられたトリガーノートは、コンテキストメニューの**「Trigger Notes」**サブメニューに表 示されます。

## **追加したトリガーノートの削除**

追加したトリガーノートは、以下の方法で削除できます。

- ⚫ インストゥルメントパッドのコンテキストメニューから**「Trigger Notes」** > **「Add/Remove Trigger Note」**を選択し、削除するノートの選択を解除します。
- ⚫ インストゥルメントパッドのコンテキストメニューから**「Trigger Notes」** > **「Remove Trigger Notes」**を選択し、削除するノートを選択します。
- 追加したすべてのトリガーノートを削除して新しい単一のトリガーノートに置き換えるには、コン テキストメニューの**「Edit/Learn」**を使用します。

# **MIDI エフェクトの使用**

**「MIDI FX」**ページで、各インストゥルメントパッドに MIDI エフェクトを設定できます。

**「MIDI FX」**ページは、**「Pad Mode」**、**「Rudiments」**、**「MIDI Delay」**の各セクションに分かれていま す。

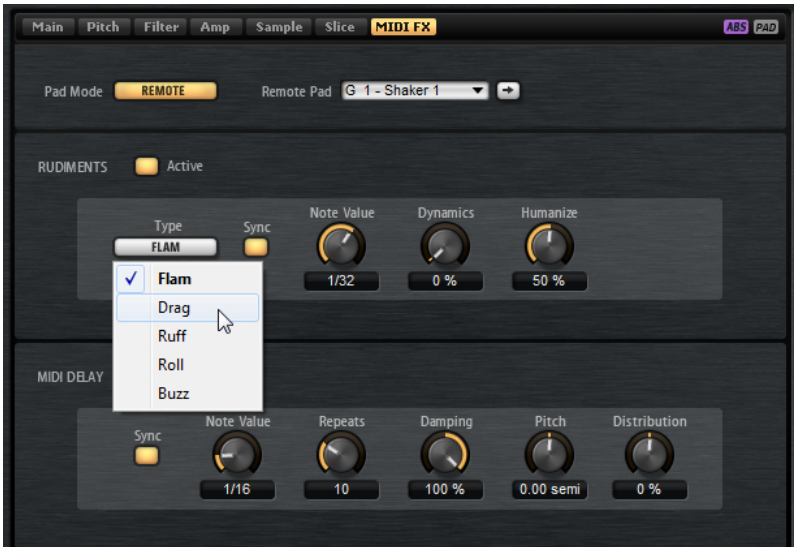

# **「Pad Mode」セクション**

**「Pad Mode」**セクションでは、**「MIDI FX」**ページの設定がどのパッドに適用されるかを設定します。

#### **Internal**

**「Internal」**モードでは、MIDI エフェクトは選択したパッドのサンプルに適用されます。

#### **Remote**

```
「Remote」モードでは、MIDI エフェクトを適用するパッドを選択できます。
これにより、たとえば MIDI エフェクトありとなしでインストゥルメントをトリガーできま
す。
```
## 補足

- ⚫ 適用先のパッドに MIDI エフェクトが含まれている場合、この設定は反映されません。
- ⚫ サンプルが割り当てられたパッドにリモート MIDI エフェクトを設定した場合、リモー ト MIDI エフェクトは適用先のパッドのサンプルにのみ反映されます。

パッドの**「Remote」**モードをオンにして、適用先のパッドを指定している場合、パッドに リモートアイコンが表示されます。

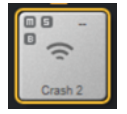

⚫ リモートエフェクトをバイパスするには、リモートアイコンの左側にある**「Disable MIDI to Remote Pad」**をクリックします。

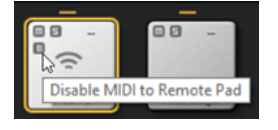

## **「Rudiments」セクション**

このセクションでは、ルーディメンツの**「Flam」**、**「Drag」**、**「Ruff」**、**「Roll」**、**「Buzz」**の有効化と設定 を行なえます。

#### **Active**

ルーディメンツを有効にする場合にクリックします。

#### **Type**

ルーディメンツの種類を設定します。

- **「Flam」**では、2打音が非常に短い間隔で再生されます。
- ⚫ **「Drag」**では、3 打音が非常に短い間隔で再生されます。
- **「Ruff」**では、4打音が非常に短い間隔で再生されます。
- ⚫ **「Roll」**では、ドラム音が連続で再生され、持続的なドラムサウンドが生成されます。
- ⚫ **「Buzz」**では、ドラムを叩くときに、スティックを押し付けたときのエフェクトがエミ ュレートされます。スティックがドラム打面ではずみ、減衰するドラムロールのような 音が再生されます。

#### **Flam、Drag、Ruff、Roll**

**「Flam」**、**「Drag」**、**「Ruff」**、および**「Roll」**で使用できるパラメーターは以下のとおりです。

#### **Sync**

```
打音をプロジェクトテンポと同期します。打音の間隔は拍子の分数に設定されます。
```
#### **Time**

打音の間隔を調節します。

#### **Note Value**

**「Sync」**がオンの場合、間隔が拍子の分数に合わせて調節されます。

#### **Dynamics**

打音のダイナミクスを調節します。

0% に設定すると、すべての打音が同じボリュームで再生されます。設定値が大きいほど、 強い打音と弱い打音のボリュームの差が大きくなります。

#### **Humanize**

打音のタイミング、ダイナミクス、およびピッチをランダムにします。

#### **Buzz**

**「Buzz」**で使用できるパラメーターは以下のとおりです。

#### **Grip**

ドラムスティックの握り具合を設定します。設定値が大きいほどバズ音が小さくなります。

#### **Pressure**

スティックにかかる力を調節します。設定値が大きいほど、バズ音のディケイは長くなりま す。

#### **Humanize**

打音のタイミング、ダイナミクス、およびピッチをランダムにします。

## **「MIDI Delay」セクション**

「MIDI Delay」セクションを使用すると、発音したノートを繰り返すことで、エコーエフェクトを作り 出せます。

後続のノートイベントを変更できます。たとえば、**「Distribution」**パラメーターを使用して、エコー の間隔を変更できます。

#### **Active**

MIDI ディレイエフェクトを有効または無効にします。

## **Sync**

エコーをプロジェクトテンポと同期します。エコーの間隔は拍子の分数に設定されます。

#### **Time**

エコーの間隔を調節します。

## **Note Value**

**「Sync」**がオンの場合、間隔が拍子の分数に合わせて調節されます。

#### **Repeats**

エコーの最大数を設定します。

#### **Damping**

MIDI ベロシティーを使用して、エコーをフェードインさせるかフェードアウトさせるかを設 定します。このパラメーターを負の値に設定すると、MIDI ベロシティーは徐々に上がりま す。このパラメーターを正の値に設定すると、MIDI ベロシティーは徐々に下がります。

## 補足

「Damping」は、サンプルのサウンド設定でベロシティーが使用されている場合にのみ効果 が表われます。

#### **Pitch**

エコー間でピッチを変化させる量を設定します。

#### **Distribution**

エコーの時間分配を設定します。このパラメーターを負の値に設定すると、エコーの間隔が 短くなり、エコーのスピードが速くなります。正の値に設定すると、エコーのスピードが遅 くなります。

# **パターンパッド**

パターンパッドでは MIDI ドラムパターンやスタイルをトリガーします。

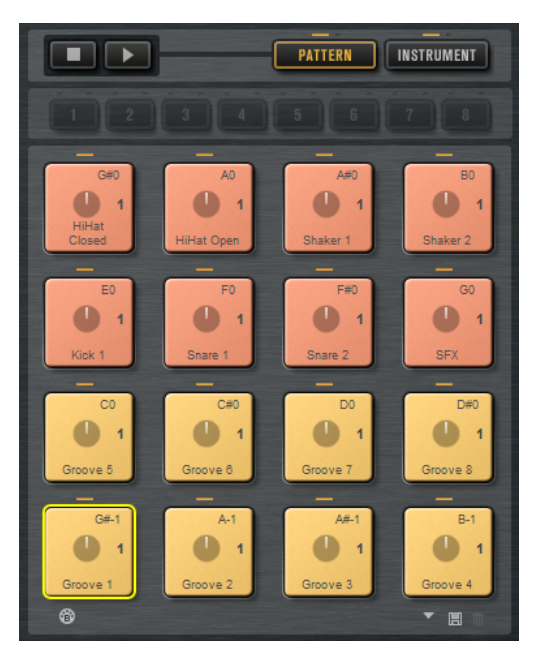

パッドセクションでは、16 個のパターンパッドを使用できます。各パッドは、MIDI ノートに割り当て られています。MIDI パターンを各パターンパッドに割り当て、対応する MIDI ファイルに合わせて一定 のドラムパターンや 1 つのインストゥルメントパターンをトリガーできます。パッドは別のパターン に切り替えるために使用します。

MIDI ファイルをパッドに割り当てている場合、パッドにプログレスインジケーターとビートカウンタ ーが表示されます。パターンをトリガーすると、プログレスインジケーターに再生位置がグラフィック 表示されます。また、再生中、ビートカウンターに現在の拍が表示されます。これにより、現在、どの パターンが再生中か、またそのパターン全体の長さに対して現在どの位置かを確認できます。これが特 に役立つのは**「Play Mode」**ポップアップメニューで**「Toggle」**モードを選択している場合で、終了 するパターンとトリガーされるパターンをすばやく確認できます。

# **パッドへの MIDI パターンまたはスタイルの割り当て**

MIDI パターンまたはスタイルは、ダブルクリックするか、ドラッグアンドドロップするか、**「Load」** ダイアログを使用するなどさまざまな場所からパッドに割り当てることができます。

⚫ **「Load」**パネルの**「Styles」**ページまたは**「MIDI」**ページでファイルをダブルクリックして、選択 したパッドにそのファイルを割り当てます。

補足

Beat Agent SE キットまたは Acoustic Agent SE キットがロードされているときにパーカッション スタイルをダブルクリックすると、スタイルは MIDI パターンに変換され、**パターンプレーヤー**で 開きます。

- ⚫ **「Load」**パネルの**「MIDI」**ページから、パッドに MIDI パターンをドラッグします。 この方法で、連続するパッドに複数の MIDI ファイルを割り当てることもできます。
- ⚫ **「Load」**パネルの**「Styles」**ページから、パッドにスタイルをドラッグします。 この方法で、連続するパッドに複数のスタイルを割り当てることもできます。

補足

ドラッグしたスタイルが、パッドに使用されている現在のプレーヤーでサポートされていない場 合、そのファイルは MIDI パターンに変換され、**MIDI プレーヤー**にロードされます。

- ⚫ **「Load」**パネルから、**MIDI プレーヤー**/**スタイルプレーヤー**の**「Load」**フィールドに MIDI パター ンまたはスタイルをドラッグします。
- ⚫ MIDI パターンまたはスタイルを**「Overview」**ページのフィールドにドラッグします。
- ⚫ エクスプローラー (Windows) または Finder (Mac) または Steinberg 製 DAW の **MediaBay** から、 パッドに MIDI ファイルをドラッグします。
- ⚫ ホストアプリケーションから、パッドに MIDI パートをドラッグします。
- ⚫ エクスプローラー (Windows) または Finder (Mac) から、**MIDI プレーヤー**の **MIDI インポート** フ ィールドにファイルをドラッグします。ファイルがユーザーパターンライブラリーにインポート され、選択したパッドに割り当てられます。

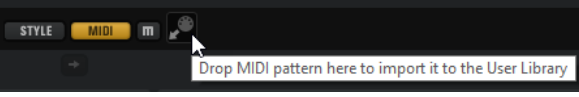

⚫ パッドを選択し、**MIDI プレーヤー**または**スタイルプレーヤー**を開いて、**「Select MIDI Pattern」**/ **「Select Style」**ポップアップメニューからファイルを選択します。

関連リンク [複数のファイルをパッドに割り当てる](#page-49-0) (50 ページ)

# <span id="page-49-0"></span>**複数のファイルをパッドに割り当てる**

複数の MIDI パターンまたはスタイルを、複数の連続するパッドに同時に割り当てることができます。

手順

**1.** 最初のファイルをドロップするパッドの下部に、マウスを移動します。

ファイルを割り当てるパッドが黄色い枠で示されます。

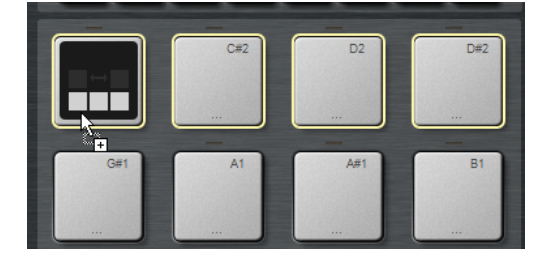

**2.** ファイルをドロップします。

#### 結果

ファイルがユーザーライブラリーにインポートされ、パッドに自動的に割り当てられます。

# **パターンパッドのコンテキストメニュー**

このコンテキストメニューには、パターンパッドの機能と設定のメニューが含まれます。

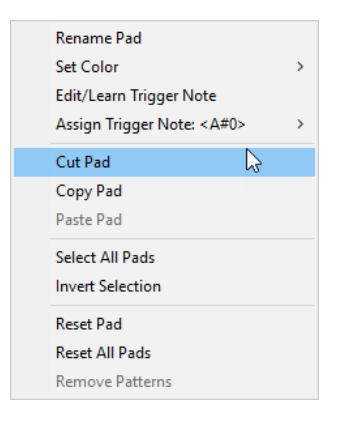

#### **Rename Pad**

パッドの名前を変更します。

#### **Set Color**

パッドに設定する色を 16 色の中から選択します。

#### **Edit/Learn Trigger Note**

数値フィールドに値を入力するか、ハードウェアコントローラーでノートを発音して、パッ ドの新しいトリガーノートを指定します。

#### **Assign Trigger Note**

パッドの新しいトリガーノートをサブメニューから選択します。

#### **Cut Pad**

パッドの設定をすべて削除して、クリップボードにペーストします。

#### **Copy Pad**

パッドの設定をクリップボードにコピーします。

#### **Paste Pad**

パッドの設定を、クリップボードから同じパターングループまたは別のパターングループの 別のパターンパッドにペーストします。

#### **Select All Pads**

128 個のパッドをすべて選択します。

#### **Invert Selection**

すべてのパッドの選択を反転します。つまり、選択されていないパッドはすべて選択され、 選択されているパッドはすべて選択解除されます。

#### **Reset Pad**

パッドから MIDI ファイルと名前を削除し、色とトリガーノートの設定をデフォルト値にリ セットします。

#### **Reset All Pads**

すべてのパッドから MIDI ファイルと名前を削除し、色とトリガーノートの設定をデフォル ト値にリセットします。

#### **Remove Patterns**

すべてのパターンとスタイルを削除します。

# **MIDI ファイルをパッドから削除する**

パッドのコンテキストメニューを使用して、パターンとスタイルをパターンパッドから削除できます。

- 1つのキットおよびパターンパッドのパターンまたはスタイルを削除するには、パッドを右クリッ クして、コンテキストメニューから**「Remove Pattern from Selected Kit」**を選択します。
- ⚫ すべてのキットからすべてのパターンとスタイルを同時に削除するには、いずれかのパッドを右ク リックして、コンテキストメニューから**「Remove Patterns」**を選択します。

# **パッド設定のロック**

パッド設定のロックは、パターンパッドの**グローバル**モードがオンになっていて、1 つのキットスロッ トの現在のパッド設定を維持したい場合などに便利です。

パッド設定がロックされていない場合、新しいキットをロードすると、**「Exclusive」**、**「Play Mode」**、 パッドの色など、キットプリセットに保存されているパッド設定で既存のパッド設定が上書きされま す。

補足

キットプリセットに保存されているアクティブでないパッドで既存のパッド設定が上書きされること はありません。

**パッド設定をロックするには、パッドセクションの下にある「Lock Global Pad Settings」■を** オンにします。

このボタンをオンにすると、新しいキットをロードしても現在のパッド設定が維持されます。

# **パターンパッドの移動とコピー**

パターンパッドとそのすべての設定内容は、同じまたは異なるパターングループにある他のパターンに コピーまたは移動できます。

⚫ アクティブなパターンパッドとその設定内容を別のパッドに移動するには、パッドをドラッグし、 移動先のパッドにドロップします。

- ⚫ パターンパッドを他のパッドにコピーするには、**[Alt/Opt]** を押したままパッドをドラッグし、コ ピー先のパッドにドロップします。
- ⚫ 1 つ以上のパッドを他のパッドに移動またはコピーするには、コンテキストメニューコマンドの **「Cut Pad」**、**「Copy Pad」**、および**「Paste Pad」**を使用します。 この方法を使用すると、同時に複数のパッドを移動またはコピーできます。

# **パターングループ**

16 個のパッドをパターンおよび設定と一緒に、パターングループとして保存できます。これにより、 特定のパターンおよび設定をすばやく復元し、再利用できます。

パターングループには、**「Exclusive」**モードや**「Play Mode」**など、**「Agent」**ページの下部の**「Pad Settings」**セクションで行なうすべての設定が含まれています。

- キットの現在のパターングループを保存するには、キットラックのキットを右クリックして、 **「Save Pattern Group」**を選択します。
- ⚫ パターングループをロードするには、キットラックのキットを右クリックして、**「Load Pattern Group」**を選択します。

補足

パターングループをロードすると、パッド設定は空のパッドにのみ復元されます。パッドにパター ンを割り当てている場合、パッド設定がパターングループで上書きされることはありません。

# **「Agent」ページ**

**「Agent」**ページでは、パターンパッドで再生するパターンまたはスタイルを選択して設定できます。上 部の 2 つのボタンを使用して、**MIDI プレーヤー**と**スタイルプレーヤー**のどちらを使用するかを選択で きます。

**MIDI プレーヤー**では、1 つのパターンを再生および編集できます。**スタイルプレーヤー**にはさまざま なパターンがあり、ドラムトラックなどのさまざまなパートを作るのに適しています。どちらのプレー ヤーにも再生に関するさまざまな機能と設定があります。

2 つのプレーヤーはページ上部のボタンを使用して切り替えることができます。

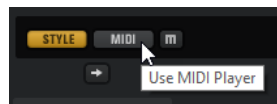

**「Agent」**ページの右上にある**「Show Pad Settings」**ボタンをオンにすると、ページの下部にパッド 設定を表示できます。

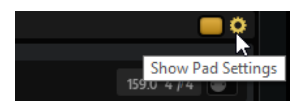

プレーヤーはアクティブなパッドにのみ使用できます。パッドをアクティブにするには、ページ右上の セクションにある**「Pad On/Off」**ボタンをクリックします。

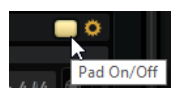

関連リンク [スタイルプレーヤー](#page-54-0) (55 ページ) [MIDI プレーヤー](#page-52-0) (53 ページ) [パッドの設定](#page-58-0) (59 ページ)

# <span id="page-52-0"></span>**MIDI プレーヤー**

**MIDI プレーヤー**を使用すると、独自の MIDI ファイル、または付属の MIDI パターンの 1 つをロードし て、再生を設定できます。

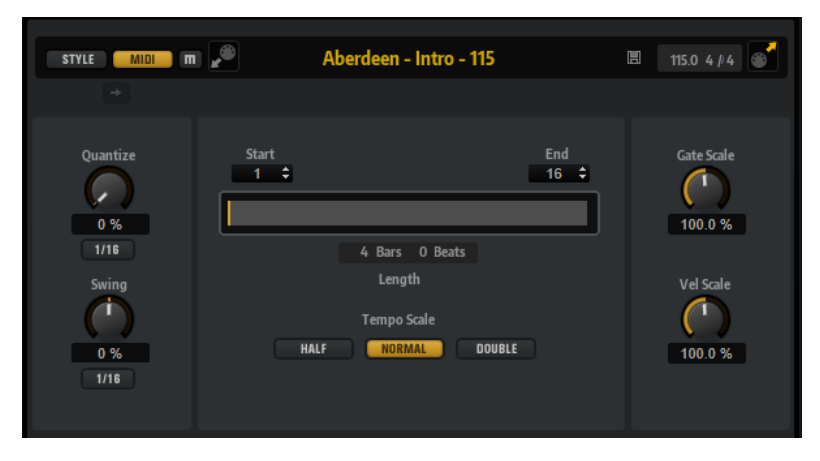

#### **Mute Pattern**

現在のパターンをミュートします。

#### **MIDI Import**

ファイルシステムから MIDI ファイルをユーザーパターンライブラリーにインポートした り、ホストアプリケーションから MIDI パートをインポートしたりするには、**「MIDI Import」**  フィールドにファイルやパートをドラッグします。

複数の MIDI ファイルを同時にインポートできます。最初のファイルは、選択したパッドに 割り当てられます。

#### **Load MIDI Pattern**

MIDI パターンをロードします。

#### 補足

パターンパッドは MIDI データを保存します。オリジナルの MIDI ファイルは参照しません。

**「Load」**パネルから**「Load MIDI Pattern」**フィールドにパターンをドラッグしてパターン をロードすることもできます。フィールドにスタイルファイルをドラッグした場合、 **「Agent」**ページが自動的に**スタイルプレーヤー**に切り替わります。

#### **Save MIDI Pattern**

現在の MIDI パターンをユーザーパターンとして保存します。

#### **Original Tempo/Time Signature**

MIDI ファイルに保存されているオリジナルのテンポと拍子が表示されます。

#### **MIDI エクスポート**

パターンをエクスポートするには、**「MIDI Export」** フィールドをクリックして、ホストア プリケーションの MIDI トラックにドラッグします。パターンは、MIDI ファイルがサポート されている他の場所やアプリケーションにドラッグすることもできます。

#### **Quantize Amount**

クオンタイズをどの程度適用するかを設定します。100% に設定すると、指定した 「Quantize Note Value」のタイミングでのみ MIDI ノートイベントが再生されます。小さな値 に設定すると、ノートは次の「Quantize Note Value」の方に少しだけ移動します。0% に設 定するとクオンタイズは適用されません。

#### **Quantize Grid**

クオンタイズグリッドを拍子の分数で設定します。付点音符や 3 連符の値も指定できます。

#### **Swing Factor**

偶数拍 (裏拍) のノートのタイミングを移動して、パターンをスウィングさせます。負の値の 場合、ノートは早めに発音されます。正の値の場合、ノートは遅れて発音されます。

#### **Swing Grid**

**「Swing」**を適用するためのグリッドを設定します。たとえば、パターン内ですべての 16 分 音符のタイミングを移動するには、**「1/16」**に設定します。

#### **Start**

パターンの再生が開始する拍を指定します。

#### **End**

パターンの再生が終了する拍を指定します。初期状態では、MIDI パターンのオリジナルの長 さに設定されています。

この値の最大値はパターンの長さです。

#### **Effective Pattern Length**

**「Start」**および**「End」**パラメーターの下にある範囲スライダーを使用して、パターンルー プの範囲を調節できます。いずれかの値を変更するには、スライダーの左端または右端をド ラッグします。

#### **Gate Scale**

パターンのノートの長さを変更します。100% に設定すると、ノートは元のゲートタイムで 発音されます。

補足

**「Gate Scale」**は、**「One Shot」**モードで再生されるサンプルには影響しません。その場合、 サンプルは常に最後まで再生されます。

#### **Velocity Scale**

パターンのノートオンベロシティーを変更します。100% に設定すると、ノートは元のベロ シティーで発音されます。

#### **Tempo Scale**

パターン再生の速度を定義します。半分、標準、2 倍の速度を選択できます。

## **MIDI インポート/エクスポートと代替トリガーノートマッピング**

代替トリガーノートマッピングを使用している場合、インポート/エクスポート時に MIDI パターンは自 動的に対応します。ハードウェアドラムコントローラーで MIDI を録音している場合、その処理中に、 ホストアプリケーションから MIDI パートをインポートしたり、Groove Agent SE からホストアプリケ ーションにパターンをエクスポートするときに重要です。

標準のトリガーノートマッピングで MIDI ファイルを録音している場合は、パッドセクションの**「Use Hardware Controller Mapping」**をオフにしてください。

関連リンク [パターンパッドの再生](#page-14-0) (15 ページ) [代替 MIDI トリガーノートマッピングの使用](#page-43-0) (44 ページ)

# <span id="page-54-0"></span>**スタイルプレーヤー**

**スタイルプレーヤー**を使用すると、スタイルをロードして、スタイルの再生設定を行なうことができま す。

**スタイル**は複数のパターンが複雑に構成されており、フィル、エンディング、イントロなど、ドラムト ラックのさまざまなセクションを作るのに適しています。

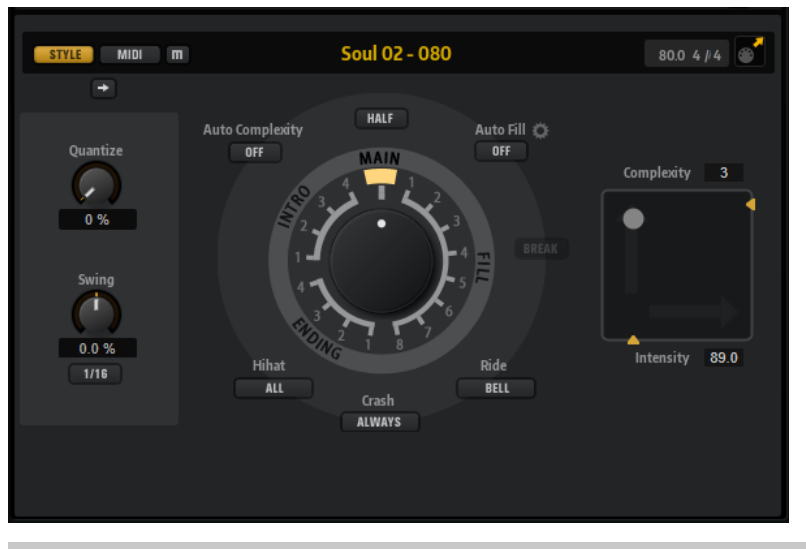

#### 補足

**スタイルプレーヤー**で Beat Agent SE キットを使用する場合は、Acoustic Agent SE キットで使用され るような GM インストゥルメントマッピングを使用してください。

#### **Mute Pattern**

現在のパターンをミュートします。

#### **Select Style**

スタイルをロードします。

**「Load」**パネルから**「Select Style」**フィールドにスタイルをドラッグしてスタイルをロー ドすることもできます。フィールドに MIDI パターンファイルをドラッグした場合、**「Agent」** ページが自動的に **MIDI プレーヤー**に切り替わります。

#### **Original Tempo/Time Signature**

MIDI ファイルに保存されているオリジナルのテンポと拍子が表示されます。

#### **MIDI Export**

スタイルをエクスポートするには、**「MIDI Export」**フィールドをクリックして、ホストアプ リケーションの MIDI トラックにドラッグします。スタイルは、MIDI ファイルがサポートさ れている他の場所やアプリケーションにドラッグすることもできます。

#### **Quantize Amount**

ライブ演奏から強いクオンタイズまで、パターンのタイミングを調節します。

- 0% に設定すると、パターンは元のタイミングで再生されます。
- 100% に設定すると、タイミングが強くクオンタイズされます。

補足

フラムとロールはこのパラメーターの影響を受けません。

#### **Swing Factor**

偶数拍 (裏拍) のノートのタイミングを移動して、パターンをスウィングさせます。負の値の 場合、ノートは早めに発音されます。正の値の場合、ノートは遅れて発音されます。

#### **Swing Grid**

**「Swing」**を適用するためのグリッドを設定します。たとえば、パターン内ですべての 16 分 音符のタイミングを移動するには、**「1/16」**に設定します。

#### **パターンダイヤル**

**スタイルプレーヤー**で**メイン**パターン、**フィル**、**エンディング**、または**イントロ**を再生する かを指定できます。選択に応じて、複数のバリエーションから選択できます。たとえば、フ ィルは 8 種類から選択できます。

#### **Complexity**

ドラムパターンの複雑さを変更できます。複雑さを上げると、ノートを追加したり、ハイハ ットからライド、スネアからタムに変更したりできます。これによって、パターンの再生に 自由度が生まれます。複雑さは、以下の方法で設定できます。

- ⚫ ディスプレイ下部の**「Complexity」**ハンドルを左右に動かします。右にドラッグする と複雑さが上がり、左に動かすと下がります。
- ⚫ ディスプレイ内の**「Complexity/Intensity」**コントロールをクリックして、左右に動か します。
	- このコントロールを x 軸と y 軸の両方に動かすと、複雑さと強さを同時に変更できます。
- ⚫ ディスプレイの上にある「Complexity」値フィールド内をダブルクリックして、新しい 値を入力します。

#### 補足

**「Complexity」**パラメーターは、メインパターンとハーフタイムパターンのみに使用でき、 イントロ、フィル、およびエンディングには使用できません。

#### **Intensity**

強さは、**スタイルプレーヤー**の x/y コントロールの y 軸でコントロールします。**「Intensity」** パラメーターは、すべてのパターンでサポートされています。y 軸の一番上に設定すると、 パターンは元のベロシティーで再生されます。強さを下げることは、ベロシティーを下げる ことと同じです。強さは以下の方法で設定できます。

- ⚫ ディスプレイの右にある**「Intensity」**ハンドルを上下に動かします。
- ⚫ ディスプレイ内の**「Complexity/Intensity」**コントロールをクリックして、上下に動か します。
	- このコントロールを x 軸と y 軸の両方に動かすと、複雑さと強さを同時に変更できます。
- ⚫ ディスプレイの下にある「Intensity」値フィールド内をダブルクリックして、新しい値 を入力します。

## **Half-Time On/Off**

メインパターンの再生に、ハーフタイムリズムフィールをオンにします。これは、テンポを 半分にするのではなく、標準のリズムを 2 小節分延ばすことで実現します。このパラメータ ーは、ハーフタイムパターンが含まれないスタイルには使用できません。

#### 補足

このパラメーターはメインパターンにのみ影響します。イントロ、エンディング、およびフ ィルではハーフタイム再生はサポートされていません。

#### **Auto Complexity**

**「Complexity」**の設定をランダムに変化させ、スタイルの再生にダイナミックさを加えま す。

**「Auto Complexity」**をクリックするとメニューが開き、使用可能なオプションから選択で きます。

- **1/1 Bar** 1 小節ごとに複雑さがランダムに変化します。
- ⚫ **1/2 Bar** 1/2 小節ごとに複雑さがランダムに変化します。
- ⚫ **1** 1 小節の 1 拍めに複雑さが上がります。残りの拍の複雑さは、それ以下になります。
- ⚫ **1+3** 1 小節の 1 拍めと 3 拍めに複雑さが上がります。残りの拍の複雑さは、それ以下 になります。
- ⚫ **2+4** 1 小節の 2 拍めと 4 拍めに複雑さが上がります。残りの拍の複雑さは、それ以下 になります。
- ⚫ **1+4** 1 小節の 1 拍めと 4 拍めに複雑さが上がります。残りの拍の複雑さは、それ以下 になります。
- **Auto Fill 「Auto Fill」**機能でフィルが再生されるたびに複雑さが変化します。 たとえば、**「Auto Fill」**を「2」に設定した場合、2、4、6 小節など 2 小節ごとに複雑さ が自動的に変わります。

補足

**「Auto Fill」**をオフにすると、複雑さは変化しません。

**「Complexity」**設定が反映されます。

⚫ **「Auto Complexity」**をオフにするには、**「Off」**を選択します。

**「Auto Complexity」**をオンにすると、「Complexity/Intensity」ディスプレイのドットで、 現在再生されている複雑さが示されます。

#### **Break**

**スタイルプレーヤー**のフィルは、小節全体にわたって入るとは限りません。たとえば、1 小 節の最後の 2 拍のみにフィルが入る場合があります。

- ⚫ フィルの開始前に休符を入れたい場合は、**「Break」**ボタンをオンにします。
- ⚫ 前のパターンをフィルの開始位置まで再生する場合、**「Break」**ボタンをオフにしま す。この場合、ギャップは生じません。 フィルをトリガーしたときにパターンが再生されていない場合、パッドで使用されてい るスタイルのメインパターンは、フィルが開始されるまで再生されます。パッドの
- **Auto Fill**

**「Auto Fill」**機能を使用すると、指定した小節の間隔後に、メインパターンでフィルを再生 できます。これは、Groove Agent SE とジャムセッションを行なう場合に便利です。たとえ ば、**「4」**に設定すると、4 小節ごとにフィルが入ります。毎回、フィルは 8 種類の中からラ ンダムに選択されます。

**「Auto Fill」**をオンにすると、再生されているフィルの番号が黄色に点灯します。

補足

この設定はメインパターンにのみ影響します。イントロ、エンディング、およびフィルは影 響を受けません。これらは通常通り再生され、設定した間隔後もフィルに変わりません。

#### **Auto Fill Options**

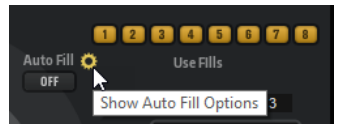

**「Auto Fill Options」**をオンにすると、**「Auto Fill」**で使用されるフィルを選択できます。こ れによって、サウンドに実際に合うフィルのみが使用されるように制限できます。

補足

パターングループを変更したり別のキットをロードしたりすると、すべてのフィルが自動的 にオンになります。

#### **Crash Mode**

メインパターン、イントロ、フィル、およびエンディングでクラッシュシンバルを再生する かどうかを指定します。

- ⚫ **「Always」**を選択した場合、メインパターンのクラッシュシンバル、およびフィル後の 1 拍めのクラッシュシンバルが再生されます。
- ⚫ **「Fill/Ending」**を選択した場合、フィルまたはエンディングに含まれるクラッシュシン バルのみが再生されます。たとえば、1 拍めに再生されないエンディングのフィルイン に使用されるメインパターンのクラッシュシンバルは、再生されません。
- ⚫ **「Main」**を選択した場合、メインパターンのクラッシュシンバルのみが再生されます。
- ⚫ **「Off」**を選択した場合、すべてのクラッシュシンバルが再生されません。

#### **Hihat Mode**

パターンでハイハットのすべてのアーティキュレーションを再生するか、チップまたはシャ ンクアーティキュレーションのみを再生するかを指定します。

#### 補足

- この設定は、MIDI エクスポートフィールドをホストアプリケーションの MIDI トラック にドラッグしてパターンをエクスポートするときに反映されます。
- ⚫ 外部の MIDI 入力はこの設定の影響を受けないため、すべてのアーティキュレーション を再生できます。

#### **Ride Mode**

パターンで、ライドシンバルをベルアーティキュレーション付きで再生するかどうかを指定 します。

#### 補足

- ⚫ この設定は、MIDI エクスポートフィールドをホストアプリケーションの MIDI トラック にドラッグしてパターンをエクスポートするときに反映されます。
- ⚫ 外部の MIDI 入力はこの設定の影響を受けないため、すべてのアーティキュレーション を再生できます。

関連リンク

[パターンパッドの再生](#page-14-0) (15 ページ)

## **スタイルプレーヤーの使用**

**スタイルプレーヤー**がオンで、ポップアップメニューからスタイルを選択した場合、「Performance」 セクションにある大型のダイヤルを使用して、イントロ、フィル、およびエンディングをパターンパッ ドに割り当てできます。

<span id="page-58-0"></span>● これを行なうには、パターンパッドをオンにして、使用するイントロ、フィル、またはエンディン グにダイヤルを設定します。

```
パターンパッドは、トリガーするたびに、選択されたパートを再生します。
```
#### 補足

- ⚫ イントロとエンディングは、**「Halftime」**、**「Complexity」**、**「Auto Complexity」**、**「Auto Fill」**、お よび**「Crash Mode」**パラメーターの影響を受けません。
- ⚫ フィルは、**「Halftime」**、**「Complexity」**、**「Auto Complexity」**、および**「Auto Fill」**パラメーター の影響を受けません。

## **イントロ、メインパターン、フィル、またはエンディングから MIDI パターンへの変換**

スタイルの選択パートは MIDI パターンに変換できます。

変換では**「Intensity」**、**「Quantize」**、**「Swing」**、および**「Crash Filter」**などのスタイルの再生パラメ ーターの設定が反映され、これらのパラメーターは MIDI パターンの MIDI イベントに変換されます。ス タイルのメインパターンを変換した場合、変換後の MIDI パターンには**「Complexity」**の設定も反映さ れます。

補足

**「Auto Complexity」**および**「Auto Fill」**の設定は反映されません。

スタイルの変換は、**「Agent」** ページまたは**「Overview」** ページで行なえます。

手順

- **1. スタイルプレーヤー**で、変換したいスタイルのパート (メインパターン、イントロ、フィル、また はエンディング) を選択します。
- **2.** 再生パラメーターを設定し、**「Convert Style to MIDI Pattern」**をクリックします。

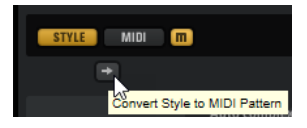

スタイルの**メイン**パートを変換する場合、**「Auto Complexity」**、**「Auto Fill」**、**「Quantize」**などの すべてのパフォーマンス設定が反映されます。たとえば、**「Auto Fill」**を「2」 に設定した場合、 **メイン**パートが 4 小節分の長さだとすると、変換後の MIDI パターンには 2 小節めと 4 小節めにフ ィルが入ります。**「Auto Fill」**を「4」に設定した場合は、最後の小節だけにフィルが入ります。

#### 結果

スタイルが MIDI パターンに変換され、**「Agent」**ページに **MIDI プレーヤー**が自動的に表示されます。

#### 補足

スタイルのパートを MIDI パターンに変換したら、そのパートは**スタイルプレーヤー**で使用できなくな ります。

## **パッドの設定**

**MIDI プレーヤー**または**スタイルプレーヤー**の下にパッドの設定を表示するには、**「Agent」**ページの右 上にある**「Show Pad Settings」** をオンにします。

パッドの設定はキットの一部です。つまり、新しいキットをロードすると置き換わります。

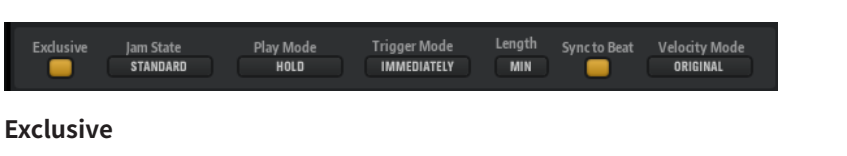

パッドの排他再生を有効または無効にします。「Exclusive」モードのパッドをトリガーする と、**「Trigger Mode」**の設定によっては現在のパターンの再生が停止します。このボタンが オンになっていないパッドは、他のパターンと同時に再生できます。

**「Exclusive」**をオンにしたパッドの左上角には、アイコンが表示されます。

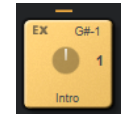

#### **Play Mode**

- ⚫ キーを押している限りパターンを再生し続けるには、**「Hold」**を選択します。
- ⚫ パッドのトリガーノートで再生を開始/停止するには、**「Toggle」**を選択します。 **「Toggle」**モードはライブ演奏に最適です。このモードを使用しない場合、たとえば、 ホストアプリケーションで再生を停止して再開する場合や再生中に他の位置に移動する 場合などに、想定外の事態が起こる可能性があります。
- ⚫ パターンを最初から最後まで再生するには、**「One Shot」**を選択します。このモードで は、ノートオフイベントは無視されます。パターンの最後で、再生が自動的に停止しま す。パターンが最初から最後まで確実に再生されるようにするには、**「Sync to Beat」** をオフにします。

#### **Trigger Mode**

パターンの再生を即座に始めるか、次の拍または次の新しい小節に合わせて始めるかを設定 します。

#### **Sync to Beat**

**「Sync to Beat」**をオンにした場合、パターンをトリガーすると、再生中の他のパターンに 同期して再生が始まります。たとえば、パターンをトリガーしたあとで次のパターンを 3 拍 後にトリガーした場合、このパターンは 3 拍めから再生が始まります。**「Sync to Beat」**を オフにした場合、2 番めのパターンは最初から再生が始まります。

## **Velocity Mode**

発音するノートのベロシティーがパターンのノートに影響を与えるかどうかを指定します。

- ⚫ **「Original」**を選択すると、パターンのノートはパターンと一緒に保存されているベロシ ティーで発音されます。
- ⚫ **「As Played」**を選択すると、パターンのノートはキーボードの入力と同じベロシティー で発音されます。
- **「Original + As Played」**を選択すると、パターンのベロシティーは、パターンと一緒に 保存されているベロシティーとキーボード入力のベロシティーの組み合わせで決まりま す。

# **Beat Agent SE**

Beat Agent SE は、あらゆる電子音楽やアーバンミュージックに最高のビートを作るためのツールやサ ウンドを完備したビートプロダクションインストゥルメントです。

また、Beat Agent SE は自動ループスライスや内蔵エフェクトラックなどのさまざまな機能を備えてお り、サンプルやループの操作性にも優れています。

補足

含まれているコンテンツはプログラムのバージョンによって異なります。

# **Beat Agent SE のサウンドの編集**

インストゥルメントパッドの**「Edit」**ページでは、キットのサウンドを設定します。

⚫ **「Edit」**ページを開くには、プラグインパネルの上部セクションにある**「Edit」**ボタンをクリック します。

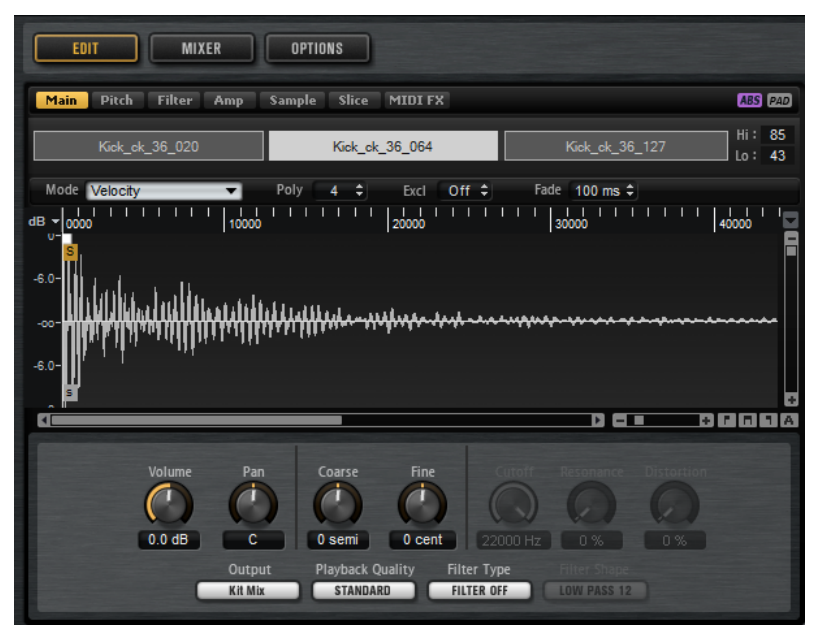

**「Edit」**ページには、**「Main」**、**「Pitch」**、**「Filter」**、**「Amp」**、**「Sample」**、**「Slice」**、および**「MIDI FX」** タブがあります。

# **絶対的な編集と相対的な編集**

複数のサンプルを編集している場合、ツールバーの対応するボタンで、すべてのサンプルの絶対値を変 更するか (**「ABS」**)、または値を相対的に変更するか (**「REL」**) を設定できます。

例

⚫ 絶対的な編集を使用する場合、たとえばあるサンプルでパラメーターを 50% から 60% に変更する と、その他のすべてのサンプルは 60% に設定されます。

⚫ 相対的な編集を使用する場合、たとえばあるサンプルでパラメーターを 50 % から 60 % に変更す ると、70 % に設定されていた別のサンプルは 80% に設定されます。

#### 補足

相対的な変更は、値を連続的に変更できるすべてのパラメーターに適用できます。複数のモードから 1 つのモードを選択するパラメーターや、2 つの状態を切り替えるパラメーターでは、常に絶対的な変更 が行なわれます。

関連リンク [複数選択とパラメーターコントロール](#page-7-0) (8 ページ)

# **パッドに関する情報の表示**

パッドセクションのパッドの下には、インストゥルメントパッドの詳細を表示できる 2 つのボタンがあ ります。

## **Show Pad Info**

**「Show Pad Info」** をオンにすると、パッド番号、サンプル数、およびパッドの出力が表 示されます。

#### **Show Exclusive Groups**

**「Show Exclusive Groups」 a**をオンにすると、パッドの排他グループ設定が表示されま す。排他グループに含まれるパッドの上にマウスを置くと、同じ排他グループに属するすべ てのパッドが強調表示されます。同じ排他グループに属するパッドが非表示のパッドグルー プに含まれている場合、グループボタンの上にある赤色の LED が点灯します。

## **色と出力の設定のロック**

パッドの色と出力の設定をロックすると、これらの設定は維持したまま別のキットに切り替えることが できます。

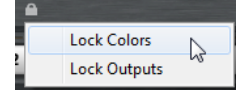

手順

- **1.** パッドの下の**「Lock Options」**ボタンをクリックします。
- **2.** コンテキストメニューで、ロックするパッドのパラメーターを指定します。 1 つでもロックされているパラメーターがあれば、ボタンが点灯します。

## **選択したサンプルまたはすべてのサンプルの編集**

ツールバーの対応するボタンで、選択した範囲 (**「SEL」**) またはパッドのすべてのサンプル (**「PAD」**) に編 集内容を適用できます。

# **パッドへのサンプルの割り当て**

パッドにサンプルを割り当てるには、パッドにサンプルをドラッグアンドドロップするか、マッピング ビューのコンテキストメニューから既存のサンプルを置き換えます。

1 つまたは複数のサンプルを、エクスプローラー (Windows) または Finder (Mac) やホストアプリケー ションから Groove Agent SE にドラッグできます。複数のサンプルは、同じパッドか、別々のパッドに 割り当てることができます。

● サンプルをパッドに割り当てるには、サンプルをパッドにドラッグします。

ホストアプリケーションの以下の場所からファイルをドラッグできます:

- ⚫ MediaBay
- ⚫ プロジェクトウィンドウ
- ⚫ プール
- ⚫ サンプルエディター (リージョン)
- ⚫ オーディオパートエディター
- LoopMash スライス

1 つまたは複数のサンプルをパッドにドラッグすると、ドロップアイコンが表示されます。どのアイコ ンにドロップするかにより、サンプルをパッドに追加するか、現在のサンプルをドラッグしている新し いサンプルと置き換えるか、またはドラッグしているサンプルを連続した複数のパッドに割り当てるか を指定できます。

● パッドにサンプルを追加するには、サンプルを一番上のドロップアイコンにドラッグします。 1 つのパッドには最大 32 個のサンプルを割り当てできます。

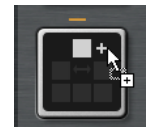

⚫ 現在割り当てられているサンプルを、ドラッグしている 1 つまたは複数のサンプルに置き換えるに は、サンプルを中央のドロップアイコンにドラッグします。

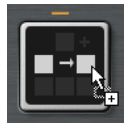

⚫ 1 つまたは複数のグループの連続した複数のパッドにサンプルを割り当てるには、複数のサンプル を一番下のドロップアイコンにドラッグします。

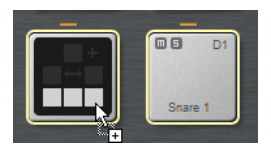

サンプルを受け取ったパッドの周りには黄色い枠が表示されます。

#### 補足

複数パッドにドロップできるサンプルの数は、有効なパッドの数により異なります。

Groove Agent SE で、ドロップするサンプルの数に対して十分な数の空きパッドがない場合は、操 作を続行するかキャンセルするかを尋ねるダイアログが表示されます。続行すると、パッドにすで にサンプルが含まれていた場合は置き換えられます。

関連リンク [マッピングビュー](#page-65-0) (66 ページ)

## **別のパッドへのサンプルの移動とコピー**

ドラッグアンドドロップを使用して、(別のパッドグループでも) パッド間でサンプルを移動したりコピ ーしたりできます。

● サンプルをあるパッドから別のパッドに移動するには、元のパッドを移動先のパッドにドラッグし ます。

元のパッドを、移動先のパッドのドロップアイコンのうち、上のドロップアイコンにドラッグする と、移動先のパッドにサンプルが追加されます。中央のドロップアイコンにドラッグすると、移動 先のパッドのサンプルが元のパッドのサンプルにすべて置き換わります。下のドロップアイコン にドラッグすると、元のパッドのサンプルが、移動先のパッドとそれ以降のパッドに挿入されま す。

補足

サンプルを (移動ではなく) コピーするには、 **[Alt/Opt]** を押しながらサンプルをドラッグします。

#### 補足

スライスされたループに含まれるパッドをコピーする場合、ループとのリンクは失われ、通常のイ ンストゥルメントパッドとして貼り付けられます。

## **別のグループへのサンプルの移動とコピー**

サンプルを別のグループのパッドに移動またはコピーするには、まずサンプルをグループボタンにドラ ッグしてグループを表示してから、新しいパッドにドラッグします。

オプションは、同じグループの別のパッドにサンプルを移動する場合と同じです。

## **スライスされたループの移動**

1 回のドラッグアンドロップ操作で、スライスされたループを移動できます。

- ループの最初のスライスをドラッグして、パッドセクションに移動します。 ドラッグを始めると、Groove Agent SE がスライスされたループをドロップできるパッド (すべて のスライスを挿入するのに十分な空のパッドが続くパッド) を表示します。ループをドロップでき ないパッドはグレー表示されます。
- ⚫ スライスの挿入を開始するパッドにスライスをドロップします。

# **出力へのサンプルの割り当て**

インストゥルメントパッドの出力を、使用可能な出力バスのいずれかに割り当てることができます。こ れにより、サンプルに外部エフェクトプラグインを適用したり、単一のパッドのサンプルに内部エフェ クトを適用したりできます。

外部エフェクトプラグインを適用するには、パッドを 1 つのプラグイン出力に割り当てます。これによ り、たとえば Steinberg 製 DAW の **MixConsole** でこの出力からの信号を編集できます。

インストゥルメントパッドのサンプルに内部エフェクトを適用するには、1 つの Beat Agent SE バスに パッドを割り当て、**「Agent」**ミキサーでこのバスにエフェクトを追加します。

# **パッドからのサンプルの削除**

● パッドからサンプルを削除するには、パッドを右クリックして、コンテキストメニューから **「Remove Sample」**を選択します。

<span id="page-64-0"></span>⚫ パッドのすべてのサンプルを削除するには、いずれかのサンプルを右クリックして、**「Remove Selected Samples」**を選択します。

#### 補足

**「PAD/SEL」**ボタンが**「PAD」**に設定されている場合、サンプルを個別に選択することはできませ ん。**「Remove Selected Samples」**を選択すると、パッドのすべてのサンプルが削除されます。

# **パッドの順序の変更**

デフォルトでは、インストゥルメントパッドは標準のマッピングに基づいて、半音階順に並べられてい ます。ただし、特定のグループに他のグループのパッドを表示したいときがあります。そのため、パッ ドの位置は交換できるようになっています。

たとえば、セカンドバスドラムは多くの場合、グループ 2 の B0 にマッピングされています。それに対 し、他の一般的なドラムキットインストゥルメントは、グループ 3 にあります。セカンドバスドラムを グループ 3 の他のインストゥルメントと一緒に表示するには、B0 のパッドをグループ 3 の未使用のパ ッドと交換します。

⚫ 2 つのパッドを交換するには、 **[Shift]** を押しながら、1 つのパッドをもう 1 つのパッドにドラッ グします。

これによって、パッドの内容全体がすべての設定と一緒に交換されます。

- ⚫ パッドの順序が標準の並び順と異なるかどうかを確認するには、パッドのトリガーノートを確認し て半音階順にマッピングされているかを確認するか、または**「Show Pad Info」**ボタンをクリック して、すべてのパッドのパッドインデックスを確認します。
- ⚫ すべてのパッドの順序を半音階順にリセットするには、パッドのコンテキストメニューを開き、 **「Reset Pad Order」**を選択します。

# **Beat Agent SE インストゥルメントの保存**

Beat Agent SE のインストゥルメントパッドは、すべての設定と一緒に個別のインストゥルメントとし て保存できます。

#### 手順

- **1.** 好みに合わせてインストゥルメントパッドを設定します。
- **2.** パッドを右クリックして**「Save Instrument」**を選択します。

結果

```
パッドは個別のインストゥルメントとして保存され、「Load」パネルの「Instruments」タブで使用で
きます。
```
# **Beat Agent SE のインストゥルメントのロード**

保存したインストゥルメントをインストゥルメントパッドにロードできます。この機能は、パッドを再 利用したり、別のインストゥルメントのベースとして使用したりする場合に便利です。

手順

- **1. 「Load」**パネルで**「Instruments」**タブを開きます。
- **2.** 使用するインストゥルメントの場所まで移動します。
- **3.** 必要に応じて、結果リストの下の**プレ試聴**コントロールを使用してインストゥルメントを試聴しま す。

この機能は、作成中の曲に最適なインストゥルメントを見つけるのに役立ちます。

<span id="page-65-0"></span>**4.** 使用したいインストゥルメントが見つかったら、そのインストゥルメントをダブルクリックする か、インストゥルメントパッドにドラッグします。

関連リンク [ファイルの参照](#page-24-0) (25 ページ)

# **マッピングビュー**

マッピングビューには、選択したパッドのサンプルマッピングが表示されます。

マッピングビューではサンプルの置き換えや削除を行なったり、サンプルのベロシティー範囲を調節し たりできます。選択したサンプルは明るい色で表示されます。

#### 補足

マッピングビューには常にベロシティー範囲が表示されます (サンプルのトリガーに使用されない場合 も含む)。

関連リンク [「Main」タブ](#page-67-0) (68 ページ)

## **パッドの割り当ての編集**

パッドには最大 32 個のサンプルを含めることができます。

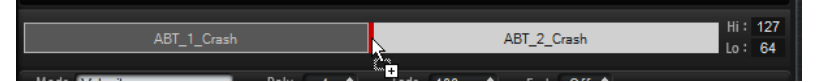

- ⚫ サンプルをマッピングビューにドロップすると、サンプルを追加できます。サンプルを挿入できる 位置は、他の 2 つのサンプルの間、最後のサンプルのあと、または最初のサンプルの前です。挿入 位置は赤いラインで示されます。
- ⚫ サンプルを置き換えるには、新しいサンプルを既存のサンプルにドラッグします。置き換えられる サンプルは、赤い枠によって示されます。
- サンプルの順序を変更するには、サンプルを新しい位置にドラッグします。
- サンプルを別のパッドに割り当てるには、サンプルをパッドにドラッグします。 この操作を行なうと、現在のパッドからサンプルが削除されます。現在の割り当てを維持したまま でサンプルを別のパッドに割り当てるには、 **[Alt/Opt]** を押しながらドラッグします。
- ⚫ ベロシティー範囲を変更するには、マッピングビューでサンプルを選択し、右側の**「Hi」**フィール ドと**「Lo」**フィールドに新しい値を入力するか、2 つのサンプルの間にマウスを置いて両矢印ボタ ンが表示されるのを確認してから、左右どちらかにドラッグします。

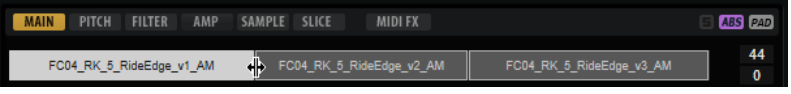

補足

サンプルのベロシティー範囲を変更すると、ベロシティー範囲が重ならないように、隣接するサン プルが自動的に調節されます。

# **サンプルの置き換え**

マッピングビューの個々のサンプルは、ハードディスク内の別のサンプルと置き換えできます。

手順

- **1.** サンプルを右クリックし、コンテキストメニューから**「Replace Sample」**を選択します。
- **2.** ファイルダイアログで、かわりに使用するファイルを参照して選択し、**「Open」**をクリックしま す。

結果

サンプルが置き換わります。

## **マッピングビューのコンテキストメニュー**

マッピングビューのコンテキストメニューのコマンドを使用すると、パッドに使用されているサンプル を管理できます。

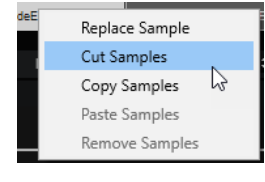

#### 補足

**「Edit Selected Samples or Pads」**ボタンが**「SEL」** に設定されている場合は、コンテキストメニ ューのコマンドが個々のサンプルにのみ適用されます。それ以外の場合は、パッドコンテンツ全体にコ マンドが適用されます。

#### **Replace Sample**

選択したサンプルを置き換えます。

#### **Cut Samples**

選択したサンプルを切り取ってクリップボードにコピーします。

#### **Copy Samples**

選択したサンプルをクリップボードにコピーします。

#### **Paste Samples**

選択したパッドに、クリップボードからサンプルをペーストします。ペーストしたサンプル は、ペースト先のパッドの選択したサンプルのあとに挿入されます。すべてのサンプルは、 ベロシティー範囲に均等に割り当てられます。

#### 補足

サンプルはキットのパッド間だけでなく、別々のキット間や別々にインストールされた Groove Agent SE 間でもコピーアンドペーストできます。

#### **Remove Samples**

選択したサンプルを削除します。

# <span id="page-67-0"></span>**「Main」タブ**

**「Main」**タブでは、パッドのサンプル割り当てと、最も重要なパラメーターを設定できます。

**「Main」**タブには簡単なサンプルエディターが表示されます。ディスプレイで、サンプルの開始マーカ ーと終了マーカー、フェードインマーカーとフェードアウトマーカー、フェードカーブを調節できま す。

#### **Mode**

パッドのサンプルのトリガーモードを設定します。

- **「Velocity」**モードでは、入力ベロシティーに応じて再生されるサンプルが決まります。
- ⚫ **「Layer」**モードでは、ベロシティーに関係なく、すべてのサンプルが同時に再生されま す。
- ⚫ **「Round Robin」**モードでは、サンプルは左から右に次々繰り返し再生されます。
- ⚫ **「Random」**モードでは、サンプルはランダムに再生されます。同じサンプルが繰り返 し再生される場合があります。
- ⚫ **「Random Exclusive」**モードでは、サンプルはランダムに再生されますが、同じサンプ ルは繰り返して再生されません。

#### **Poly**

パッドのポリフォニーの最大数を設定します。たとえば、4 に設定すると、ノートの発音を 停止するまでにパッドを 4 回トリガーできます。

#### 補足

ポリフォニー値は同時に発音できるノートの数を表わします。そのため、パッドでレイヤー になったサンプルをトリガーすると、実際のサンプルボイス数は非常に大きくなる場合があ ります。

#### **Fade**

ボイスの発音が停止したときにボイスがフェードアウトするまでにかかる時間を指定しま す。

補足

パッドの別々のサンプルに対し異なるフェード設定を指定できます。

#### **Exclusive Group**

パッドを 32 の排他グループのいずれかに割り当てることができます。同じグループ内のパ ッドが同時に再生されることはありません。新しいノートが発音されると前のノートは停止 します。

#### **ボリューム**

サンプルのレベルを設定します。

#### **Pan**

ステレオでのサンプルの定位を設定します。

#### **Coarse**

チューニングを半音単位で調整します。

#### **Fine**

ピッチをセント単位で調節します。

#### **Cutoff**

フィルターのカットオフ周波数をコントロールします。

#### 補足

**「Cutoff」**、**「Resonance」**、**「Distortion」**は、フィルターが使用されている場合のみ設定で きます。

#### **Resonance**

フィルターのレゾナンスを設定します。

#### **Distortion**

ディストーションの量を設定します。このパラメーターの効果は、選択したフィルターモー ドによって異なります。

#### **Output**

サンプルがルーティングされる出力先を設定します。使用できる出力は以下のとおりです。

- ⚫ **「Kit」**ミキサー
- ⚫ 16 個の**「Agent」**ミキサーチャンネルのいずれか。
- プラグインの16個のステレオ出力バスのいずれか。

を Steinberg 製 DAW で使用する場合、メニューからプラグイン出力を選択すると、自 動的にホストアプリケーションでこの出力が有効になります。最初のステレオ出力は **「Master」**出力になります。この出力は常に有効です。

補足

ホストアプリケーションで無効になっている出力にルーティングされたサンプルは、自 動的にプラグインの**「Master」**出力に送信されます。

⚫ AUX チャンネルのいずれか。この場合、たとえばサブグループを作成できます。

補足

これらのすべての出力には、Insert エフェクトを含められます。

#### **Playback Quality**

クオリティを設定します。

- ⚫ **「Standard」**: 元のビット解像度とサンプリングレートでサンプルを再生します。
- ⚫ **「Vintage」**: 初期の 12 ビットドラムマシンの音質をエミュレートします。サンプルをデ ィチューンすることにより、典型的なエイリアスノイズを発生させます。サンプリング レートは 26040Hz に制限されます。
- **「Turntable」: 「Vintage」**モードと似ています。サンプルは 12 ビット/26040Hz で再 生されます。このモードを使用するのは、ヒップホッププロデューサーの典型的なワー クフローに沿って制作する場合です。最初のデジタルドラムマシンは非常に限られた RAM しか搭載していなかったため、ターンテーブルは 33 1/3RPM ではなく 45RPM でサ ンプリングされていました。これは、より多くのサンプルを RAM に保存するためで す。再生時にはサンプルのピッチをチューンダウンすることで、ピッチの変化を補正し ていました。その結果発生していたのが、初期のデジタルドラムマシンでよく聴かれる、 あの歪みとエイリアスノイズです。

#### 補足

サンプルに**「Vintage」**または**「Turntable」**を選択した場合、**「Sample」**タブのオーディ オワープ機能を使用してサンプルを編集できません。オーディオワープを使用しているサン プルに対してこのいずれかのモードを選択しようとすると、警告メッセージが表示されます。

#### **LP/BP/HP**

フィルタータイプを設定します。**「Classic」**、**「Tube Drive」**、**「Hard Clip」**、**「Bit Red」**、**「Rate Red」**から選択できます。

フィルターをオフにするには、**「Off」**を選択します。

#### **Filter Shape**

- ⚫ LP24、18、12、および 6 は、それぞれ 24、18、12、および 6dB/oct のローパスフィル ターです。カットオフより上の周波数を減衰します。
- ⚫ BP12 および BP24 は、それぞれ 12 および 24dB/oct のバンドパスフィルターです。カ ットオフを中心に上下の周波数を減衰します。
- ⚫ HP6 + LP18 および HP6 + LP12 は、それぞれ 6dB/oct のハイパスフィルターと、18 お よび 12dB/oct のローパスフィルターを組み合わせたものです (非対称バンドパスフィ ルター)。カットオフを中心に上下の周波数を減衰します。カットオフより上の周波数 がより多く減衰されます。
- ⚫ HP12 + LP6 および HP18 + LP6 は、それぞれ 12 および 18dB/oct のハイパスフィルター と、6dB/oct のローパスフィルターを組み合わせたものです (非対称バンドパスフィルタ ー)。カットオフを中心に上下の周波数を減衰します。カットオフより下の周波数がよ り多く減衰されます。
- ⚫ HP24、18、12、および 6 は、それぞれ 24、18、12、および 6dB/oct のハイパスフィル ターです。カットオフより下の周波数を減衰します。
- ⚫ BR12 および BR24 は、それぞれ 12 および 24dB/oct のバンドリジェクトフィルターで す。カットオフ付近の周波数を減衰します。
- ⚫ BR12 + LP6 および BR12 + LP12 は、それぞれ 12dB/oct のバンドリジェクトフィルター と、6 および 12dB/oct のローパスフィルターを組み合わせたものです。カットオフ付近 およびその上の周波数を減衰します。
- BP12 + BR12 は、12dB/oct のバンドパスフィルターと 12dB/oct のバンドリジェクトフ ィルターです。カットオフを中心に上下およびその付近の周波数を減衰します。
- ⚫ HP6 + BR12 および HP12 + BR12 は、6 および 12dB/oct のハイパスフィルターと、 12dB/oct のバンドリジェクトフィルターを組み合わせたものです。カットオフの下お よびその付近の周波数を減衰します。
- ⚫ AP は、18dB/oct のオールパスフィルターです。カットオフ付近の周波数を減衰します。
- AP + LP6 は、18dB/oct のオールパスフィルターと 6dB/oct のローパスフィルターで す。カットオフ付近およびその上の周波数を減衰します。
- ⚫ HP6 + AP は、6dB/oct のハイパスフィルターと 18dB/oct のオールパスフィルターで す。カットオフ付近およびその下の周波数を減衰します。

# **エンベロープの編集**

Beat Agent SE には、ピッチエンベロープ、フィルターエンベロープ、ボリュームエンベロープがあり ます。これらのエンベロープは、**「Pitch」**、**「Filter」**、および**「Amp」**タブで使用できます。

それぞれのマルチセグメントエンベロープには最大 128 のノードがあり、**「Time」**、**「Level」**、および **「Curve」**のパラメーターを使用できます。ノードとパラメーターで、エンベロープの形状を設定しま す。グラフィカルエンベロープエディターでノードをドラッグする、または値を手動で入力することに より、1 個または複数のノードを編集できます。エンベロープノードを編集すると、値ツールチップに ノードの現在の設定が表示されます。

#### **Snap**

**「Snap」**をオンにしてノードの位置を変更すると、編集しているノードは背後に表示されて いる Guide Envelope のノードにスナップ (吸着) します。

#### **Guide Envelope**

このポップアップメニューから別のエンベロープを選択すると、編集しているエンベロープ の背景にそれを表示できます。

⚫ **「Snap」**がオンの場合、ノードを移動すると Guide Envelope にスナップ (吸着) します。

#### **Fixed Mode**

- ⚫ **「Fixed Mode」**を有効にすると、ノードを時間軸上で移動する際、選択したノードだけ が移動します。
- ⚫ **「Fixed Mode」**を無効にすると、ノードを移動する際は後続のノードもすべて移動しま す。

#### **Show Channel Sum/Show Left Channel/Show Right Channel**

これらのボタンを使用すると、エンベロープディスプレイの背後にサンプル波形を表示でき ます。エンベロープに対して行なった編集は、この波形に自動的に反映されます。

- ⚫ **「Show Channel Sum」** をオンにすると、サンプルのモノラル合計がディスプレイに 表示されます。
- **「Show Left Channel」■**をオンにすると、サンプルの左チャンネルが表示されます。
- **「Show Right Channel」 R**をオンにすると、サンプルの右チャンネルが表示されます。

## **ノードの選択**

選択できる手順

- ⚫ ノードを選択するには、グラフィカルエディターでノードをクリックします。 フォーカスされているノードに枠が表示されます。グラフィカルエンベロープエディターの上の 値フィールドには、フォーカスされているノードのパラメーターが表示されます。
- ⚫ 複数のノードを選択している場合、**「Selected Envelope Node」**値フィールドを使用すると、現 在の選択範囲を失うことなく別のノードにフォーカスを設定できます。
- ⚫ ノードを追加で選択するには、**[Shift]** を押しながらノードをクリックします。選択したノードは まとめて編集されます。
- ⚫ ノードの周囲にマウスで長方形を描くことによって複数のノードを選択できます。
- ⚫ グラフィカルエディターがフォーカスされている場合、**[←]** キーと **[→]** キーで次のノードまたは 前のノードを選択できます。

関連リンク ノード編集

## **ノード間の「Time」の調節**

**「Time」**パラメーターは、2 つのノード間の時間を設定します。**「Sync to Host Tempo」**設定に応じ て、**「Time」**パラメーターはミリ秒単位および秒単位または拍子の分数で表示されます。

2 つのノード間の「Time」を指定するには、以下のいずれかの操作を行ないます。

選択できる手順

- ⚫ 隣接する 2 つのノードを選択して、**「Time」**フィールドに新しい値を入力します。
- ⚫ グラフィカルエンベロープエディターで、ノードを左右にドラッグします。
- ⚫ 値を細かく調節する場合は、**[Shift]** を押しながらノードをドラッグしてください。 動きを時間軸に限定する (ノードの水平方向のみを変更する) には、**[Ctrl]/[command]** を押しな がらドラッグします。

## **ノードのレベルの調節**

**「Level」**パラメーターは、選択されたエンベロープノードの振幅を指定します。 ノードのレベルを設定するには、以下のいずれかの操作を行ないます。

選択できる手順

- ⚫ ノードを選択して、**「Level」**フィールドに新しい値を入力します。
- ⚫ グラフィカルエディターで、選択した 1 つまたは複数のノードを上下にドラッグします。 値を細かく調節する場合は、**[Shift]** を押しながらノードをドラッグしてください。 動きをレベル軸に限定する (ノードの垂直方向のみを変更する) には、**[Alt/Opt]** を押しながらドラ ッグします。

## **ノード間の「Curve」の調節**

**「Curve」**パラメーターでは、2 つのノード間のカーブ特性を、直線から指数または対数動作まで調節で きます。

カーブを調節するには、以下のいずれかの操作を行ないます。

選択できる手順

- ⚫ 調節するノードを選択し、**「Curve」**フィールドに値を入力します。正の値の場合はカーブ特性は 対数動作になり、負の値の場合は指数動作になります。
- ⚫ グラフィカルエンベロープエディターで、2 つのノード間のカーブをクリックして上下にドラッグ します。
	- カーブをリセットするには、**[Ctrl]/[command]** を押しながらカーブをクリックします。

## **ノードの追加と削除**

選択できる手順

- ノードを追加するには、ノードを追加したい位置でダブルクリックします。
- ⚫ ノードを削除するには、削除したいノードをダブルクリックします。
- ⚫ 選択した複数のノードを削除するには、**[Delete]** を押します。

補足

- ⚫ 最初のノード、最後のノード、サステインノードは削除できません。
- ⚫ サステインノードのあとに追加されたすべてのノードは、常にエンベロープのリリース部分に 影響を与えます。

## **「Fill」機能を使用したノードの追加**

**「Fill」**機能を使用すると、選択しているノードのあとに複数のエンベロープノードを追加できます。

手順

- **1. 「Fill」**ボタンの右のポップアップメニューから、追加したいノードの数を選択します。
- **2.** グラフィカルエンベロープエディターで、あとにノードを追加したいノードを選択します。 複数のノードを選択した場合、選択した最後のノードのあとに新しいノードが挿入されます。
**「Fixed」**がオフになっていると、追加したノードは選択されているノードの**「Time」**パラメータ ーに指定された間隔で配置されます。複数のノードを選択した場合、フォーカスされているノード で間隔が指定されます。

**「Sync」**をオンにすることにより、**「Sync」**の音価で間隔を指定できます。たとえば、「1/4」を選 択すると、正確な 4 分音符間隔で新しいノードが追加されます。

**「Fixed」**をオンにすると、追加されたノードは最後に選択したノードとその次のノードの間に挿入 されます。

**3. 「Fill」**ボタンをクリックします。

### **エンベロープをホストアプリケーションに同期**

エンベロープをホストアプリケーションのテンポに同期できます。これにより、テンポを変更したとし てもそれと関係なく、音楽の時間間隔に結び付いているエンベロープ時間を設定できます。

手順

- **1. 「Sync」**をクリックして、エンベロープの同期モードを有効にします。 「Sync」モードがオンになっているときはボタンが点灯します。拍子に応じて設定されたグリッド がグラフィカルエンベロープエディターに表示されます。
- **2. 「Sync」**ボタンの右に表示されるポップアップメニューから音価を選択します。 グリッドの解像度が設定されます。

補足

ノードの**「Time」**フィールドは、時間を拍子の分数で表示します。分数は常に最小値に約分され ます。たとえば、2/16 は「1/8」と表示されます。

**3.** 3 連符の音値を使用する場合は、**「Triplets」**ボタンをオンにします。

### 補足

- ⚫ 音価に正確に一致しないエンベロープノードでは、直近の音価が表示されます。
- ⚫ 音価に正確に一致するノードは、ノードのハンドル内の赤いドットで示されます。これは、た とえば、3 連符の音価と通常の音価とでグリッドを切り替える場合に便利です。たとえグリッ ドが通常の音価を表示していても、3 連符のノードは 3 連符の音価に一致しているということ 示します。

値フィールドに音値および 3 連符を入力することもできます。

### **エンベロープモード**

**「Mode」**ポップアップメニューで、4 種類のエンベロープモードの 1 つを選択して、キーを押すたびに エンベロープがどのように再生されるかを指定できます。

- ⚫ **「Sustain」**を選択すると、最初のノードからサステインノードまでエンベロープが再生されま す。サステインレベルは、ノートを発音する限り保持されます。ノートの発音を停止すると、エン ベロープはサステインのあとの段階を再生します。このモードは、ループされたサンプルに最適で す。
- ⚫ **「Loop」**を選択すると、最初のノードからループノードまでエンベロープが再生されます。その結 果、ループはキーを押さえている限り繰り返されます。キーを放すと、エンベロープはサステイン のあとの段階を再生します。このモードは、エンベロープのサステインに変化を付ける場合に最適 です。
- ⚫ **「One Shot」**を選択すると、たとえキーを放しても、最初のノードから最後のノードまでエンベロ ープが再生されます。このエンベロープにはサステインフェーズはありません。このモードは、ド ラムサンプルに最適です。
- ⚫ **「Sample Loop」**を選択すると、サンプルのナチュラルなアタックを維持できます。サンプルがサ ンプルループスタートに達するまではエンベロープは減衰しません。 2 番めのノードを最大レベルに設定して、あとのノードを使用してサンプルのループの減衰を設定 すると、エンベロープはループのみに影響を与えます。エンベロープのアタックは引き続き実行さ れます。

### **ループの設定**

選択したノード間で再生を繰り返すようにエンベロープを設定できます。

手順

- **1.** エンベロープモードを**「Loop」**に設定します。
- **2.** ループは、グラフィカルエンベロープエディターの緑色の領域で示されます。その領域の境界をド ラッグしてループの開始と終了を指定します。
	- ループ領域は、エンベロープのディケイ段階のみで設定できます。

# **「Pitch」タブ**

**「Pitch」**タブでは、ピッチエンベロープを設定できます。

### **極性**

ピッチエンベロープを単極性から双極性に切り替えできます。

**「Polarity」**ボタンをオンにすると、エンベロープは双極性になります。つまり、サンプルの ピッチを元のピッチから上げたり下げたり、2 方向に変調できます。**「Polarity」**ボタンをオ フにすると、エンベロープを元のピッチより低い値に設定できません。

### **Key Range**

オンにして、サンプルのキー範囲を指定します。この範囲には、サンプルが半音階順でパッ ドにマッピングされています。

- ⚫ **「Low Key」**には、マッピングの最初のキーを指定します。
- ⚫ **「High Key」**には、マッピングの最後のキーを指定します。

**「Key Range」**ボタンをオフにすると、**「Low Key」**および**「High Key」**フィールドがリセ ットされます。

### **Fixed Pitch**

- ⚫ **「Fixed Pitch」**をオフにすると、サンプルはキー範囲内で半音階的に再生されます。
- ⚫ **「Fixed Pitch」**をオンにすると、キー範囲内すべてのキーで、サンプルが元のピッチで 再生されます。これは、パッドを隣接するパッドと重ねる場合などに役立ちます。

### **Coarse**

チューニングを半音単位で調整します。

**Fine**

ピッチをセント単位で調節します。

### **Random**

発音される各ノートでサンプルのピッチをランダムに変更する量を調節します。

### **Env Amnt**

ピッチエンベロープからのピッチモジュレーションを調節します。

### **Level Velocity**

ベロシティーがエンベロープのレベルにどのように影響を与えるかを指定します。

エンベロープのレベルは、この設定とキーを押す強さの 2 つの要素によって決まります。正 の値の場合、キーを押す強さが強いほどエンベロープのレベルが上がります。負の値の場合、 キーを押す強さが強いほどエンベロープのレベルが下がります。

#### **Time Velocity**

エンベロープのフェーズに対するベロシティーの影響を調節します。正の値の場合、ベロシ ティー値が高くなるほどフェーズが短くなります。負の値の場合、ベロシティー値が高くな るほどフェーズが長くなります。

### **Segments Affected by Time Velocity**

**「Time Velocity」**パラメーターで影響を受けるエンベロープのフェーズを選択できます。

- ⚫ **Attack**: ベロシティーはアタックにのみ影響を与えます。
- ⚫ **Attack + Decay**: ベロシティーはサステインまでのすべてのフェーズに影響を与えま す。
- ⚫ **Decay**: ベロシティーはサステインフェーズを含めたすべてのフェーズに影響を与えま すが、アタックは除外されます。
- ⚫ **Attack + Release**: ベロシティーはアタック部分とリリース部分に影響を与えます。
- ⚫ **All**: ベロシティーはすべてのフェーズに影響を与えます。

#### **Level Velocity Curve**

カーブの種類を選択して、入力ベロシティーがどのようにしてエンベロープのレベルに変化 するかを指定します。それぞれのカーブの特性が小さなアイコンで表示されます。

### **Pitchbend Up/Pitchbend Down**

ピッチベンドホイールを動かしたときに適用されるモジュレーションの範囲を設定します。

### **MIDI Controller**

サンプルのピッチのコントロールに使用できる MIDI コントローラーを割り当てます。

このコントローラーはホストアプリケーションまたはハードウェアコントローラーから送信 できます。

### **Hold**

**「Hold」**をオンにすると、MIDI コントローラーから送信されたピッチモジュレーションのコ ントローラー値には、ノートオンの値のみが使用され、その値が保たれます。そのあとのコ ントローラーチェンジは影響しません。

### **複数のパッドへのサンプルの半音階順マッピング**

**「Pitch」**タブの**「Key Range」**設定を使用すると、複数のパッドにサンプルを半音階順にマッピングで きます。

補足

**「Edit Selected Sample or Pad」** (**「SEL」**) をオンにした場合は、各サンプルのキー範囲を個別に調節 します。

#### 手順

**1.** 範囲は、**「Low Key」**および**「High Key」**の値フィールドで設定します。

半音階順にマッピングされたサンプルのキー範囲を調節する際、キー範囲内のパッドは、元のサン プルが割り当てられたパッドの名前を継承します。名前が設定されるのは、対応するパッドに名前 がない場合のみです。元のパッドからの半音のオフセットが、名前の接尾辞として追加されま す。これによって、元のパッドを簡単に探せます。

- **2.** 必要に応じて、**「Fixed Pitch」**パラメーターを設定します。
	- ⚫ **「Fixed Pitch」**をオンにすると、キー範囲内すべてのパッドで、サンプルが元のピッチで再生 されます。
	- ⚫ **「Fixed Pitch」**をオフにすると、サンプルはキー範囲内で半音階的に再生されます。

### 結果

サンプルがパッドにマッピングされます。2 つのノートのアイコンは、半音階順にマッピングされたサ ンプルを再生するパッドを示します。

### 手順終了後の項目

半音階順にサンプルがマッピングされたパッドのコンテキストメニューを開き、**「Chromatically Mapped from」**を選択すると、マッピングされたサンプルの元のパッドを確認できます。元のパッド 自体には、このメニューは含まれません。

# **「Filter」タブ**

**「Filter」**タブでは、サウンドの音色を調節できます。フィルターエンベロープは、カットオフ周波数を コントロールして時間に対する調和性を設定します。

#### **LP/BP/HP**

フィルタータイプを設定します。**「Classic」**、**「Tube Drive」**、**「Hard Clip」**、**「Bit Red」**、**「Rate Red」**から選択できます。

フィルターをオフにするには、**「Off」**を選択します。

### **Filter Shape**

- LP24、18、12、および 6 は、それぞれ 24、18、12、および 6dB/oct のローパスフィル ターです。カットオフより上の周波数を減衰します。
- ⚫ BP12 および BP24 は、それぞれ 12 および 24dB/oct のバンドパスフィルターです。カ ットオフを中心に上下の周波数を減衰します。
- ⚫ HP6 + LP18 および HP6 + LP12 は、それぞれ 6dB/oct のハイパスフィルターと、18 お よび 12dB/oct のローパスフィルターを組み合わせたものです (非対称バンドパスフィ ルター)。カットオフを中心に上下の周波数を減衰します。カットオフより上の周波数 がより多く減衰されます。
- ⚫ HP12 + LP6 および HP18 + LP6 は、それぞれ 12 および 18dB/oct のハイパスフィルター と、6dB/oct のローパスフィルターを組み合わせたものです (非対称バンドパスフィルタ ー)。カットオフを中心に上下の周波数を減衰します。カットオフより下の周波数がよ り多く減衰されます。
- HP24、18、12、および 6 は、それぞれ 24、18、12、および 6dB/oct のハイパスフィル ターです。カットオフより下の周波数を減衰します。
- ⚫ BR12 および BR24 は、それぞれ 12 および 24dB/oct のバンドリジェクトフィルターで す。カットオフ付近の周波数を減衰します。
- ⚫ BR12 + LP6 および BR12 + LP12 は、それぞれ 12dB/oct のバンドリジェクトフィルター と、6 および 12dB/oct のローパスフィルターを組み合わせたものです。カットオフ付近 およびその上の周波数を減衰します。
- BP12 + BR12 は、12dB/oct のバンドパスフィルターと 12dB/oct のバンドリジェクトフ ィルターです。カットオフを中心に上下およびその付近の周波数を減衰します。
- ⚫ HP6 + BR12 および HP12 + BR12 は、6 および 12dB/oct のハイパスフィルターと、 12dB/oct のバンドリジェクトフィルターを組み合わせたものです。カットオフの下お よびその付近の周波数を減衰します。
- AP は、18dB/oct のオールパスフィルターです。カットオフ付近の周波数を減衰します。
- ⚫ AP + LP6 は、18dB/oct のオールパスフィルターと 6dB/oct のローパスフィルターで す。カットオフ付近およびその上の周波数を減衰します。
- ⚫ HP6 + AP は、6dB/oct のハイパスフィルターと 18dB/oct のオールパスフィルターで す。カットオフ付近およびその下の周波数を減衰します。

### **Cutoff**

フィルターのカットオフ周波数をコントロールします。

### **Resonance**

フィルターのレゾナンスを設定します。

#### **Distortion**

ディストーションの量を設定します。このパラメーターの効果は、選択したフィルターモー ドによって異なります。

#### **Velocity**

ベロシティーがカットオフ周波数に与える影響をコントロールします。**「Velocity」**を 0% に 設定すると、影響はありません。その他の値では、ベロシティーとともにカットオフ周波数 が変化します。

### **Env Amnt**

フィルターエンベロープからのフィルターモジュレーションを調節します。

### **Level Velocity**

ベロシティーがエンベロープのレベルにどのように影響を与えるかを指定します。

エンベロープのレベルは、この設定とキーを押す強さの 2 つの要素によって決まります。正 の値の場合、キーを押す強さが強いほどエンベロープのレベルが上がります。負の値の場合、 キーを押す強さが強いほどエンベロープのレベルが下がります。

### **Time Velocity**

エンベロープのフェーズに対するベロシティーの影響を調節します。正の値の場合、ベロシ ティー値が高くなるほどフェーズが短くなります。負の値の場合、ベロシティー値が高くな るほどフェーズが長くなります。

### **Segments Affected by Time Velocity**

**「Time Velocity」**パラメーターで影響を受けるエンベロープのフェーズを選択できます。

- Attack: ベロシティーはアタックにのみ影響を与えます。
- ⚫ **Attack + Decay**: ベロシティーはサステインまでのすべてのフェーズに影響を与えま す。
- ⚫ **Decay**: ベロシティーはサステインフェーズを含めたすべてのフェーズに影響を与えま すが、アタックは除外されます。
- ⚫ **Attack + Release**: ベロシティーはアタック部分とリリース部分に影響を与えます。
- ⚫ **All**: ベロシティーはすべてのフェーズに影響を与えます。

### **Level Velocity Curve**

カーブの種類を選択して、入力ベロシティーがどのようにしてエンベロープのレベルに変化 するかを指定します。それぞれのカーブの特性が小さなアイコンで表示されます。

関連リンク [エンベロープの編集](#page-69-0) (70 ページ)

# **「Amp」タブ**

### **ボリューム**

サンプルのレベルを設定します。

### **Pan**

ステレオでのサンプルの定位を設定します。

### **AUX 1-4**

4 つの統合 AUX FX チャンネルに送信される信号レベルを指定できます。

### **Level Velocity**

ベロシティーがエンベロープのレベルにどのように影響を与えるかを指定します。

エンベロープのレベルは、この設定とキーを押す強さの 2 つの要素によって決まります。正 の値の場合、キーを押す強さが強いほどエンベロープのレベルが上がります。負の値の場合、 キーを押す強さが強いほどエンベロープのレベルが下がります。

### **Time Velocity**

エンベロープのフェーズに対するベロシティーの影響を調節します。正の値の場合、ベロシ ティー値が高くなるほどフェーズが短くなります。負の値の場合、ベロシティー値が高くな るほどフェーズが長くなります。

### **Segments Affected by Time Velocity**

**「Time Velocity」**パラメーターで影響を受けるエンベロープのフェーズを選択できます。

- ⚫ **Attack**: ベロシティーはアタックにのみ影響を与えます。
- ⚫ **Attack + Decay**: ベロシティーはサステインまでのすべてのフェーズに影響を与えま す。
- ⚫ **Decay**: ベロシティーはサステインフェーズを含めたすべてのフェーズに影響を与えま すが、アタックは除外されます。
- Attack + Release: ベロシティーはアタック部分とリリース部分に影響を与えます。
- ⚫ **All**: ベロシティーはすべてのフェーズに影響を与えます。

### **Level Velocity Curve**

カーブの種類を選択して、入力ベロシティーがどのようにしてエンベロープのレベルに変化 するかを指定します。それぞれのカーブの特性が小さなアイコンで表示されます。

### **Output**

サンプルがルーティングされる出力先を設定します。使用できる出力は以下のとおりです。

- ⚫ **「Kit」**ミキサー
- 16 個の「Agent」ミキサーチャンネルのいずれか。
- プラグインの16個のステレオ出力バスのいずれか。

を Steinberg 製 DAW で使用する場合、メニューからプラグイン出力を選択すると、自 動的にホストアプリケーションでこの出力が有効になります。最初のステレオ出力は **「Master」**出力になります。この出力は常に有効です。

補足

ホストアプリケーションで無効になっている出力にルーティングされたサンプルは、自 動的にプラグインの**「Master」**出力に送信されます。

⚫ AUX チャンネルのいずれか。この場合、たとえばサブグループを作成できます。

### 補足

これらのすべての出力には、Insert エフェクトを含められます。

### **NORM (Use Normalized Velocity)**

- ノーマライズされたサンプルを使用する場合、このボタンはオフのままにします。
- ノーマライズされておらず、ベロシティーレイヤーが設定されたサンプルを使用してい る場合は、このボタンをオンにします。オンにしない場合、**「Vel<Lev」**パラメーターの 設定時に、異なるベロシティーレイヤー間の移行が不自然になる可能性があります。

# **「Sample」タブ**

**「Sample」**タブには、**サンプル**エディターが表示されます。タブの上部セクションにはマッピングビ ューと波形ディスプレイが表示され、下部セクションでは関連するすべてのサンプルパラメーターにア クセスできます。

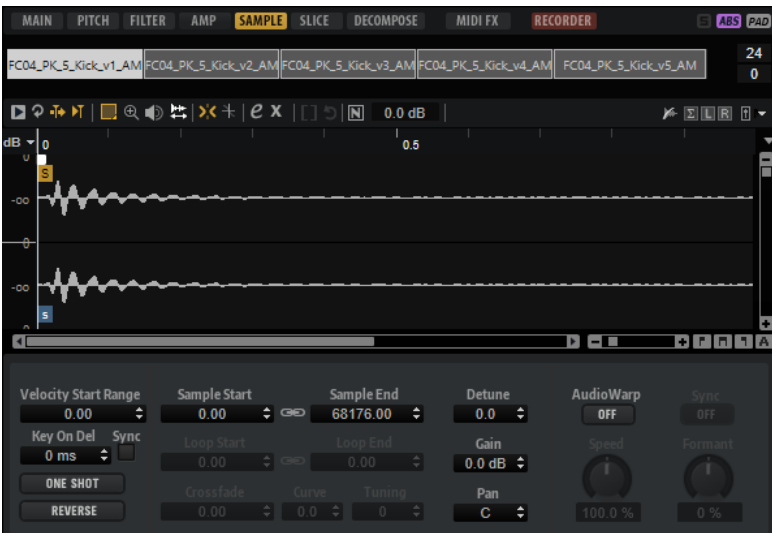

### **ツールバー**

ツールバーにはサンプルマーカー、ループマーカー、およびスライスを編集するための各種ツールが含 まれています。

### **Play Sample**

未加工のサンプルが再生されます。

### **Play Selection Looped**

このボタンをオンにすると、選択範囲がループ再生されます。

### **Auto-Scroll**

このボタンをオンにすると、再生カーソルが常に表示されるように、再生中に波形ディスプ レイがスクロールされます。

### **Follow Sample Playback**

このボタンをオンにすると、MIDI でサンプルをトリガーしたときに再生カーソルが表示され ます。

### **Range Selection Tool**

範囲を選択するには、このツールでクリックしてドラッグします。

### **Zoom Tool**

このツールを選択した場合、波形をクリックするとクリック位置にズームインできます。

#### **Play Tool**

このツールを選択した場合、波形をクリックして再生を開始できます。マウスボタンを放す までその位置からサンプルが再生されます。

#### **Scrub Tool**

このツールを選択した場合、波形をクリックして横にドラッグするとオーディオを再生でき ます。クリックした位置からマウスを左右に動かす速さと距離で、再生方向と速度を調節で きます。

#### **Snap**

オンにすると、選択範囲の開始位置、終了位置、マーカーを他のマーカーにスナップできま す。

### **Snap to Zero Crossing**

このボタンをオンにすると、マーカー、選択範囲の開始位置、終了位置は、ゼロクロスポイ ント (オーディオの振幅がゼロの位置) のみに挿入されます。これにより、振幅の急な変化に よって生じるポップノイズやクリックノイズを避けることができます。

### **Edit Loop**

このボタンをオンにすると、エディターに、元のサンプルを背景としたオーバーレイとして ループ領域が表示されます。ループの終了と開始の間の移行がわかりやすくなり、ループマ ーカーを最適な位置に設定できます。

補足

**「Edit Loop」**をオンにしたときに**「Loop Mode」**がオフになっていた場合、「Loop Mode」 は自動的に**「Continuous」**に設定され、サンプルの開始位置と終了位置にループマーカー が置かれます。

### **Show Resulting Loop Crossfade**

このボタンをオンにすると、クロスフェード設定の効果が波形ディスプレイに表示されま す。このボタンをオンにすると、編集した波形が赤色で表示されます。

### 補足

このボタンが機能するのは**「Edit Loop」**がオンになっているときだけです。

#### **Trim Sample**

選択範囲、またはサンプルの開始マーカーと終了マーカーで設定した範囲のいずれかに、サ ンプルをトリミングします。

### **Normalize Sample**

サンプルの最も高いピークレベルを検出し、あらかじめ定義されたレベルに達するまでゲイ ンを調節することで、サンプルをノーマライズします。

#### **Normalize Level**

**「Normalize Sample」**機能のレベルを設定します。

### **Show Pitch Detection Curve**

ピッチ検出カーブの表示/非表示を切り替えます。

### **Detected Pitch**

サンプル全体の平均ピッチを表示します。範囲を選択している場合、選択範囲の平均ピッチ が表示されます。

### **Transfer Pitch to Root Key**

分析したピッチの値をサンプルのルートキーに設定します。

#### **Revert to Full Sample**

トリミングを元に戻して、サンプル全体を復元します。

補足

トリミングを元に戻したあとは、開始/終了マーカーを元の位置に設定する必要がありま す。設定しない場合、トリミングされていた部分は再生されません。

#### **Edit in External Editor**

サンプルを外部エディターで開くことができます。

補足

この機能は、**オプションエディター**の**「Edit」**セクションで外部エディターが指定されてい る場合のみ使用できます。

### **Show Fades in Wave**

このボタンをオンにすると、フェード設定の効果が波形に直接表示されます。

### **Show Channel Sum**

このボタンをオンにすると、波形ディスプレイに左右のチャンネルの和が表示されます。

### **Show Left Channel**

このボタンをオンにすると、波形ディスプレイに左チャンネルが表示されます。

### **Show Right Channel**

このボタンをオンにすると、波形ディスプレイに右チャンネルが表示されます。

#### **Preview Volume**

このアイコンをクリックすると、レベルスライダーが表示されます。マウスボタンを押した ままスライダーを使用して、サンプルを試聴する音量を指定します。

補足

**「Preview Volume」**は、**「Play Sample」**機能と**「Play」**ツールに影響します。

#### **Output**

ポップアップメニューで、**サンプルエディター**から信号を送るプラグイン出力を指定できま す。

これは、サンプルの編集中には聴こえないようにしたい Insert エフェクトが**マスター**出力に 使用されている場合に特に便利です。

### **ルーラー**

指定した表示形式でタイムラインが表示されます。

⚫ 形式を選択するには、ルーラーの右にある矢印ボタンをクリックして、ポップアップメニューでオ プションを選択します。 小節と拍、秒、またはサンプルによる表示形式を選択できます。

### **波形ディスプレイとレベルスケール**

波形ディスプレイには、サンプルの波形画像が表示されます。波形ディスプレイの左には、オーディオ の振幅を示すレベルスケールが表示されます。

- ⚫ レベルをパーセント単位と dB 単位のどちらで表示するか選択するには、上部にあるレベルスケー ルのラベル (「dB」または「%」) をクリックし、ポップアップメニューでオプションを選択します。
- ハーフレベルラインを表示するには、波形ディスプレイで右クリックし、コンテキストメニューで オプションを選択します。

### **パラメーターセクション**

### **Velocity Start Range**

サンプルの開始に対するベロシティーの影響を設定します。低いベロシティーでサンプルの 開始を遅らせるには、開始範囲マーカーを右に動かします。ベロシティーを最大値にすると、 元の開始位置からサンプルが再生されます。

### **Key On Del**

このパラメーターでは、指定した時間または音値に応じてゾーンの再生を遅らせることがで きます。

- ⚫ ディレイタイムをホストアプリケーションのテンポに同期するには、**「Sync」**ボタンを オンにして、ポップアップメニューから音値を選択します。
- ⚫ 選択した音値を 3 連符に変更するには、**「T」**ボタンをオンにします。

**「Sync」**がオフのときは、ディレイをミリ秒単位で指定します。**「Sync」**がオンのときは、 ディレイを拍子の分数で指定します。

### **Loop Mode**

サステインループとリリースループのモードを選択できます。

- ⚫ **「No Loop」**に設定すると、サンプルがループせずに再生されます。
- ⚫ **「Continuous」**に設定すると、ボリュームエンベロープの終了位置までループは連続し て再生されます。
- ⚫ **「Alternate」**に設定すると、キーを放してもループは再生と逆再生を繰り返します。
- ⚫ **「Once」**に設定すると、ループは 1 回繰り返されます。
- ⚫ **「Until Release」** (サステインループの場合のみ) に設定すると、キーボードでキーを放 すまでループは再生されます。
- **「Alternate Until Release」** (サステインループの場合のみ) に設定すると、キーを押さ えている間はループが再生と逆再生を繰り返し、キーを放すとサンプルの最後まで再生 されます。

### 補足

**「Loop Mode」**を**「Alternate」**または**「Alternate Until Release」**に設定した場合、ルー プのクロスフェードはループの開始位置と終了位置に適用されます。**「Loop Mode」**ポップ アップメニューのその他のモードに設定した場合、ループのクロスフェードはループの終了 位置にのみ適用されます。

### **Reverse**

サンプルを反転し、逆方向で再生できます。

### **Sample Start**

サンプルの開始マーカーです。

### **Sample End**

サンプルの終了マーカーです。

### **Link Sample Start and End**

このボタンをオンにすると、サンプルの開始位置と終了位置が連動して動きます。

#### **Loop Start**

ループの開始位置を設定します。数値を入力するか、波形ディスプレイで開始マーカーを動 かして設定できます。

#### **Loop End**

ループの終了位置を設定します。数値を入力するか、波形ディスプレイで終了マーカーを動 かして設定できます。

### **Link Loop Start and End**

このボタンをオンにすると、ループの開始位置と終了位置が連動して動きます。

### **Loop Crossfade**

クロスフェードの時間を指定します。

**「Curve」**パラメーターは、クロスフェードのカーブ形状を指定します (リニアカーブから均 等パワーカーブまで)。

#### **Loop Tuning**

ループの周波数をセント単位で調節できます。

#### **Detune**

+/- 1200 セントの範囲でサンプルをチューニングできます。

### **Gain**

サンプルのレベルを設定します。

```
補足
```
**「Normalize」**機能を使用すると、このパラメーターは自動的に設定されます。

#### **Pan**

サンプルのサウンドの定位を調節します。

### **オーディオワープパラメーター**

**「AudioWarp」**セクションでは、サンプルにタイムストレッチおよびフォルマントシフトを適用できま す。

補足

オーディオワープ機能は、**「Main」**タブで「Playback Quality」を**「Vintage」**または**「Turntable」** に設定している場合は使用できません。

### **Mode**

このポップアップメニューでは、オーディオワープ機能に使用するモードを選択します。

- ⚫ **「Solo」**モードでは、タイムストレッチおよびフォルマントシフトのパラメーターを使 用できます。このモードは、ソロの楽器やボーカルが含まれるループとサンプルに適し ています。
- ⚫ **「Music」**モードでは、タイムストレッチのパラメーターを使用できます。このモード は、ドラムループやミックスされた音楽サンプルなどの複雑な素材に適していま す。「Solo」モードよりもはるかに多くの CPU を使用します。サンプルに適用するスト レッチが大きくなるほど、CPU の負荷も高くなることに注意してください。
- ⚫ **「Off」**を選択すると、オーディオワープ機能が無効になります。

**Sync**

**「Sync」**モードは、サンプルの再生速度とホストアプリケーションのテンポを一致させるた めに使用します。

- 「Off」に設定すると、再生速度を手動で設定できます (パーセント単位)。
- ⚫ **「Tempo」**に設定すると、サンプルのオリジナルテンポとホストのテンポの比率を使用 して再生速度を計算します。
- ⚫ **「Beats」**に設定すると、拍子のノートの長さ、拍子の数、およびホストのテンポを使用 して再生速度を計算します。

### 補足

**「Sync」**モードが適切に機能するためには、サンプルのループが正しく設定されている必要 があります。「Tempo」モードでは、オリジナルのテンポをできる限り正確に設定する必要 があります。

#### **Speed**

サンプルの再生速度をパーセント単位で調節します。オリジナルの最大 800% までテンポ を速めることができます。「Music」モードで設定できる最も低い再生速度は 12.5% です。こ れより低い数値に設定しても効果はありません。

### **Orig BPM**

**「Sync」**モードを**「Tempo」**に設定した場合、サンプルのオリジナルテンポを 1 分あたりの 拍数 (BPM) で入力できます。ホストアプリケーションのテンポに一致するように、サンプル の再生速度が調整されます。

#### 補足

ファイルのヘッダーにテンポ情報を含むサンプルをロードした場合、**「Original Tempo」**パ ラメーターは、この情報を使用して設定されます。サンプルにテンポ情報が含まれていなけ れば、数値は概算されます。これらのパラメーターの数値は手動で変更できます。

### **「Note Length」と「Number of Beats」**

**「Sync」モード**を**「Beats」**に設定した場合、入力したノートの長さと拍子の数に基づいて サンプルのテンポが算出されます。たとえば、サンプルが 4 つの 4 分音符を含むドラムルー プの場合、**「Note」**を 1/4 に、**「Beats」**を 4 に設定します。ホストアプリケーションのテン ポに一致するように、サンプルの再生速度が調整されます。

補足

ファイルのヘッダーにテンポ情報を含むサンプルをロードした場合、**「Note Length」**および **「Number of Beats」**パラメーターは、この情報を使用して設定されます。サンプルにテン ポ情報が含まれていなければ、数値は概算されます。これらのパラメーターの数値は手動で 変更できます。

### **Formant (「Solo」モードのみ)**

フォルマントシフトの量を指定します。

### **マーカー**

さまざまなマーカーを使用して、サンプル内の重要な位置を指定できます。

#### **Sample Start**

サンプルが再生を開始する位置を設定します。このマーカーより前にあるオーディオは無視 されます。

#### **Sample End**

サンプルが再生を停止する位置を設定します。このマーカーよりあとにあるオーディオは無 視されます。

### **Loop Start**

ループの開始位置を設定します。

### **Loop End**

ループの終了位置を設定します。

### **Velocity Start Range**

サンプルのアタック部分を設定します。ベロシティーからのサンプル開始位置のモジュレー ションに使用できます。

### **フェードの作成**

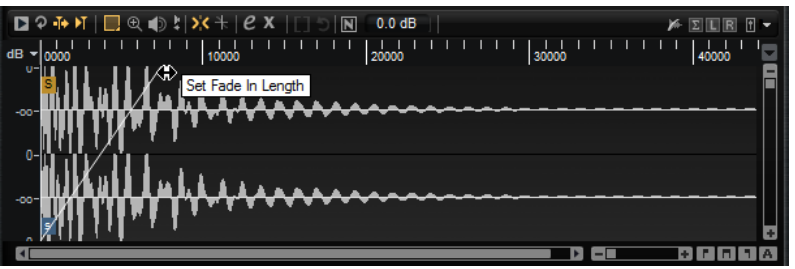

- ⚫ フェードを作成するには、**「Sample」**タブの波形ディスプレイでフェードハンドルをドラッグす るか、**「Slice」**タブでフェードインとフェードアウトの長さを指定します (オーディオからスライ スを作成済みの場合)。
- ⚫ カーブ特性を調節するには、ディスプレイでフェードラインを上または下にドラッグします。フェ ードカーブをリセットしてリニアに戻すには、 **[Ctrl]/[command]** を押したままフェードライン をクリックします。

### 補足

フェードはサンプルの再生に直接影響します。フェードはボリュームエンベロープに含まれません。

### **ズーム**

● 時間軸およびレベル軸でズームインまたはズームアウトするには、水平および垂直ズームスライダ ーを使用します。

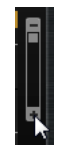

垂直ズームスライダー

⚫ 水平ズームスライダーの右にある 3 つのボタンを使用すると、開始位置、終了位置、または全範囲 にズームできます。

### 806

これらのオプションは、状況に応じて、サンプル、選択内容、またはループを参照します。繰り返 しクリックすると、ズームレベルが上がります。

- ⚫ ズーム全体と前のズーム設定とを切り替えるには、水平ズームスライダーの右にある**「A」**ボタン をクリックします。
- ⚫ ロケーターの位置でズームインまたはズームアウトするには、 および を押します。
- ⚫ ルーラーをクリックしてドラッグすると、クリックした位置でズームインまたはズームアウトでき ます。
- ⚫ コンテキストメニューの**「Zoom」**サブメニューのオプションを使用します。

### **表示範囲**

あるサンプルから別のサンプルに変更する場合、波形ディスプレイに表示する新しいサンプルの範囲を 指定できます。

このオプションは、波形ディスプレイのコンテキストメニューの**「View Range」**サブメニューにあり ます。

### **Auto**

前のサンプルの表示範囲に従います。

#### **Last**

各サンプルはそれぞれ表示範囲を記録しています。サンプルを再び選択すると、そのサンプ ルの表示範囲が復元されます。

#### **Full**

サンプル全体が表示されます。

### **Sample**

サンプルの開始マーカーと終了マーカーの間の範囲が表示されます。

### **Sample Start**

サンプルの開始マーカーが現時点の拡大率で表示されます。

#### **Sample Start Range**

サンプルの開始範囲マーカーが現時点の拡大率で表示されます。

### **Sample End**

サンプルの終了マーカーが現時点の拡大率で表示されます。

### **Loop**

ループ全体が表示されます。

### **Loop Start**

ループの開始マーカーが現時点の拡大率で表示されます。

### **Loop End**

ループの終了マーカーが現時点の拡大率で表示されます。

### **サンプルの試聴**

ツールバーの**「Play Sample」**アイコンを使用してサンプルを再生できます。

以下の事項が当てはまります。

- 選択範囲を設定していない場合、サンプル全体が再生されます。
- ⚫ 選択範囲を設定している場合、その範囲が再生されます。
- 「Edit Loop」アイコンをオンにしている場合、試聴機能を無効にするまで再生が繰り返されます。

### **範囲の選択**

⚫ 範囲を選択するには、**「Range Selection」**ツールを選択して、クリックしたままドラッグします。

補足

**「Snap to Zero Crossing」**がオンになっている場合、選択範囲の開始位置と終了位置は常にゼロクロス ポイントに配置されます。

- **選択範囲のサイズを変更するには、右または左の枠をドラッグするか、[Shift]** を押しながら選択 範囲を開始/終了したい位置をクリックします。
- ⚫ 選択範囲を動かすには、その選択範囲内をクリックしてドラッグします。

### **選択範囲の編集**

**サンプル**エディターで選択範囲を設定したら、その設定範囲に対して編集を行なえます。

- 選択範囲からサンプルの開始位置と終了位置を設定するには、**サンプル**エディターで右クリック し、**「Selection」** > **「Set Sample Start/End to Selection」**を選択します。
- ⚫ 選択範囲からループを設定するには、**サンプル**エディターで右クリックし、**「Selection」** > **「Set Loop to Selection」**を選択します。
- ⚫ サンプルの一部を別のパッドに割り当てるには、選択範囲内をクリックし、新しいパッドにドラッ グします。

これによって、サンプルの選択部分のみがパッドに割り当てられます。

補足

新しいパッドに割り当てられたサンプルの部分は元のサンプルを参照し続けるため、ディスクに新 しいサンプルが作成されるわけではありません。

### **サンプルのノーマライズ**

**ノーマライズ**機能では、サンプルの最も高いピークレベルが検出され、あらかじめ定義されたレベルに 達するまでゲインが調節されます。

### 手順

- **1.** ツールバーの**「Normalize Level」**フィールドで、サンプルをノーマライズするレベルを指定しま す。
- 2. ツールバーの「Normalize Sample」 **■**をクリックし、サンプルを右クリックして、コンテキス トメニューの**「Sample」**サブメニューから**「Normalize Sample」**を選択します。

### 結果

サンプルの**「Gain」**パラメーターが、あらかじめ定義された**「Normalize Level」**の値に合うように調 整されます。**サンプル**エディターの波形の振幅が、それに応じて変化します。

#### 補足

サンプルのゲインを調節すると、**サンプル**エディターの波形の振幅が、それに応じて変化します。これ を、波形の垂直方向のズームの調節と間違える場合があります。わかりやすくするために、垂直ズーム を最小にしてからゲインを調節してください。

元のレベルでサンプルを再生するには、**「Gain」**パラメーターを「0.0dB」に設定します。

### **サンプルのトリミング**

**サンプル**エディターでは、開始マーカーと終了マーカーで設定した範囲、または選択範囲にサンプルを トリミングできます。

- ⚫ 開始マーカーと終了マーカーで設定した範囲にサンプルをトリミングするには、マーカーを調節し て、ツールバーの**「Trim」** ボタンをクリックします。
- ⚫ 選択範囲にサンプルをトリミングするには、範囲を選択して、ツールバーの**「Trim」** ボタンを クリックします。

### 補足

トリミング機能は、**サンプル**エディターのコンテキストメニューからも使用できます。

いずれのトリミング操作も元に戻せます。

⚫ トリミング操作を元に戻すには、ツールバーの**「Revert to Full Sample」**ボタンをクリックし、 サンプルを右クリックして、コンテキストメニューから**「Revert to Full Sample」**を選択します。 補足

トリミング機能を元に戻したあとは、開始/終了マーカーを元の位置に設定する必要がありま す。設定しない場合、トリミングされていた部分は再生に含まれません。

# **「Slice」タブ**

**「Slice」**タブでは、オーディオループをスライスしてインストゥルメントパッドに自動的に割り当てで きます。この処理中に MIDI トラックが作成され、最初の空のパターンパッドにリンクされます。

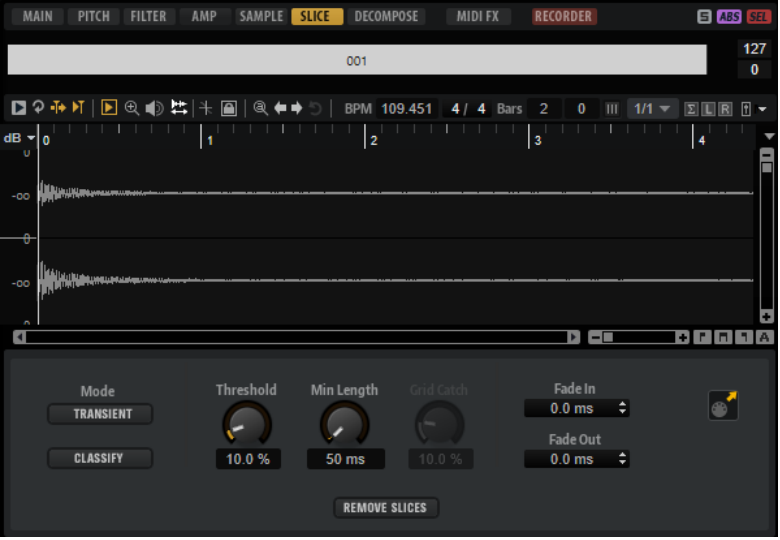

ループをスライスしたあとで、パターンパッドでループ全体を再生したり、インストゥルメントパッド で個々のスライスをトリガーしたりできます。

### **ツールバー**

ツールバーには、**「Sample」**タブでも使用できるいくつかのツールが含まれています。また、以下の ツールを使用できます。

### **Play Slice**

**「Play Slice」** をオンにすると、スライスをクリックして再生できます。

### **Lock Slices**

**「Lock Slices」** をオンにすると、スライスマーカーが移動することを防げます。ロックさ れたスライスは赤いマーカーで表示されます。

### **Zoom to Previous/Next Slice**

矢印ボタンをクリックすると、次/前のスライスにジャンプします。

### **BPM**

ループのテンポを、サンプルファイルから読み取るか、またはサンプルの長さから計算して 表示します。

この値は手動で調節できます。

### **Bars/Beats**

自動テンポ検出で見つかったサンプルの長さが、小節と拍単位で表示されます。この値は手 動で調節でき、グリッドとテンポに影響します。

### **パラメーターセクション**

### **Create/Remove Slices**

このボタンをクリックすると、選択したループのスライスが作成されます。スライスが存在 している場合にこのボタンをクリックすると、スライスが削除されます。

### **Mode (スライス検出モード)**

スライス検出モードを使用すると、スライスマーカーがサンプル波形に自動的に設定されま す。以下のスライス検出モードを使用できます。

- ⚫ **「Transient」**モードでは、トランジェント (音量が変化するタイミング) がスライスマー カーとして設定されるのに必要な最小ピークレベルを指定できます。
- ⚫ **「Grid」**モードでは、ビートグリッドに従ってスライスマーカーが設定されます。 **「Transient」**モードと**「Grid」**モードを組み合わせることで、両方の条件に一致するス ライスを検出できます。
- ⚫ **「Manual」**モードでは、自動スライス検出は実行されません。かわりに、**[Alt/Opt]** を 押しながら波形をクリックすることで、スライスを手動で追加および削除できます。

#### **Threshold**

トランジェントが新しいスライスの始まりとして検出されるために必要な、トランジェント の最小レベルを設定します。

#### **Min Length**

スライスの最小の長さを設定します。この設定を使用して、不要な短いスライスが作成され ないようにします。

#### **Grid Catch**

**「Transient+Grid」**モードでは、このコントロールを使用して、トランジェントマーカーが どの程度グリッドに近い位置になければならないか指定できます。

### **Fade In/Out**

ループの全スライスのフェードインとフェードアウトの長さを設定します。

#### **MIDI エクスポートフィールド**

MIDI エクスポートフィールドをホストアプリケーションの MIDI トラックにドラッグするこ とで、MIDI フレーズをエクスポートできます。

### **ループのスライス**

前提条件

ループをスライスする場合、空のキットを使用することをおすすめします。

補足

スライスの最大数は 128 です。そのため、空のパッドを十分確保できるように、低いノートに割り当て たパッドから始めることをおすすめします。

#### 手順

**1.** 作業を始めるインストゥルメントパッドにオーディオループをドロップします。

**2. 「Slice」**タブを開き、**「Create Slices」**をクリックします。

スライスの数が、使用できるパッドの数を超えた場合、一部のスライスはインストゥルメントパッ ドに割り当てできません。そのようなスライスは波形ディスプレイで赤色で表示されます。その 場合、ループは、割り当てられたスライスの長さ分だけ再生されます。

**3. 「Slice」**タブのパラメーターを調節して、最適なスライスセットを作成します。 スライス数が増減するような変更を行なった場合、パッドにスライスが作成されるか、パッドから スライスが削除されます。

### **スライスの追加と削除**

- ⚫ スライスマーカーを追加するには、 **[Alt/Opt]** を押しながらエディター内をクリックします。
- ⚫ スライスマーカーを削除するには、 **[Alt/Opt]** を押しながらマーカーをクリックします。

補足

作成できるスライスの数は、空のインストゥルメントパッドの数以下に制限されています。

# **ファイルのインポートとエクスポート**

# **MPC ファイルと GAK ファイルのインポート**

Groove Agent ONE で作成した AKAI MPC 500/MPC 1000 ファイルと GAK ファイルを、Groove Agent SE にインポートできます。

ファイルをインポートする方法は以下のとおりです。

- ⚫ エクスプローラー (Windows) または Finder (Mac) からキットのスロットセクションのスロットま たはキットラックのキット名に、ファイルをドラッグします。
- ⚫ キットのコンテキストメニューで**「Import」**を選択し、ダイアログでファイルを選択して、**「OK」** をクリックします。

### 補足

GAK ファイルをインポートする場合、含まれているファイルの保存先フォルダーを指定するよう求めら れます。

# **REX ファイルとスライスしたループのインポート**

Cubase/Nuendo から Groove Agent SE に、REX ファイルとスライスしたオーディオパートをインポー トできます。

⚫ REX ファイルまたはスライスしたオーディオパートを Groove Agent SE にインポートするには、空 のパッドにドロップします。

スライスは自動的に各パッドに割り当てられ、MIDI フレーズが作成されて最初の空のパターンパ ッドに割り当てられます。

ファイルがインポートされたら、インストゥルメントパッドでスライスをトリガーしたり、パターンパ ッドをトリガーしてループ全体を再生したりできるようになります。

インポートした REX ファイルとスライスしたオーディオパートは、Groove Agent SE でスライスされた オーディオループと同じように扱われます。

スライスされたループに含まれるパッドには、ループアイコンが表示されます。最初のスライスが含ま れるパッドには、大きいループアイコンが表示されます。

#### 補足

使用できるパッド数が、すべてのスライスをパッドに割り当てるのには不足している場合、追加できな かったスライスはスライス編集ページで赤色で表示されます。必要なパッドを解放するために、パッド をドラッグ&ドロップして移動させることができます。十分な数のパッドが使用できるようになると、 割り当てできなかったスライスがすぐに自動的に追加されます。

#### 補足

REX ファイルをインポートすると、スライスエディターの**「Mode」**が自動的に**「Manual」**に設定さ れ、REX ファイルに設定されているスライスマーカーが保持されます。ただし、REX ファイルに保存さ れたスライスが適切なオーディオループとは限らないということに注意してください。

### **キットにサンプルを含めてエクスポート**

Groove Agent SE キットは、リンクしたサンプルと一緒にエクスポートできます。

### 手順

- **1.** キットバーでキットを右クリックして、コンテキストメニューから**「Export Kit with Samples」** を選択します。
- **2.** ダイアログで、ファイルの名前と場所を指定します。

結果

サンプルが含まれるフォルダーを含めてキットファイルが作成されます。

補足

保護されたファクトリープリセットに含まれるサンプルはエクスポートできません。

### **所在不明のサンプルの検索**

ロードしたプログラムで使用するサンプルが見つからないことがあります。これは、参照するサンプル が別のドライブに保存されている場合、ドライブ名が変更された場合、プログラムを別のコンピュータ ーシステムで作成していた場合などに起こります。サンプルが見つからない場合、**「Find Missing Samples」**ダイアログが開きます。

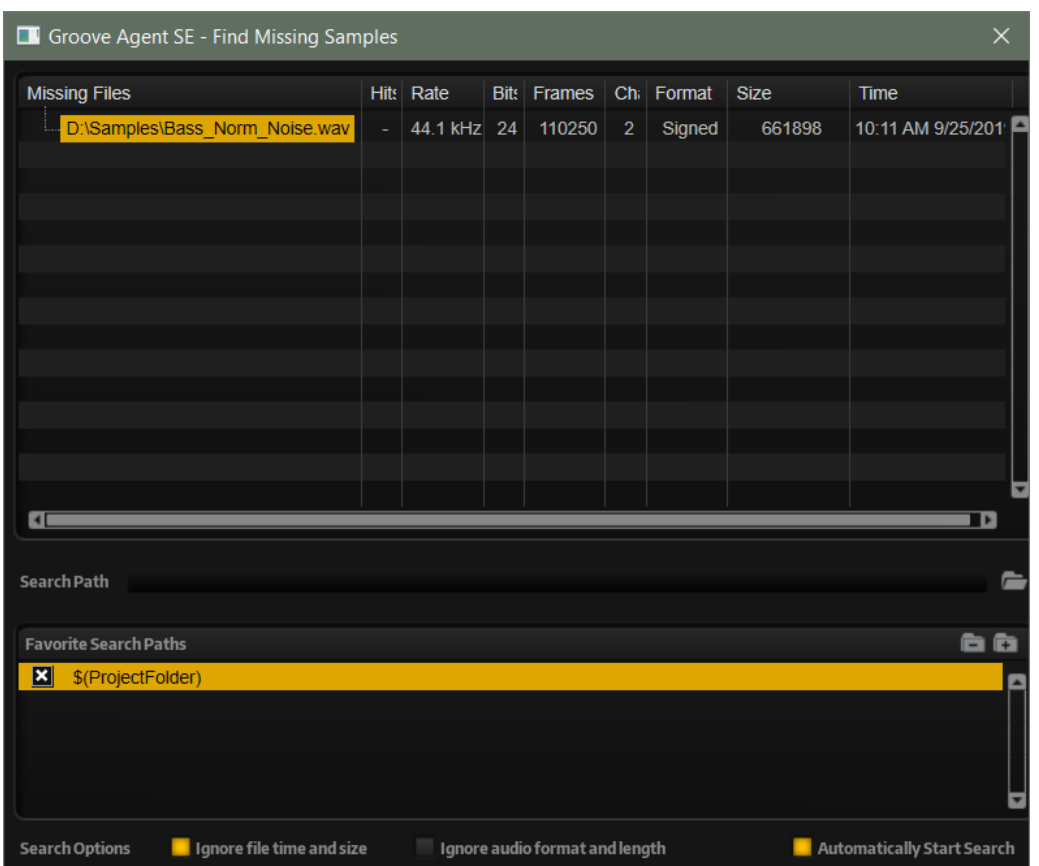

このダイアログには、所在不明のすべてのサンプルが、形式、サイズ、作成日などの情報と一緒に表示 されます。

### **検索場所**

所在不明のサンプルのリストの下に、所在不明のサンプルの検索場所を入力できます。

検索場所を指定したら**「Start Search」**ボタンをクリックして検索処理を開始します。

補足

結果が表示される前にすべてのサブディレクトリーが検索されます。そのため、ドライブ全体を指定す ると検索に時間がかかります。

それぞれの所在不明サンプルに対して検索結果が 1 つのみの場合は、プログラム内のサンプルパスが自 動的に修正され、**「Missing Files」**リストからサンプルが消えます。すべてのサンプルが見つかるとダ イアログが閉じます。

同じ名前のサンプルファイルが複数の場所で見つかった場合、**「Missing Files」**リストの下に**「Found Files」**リストが追加で表示されます。このリストには、使用可能なサンプルとそのファイルの場所が 表示されます。

⚫ 所在不明の状態を解消するためにサンプルまたはフォルダー全体を選択するには、**「Found Files」** リストで該当のサンプルまたはフォルダーをダブルクリックします。 この方法によって所在が確認された各サンプルまたはフォルダーは**「Missing Files」**リストから 消えます。

### **お気に入りの検索場所**

今後も使用する可能性のあるパスは、検索場所リストに追加できます。次にこのダイアログが開いたと きに、あらかじめ設定した 1 つまたは複数のパスを選択して検索場所のパスを指定できます。

⚫ パスを追加するには**「+」**記号をクリックします。

### **検索オプション**

デフォルトでは、Groove Agent SE はファイル名だけでなく、時間、サイズ、形式情報についても一致 するサンプルを検索します。これらすべての情報が一致する場合のみ、サンプルが見つかったと見なさ れます。ただし、**「Ignore File Time and Size」**および**「Ignore Audio Format and Length」**オプシ ョンをオンにすることで、これらの情報を検索条件から除外できます。

**「Automatically Start Search」**をオンにすると、ダイアログが開いたときに検索が自動的に開始され ます。

# **Acoustic Agent SE**

Acoustic Agent SE は次世代のバーチャルアコースティックドラマーであり、最上級のドラムサウンド と、曲と完璧にマッチした伴奏を行なえる統合プレーヤーを提供します。

**スタイルプレーヤー**は、ブルース、パンク、ヒップホップ、インディーズロックなどのさまざまなジャ ンルに合った異なるグルーヴを作り出せ、現代音楽のあらゆるスタイルに最適です。また、**スタイルプ レーヤー**でのドラミングの強さや複雑さと、サウンドの両方を完全にコントロールできる**「Agent」**ミ キサーが搭載されています。

補足

含まれているコンテンツはプログラムのバージョンによって異なります。

# **Acoustic Agent SE のサウンドの編集**

インストゥルメントパッドの**「Edit」**ページでは、キットのサウンドを設定します。

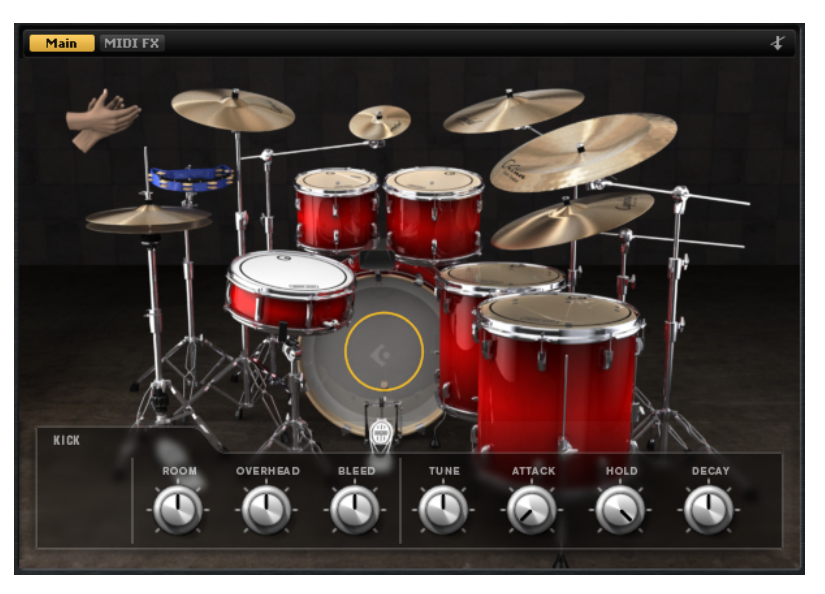

- ⚫ **「Edit」**ページを開くには、プラグインパネルの上部セクションにある**「Edit」**ボタンをクリック します。
- ⚫ 特定のドラムインストゥルメントのパラメーターを表示するには、そのパラメーターをクリックし ます。**「Edit」**ページの右上角にある**「Mute Instrument Trigger on Editor」**ボタンがオフの場 合、クリックするとそのインストゥルメントを試聴できます。
- ⚫ ドラムインストゥルメントがトリガーされると、そのインストゥルメントが黒くなります。

# **パッドの色のロック**

パッドの色設定をロックすると、カラー設定は維持したまま別のキットに切り替えられます。

手順

**⚫** パッドの色設定をロックするには、パッドの下の**「Lock Pad Colors」**をオンにします。

# **インストゥルメントの試聴**

**「Edit」**ページで、インストゥルメントのクリック時にそのインストゥルメントの選択と試聴を行なう か、または選択とサウンドパラメーターの表示だけを行なうかを指定できます。

- ⚫ インストゥルメントのクリック時に試聴するには、**「Edit」**ページの右上角にある**「Mute Instrument Trigger on Editor」**ボタンをオフにします。 複数のアーティキュレーションを持つインストゥルメントでは、標準のアーティキュレーションが 再生されます。たとえば、スネアにはオープン、オープンリムショット、またはサイドスティック の演奏方法があります。試聴では、オープンアーティキュレーションが使用されます。他のアーテ ィキュレーションをトリガーするには、インストゥルメントパッドを使用します。
- ⚫ インストゥルメントのクリック時に、選択と設定の表示のみを行なうには、**「Mute Instrument Trigger on Editor」**をオンにします。

# **サウンドパラメーター**

**「Edit」**ページのインストゥルメントをクリックすると、パネルの下部にサウンドパラメーターが表示 されます。

各インストゥルメントには、独自のパラメーターセットが備わっています。

### **Studio Kit SE**

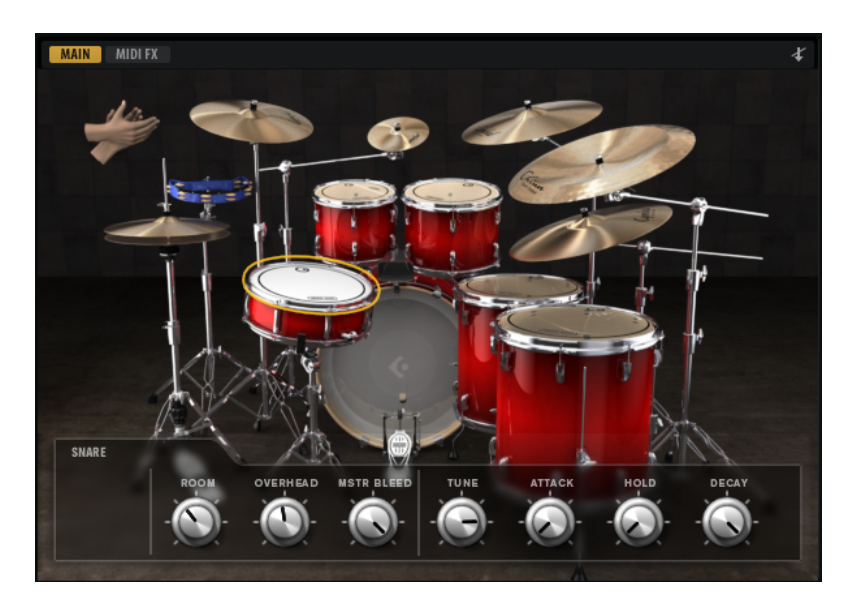

### **キックドラム**

### **Room**

ルームマイクのレベルを調節します。

### **Overhead**

オーバーヘッドマイクのレベルを調節します。

### **Bleed**

スネア下部マイクへのキックドラムのブリード量を調節します。

### **Tune**

ピッチを調節します。

### **Attack**

ボリュームエンベロープのアタックタイムを調節します。

### **Hold**

ボリュームエンベロープのホールドタイムを調節します。コントロールを右いっぱいに回す と、サンプル全体が再生されます。

#### **Decay**

ボリュームエンベロープのディケイタイムを調節します。

### **スネアドラム**

### **Room**

ルームマイクのレベルを調節します。

### **Overhead**

オーバーヘッドマイクのレベルを調節します。

### **Master Bleed**

スネア下部マイクへのキックとタムのブリード量を調節します。このコントロールは、キッ クとタムのスネア下部サンプルを減衰させて、マスターコントロールの役割を果たします。

### **Tune**

ピッチを調節します。

### **Attack**

ボリュームエンベロープのアタックタイムを調節します。

### **Hold**

ボリュームエンベロープのホールドタイムを調節します。コントロールを右いっぱいに回す と、サンプル全体が再生されます。

### **Decay**

ボリュームエンベロープのディケイタイムを調節します。

### **タム**

### **Room**

ルームマイクのレベルを調節します。

#### **Overhead**

オーバーヘッドマイクのレベルを調節します。

### **Bleed**

スネア下部マイクへのタムのブリード量を調節します。

### **Tune**

ピッチを調節します。

### **Attack**

ボリュームエンベロープのアタックタイムを調節します。

### **Hold**

ボリュームエンベロープのホールドタイムを調節します。コントロールを右いっぱいに回す と、サンプル全体が再生されます。

### **Decay**

ボリュームエンベロープのディケイタイムを調節します。

### **カウベル**

### **Room**

ルームマイクのレベルを調節します。

### **Overhead**

オーバーヘッドマイクのレベルを調節します。

### **Tune**

ピッチを調節します。

### **Attack**

ボリュームエンベロープのアタックタイムを調節します。

### **Hold**

ボリュームエンベロープのホールドタイムを調節します。コントロールを右いっぱいに回す と、サンプル全体が再生されます。

### **Decay**

ボリュームエンベロープのディケイタイムを調節します。

### **タンバリン**

### **Room**

ルームマイクのレベルを調節します。

#### **Overhead**

オーバーヘッドマイクのレベルを調節します。

#### **Attack**

ボリュームエンベロープのアタックタイムを調節します。

### **Hold**

ボリュームエンベロープのホールドタイムを調節します。コントロールを右いっぱいに回す と、サンプル全体が再生されます。

### **Decay**

ボリュームエンベロープのディケイタイムを調節します。

### **クラップ**

### **Room**

ルームマイクのレベルを調節します。

### **Attack**

ボリュームエンベロープのアタックタイムを調節します。

### **Hold**

ボリュームエンベロープのホールドタイムを調節します。コントロールを右いっぱいに回す と、サンプル全体が再生されます。

### **Decay**

ボリュームエンベロープのディケイタイムを調節します。

### **Single/Small/Large**

D#1 キーでトリガーされるハンドクラップを、1 人、少人数のグループ、または大人数のグ ループのハンドクラップから選択できます。

### **クラッシュシンバル A/B、スプラッシュシンバル、チャイナシンバル**

### **Room**

ルームマイクのレベルを調節します。

### **Overhead**

オーバーヘッドマイクのレベルを調節します。

### **Choke (オン/オフ)**

シンバルのチョークエフェクトは、シンバルを叩いたあと、手でシンバルを握って音を弱め ることによって作り出します。**「Choke」**をオンにすると、ポリプレッシャー、アフタータ ッチ、またはノートオフイベントを使用して、シンバルをチョークできます。

### **チョークコントローラー**

シンバルのチョークをトリガーする MIDI イベントを指定します。

- ⚫ **Note-off**: シンバルを再生するには、キーを押したままにします。シンバルをチョーク するには、キーを放します。
- ⚫ **Aftertouch**: シンバルを再生するには、対応するノートをトリガーします。シンバルを チョークするには、64 より大きいアフタータッチイベントを送ります。
- ⚫ **Poly Pressure**: シンバルを再生するには、対応するノートをトリガーします。シンバル をチョークするには、64 より大きいポリプレッシャーイベントを送ります。

### **ライドシンバル**

ライドシンバルは、ベルをスティックのショルダーで叩いたり、ボウをスティックのチップで叩いた り、またはクラッシュ音を出すためにシンバルのエッジを叩いて演奏します。

### **Room**

ルームマイクのレベルを調節します。

### **Overhead**

オーバーヘッドマイクのレベルを調節します。

### **Bow**

D#2 でトリガーされる**ボウ**アーティキュレーションのレベルを調節します。

### **Bell**

F2 でトリガーされる**ベル**アーティキュレーションのレベルを調節します。

### **Edge**

B2 でトリガーされる**エッジ**アーティキュレーションのレベルを調節します。

### **ハイハット**

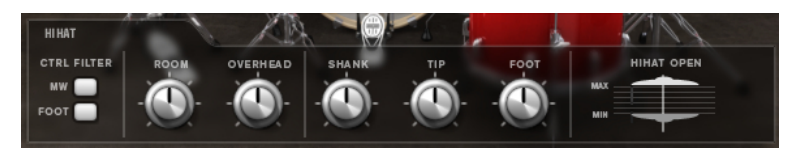

### **コントローラーフィルター**

A#1 でのクローズハイハット、および A#0 でのシャンクハイハットの開閉状態は、MIDI コン トローラー #1 (モジュレーションホイール) または MIDI コントローラー #4 (フットコントロ ーラー) でコントロールできます。これらのボタンを使用して、コントローラー #1 または #4 のすべての入力 MIDI データをフィルタリングします。

たとえば、**「MW」**をオンにすると、MIDI キーボードから受信した MIDI コントローラー #1 の入力データがすべて排除されます。

### **Room**

ルームマイクのレベルを調節します。

### **Overhead**

オーバーヘッドマイクのレベルを調節します。

### **Shank、Tip、Foot**

ハイハットは、エッジをスティックのショルダーで叩いたり、ボウをスティックのチップで 叩いて演奏します。ハイハットを閉じると、チック音が鳴ります。これらの各アーティキュ レーションのレベルを調節できます。

- ⚫ **「Shank」**では、F#0 および A#0 でトリガーされる、シャンクアーティキュレーション のレベルを調節します。
- ⚫ **「Tip」**では、F#1 および A#1 でトリガーされる、チップアーティキュレーションのレベ ルを調節します。
- ⚫ **「Foot」**では、G#0/G#1 (Foot) および A0/A-1 (Pedal) でトリガーされる、フットおよび ペダルアーティキュレーションのレベルを調節します。

### **Hihat Min/Max**

これらのコントロールでは、ハイハットの開閉状態の最大と最小を調節します。つまり、対 応するハイハットコントローラーでどこまでハイハットを開いたり閉じたりできるかを指定 します。

### **The Kit SE**

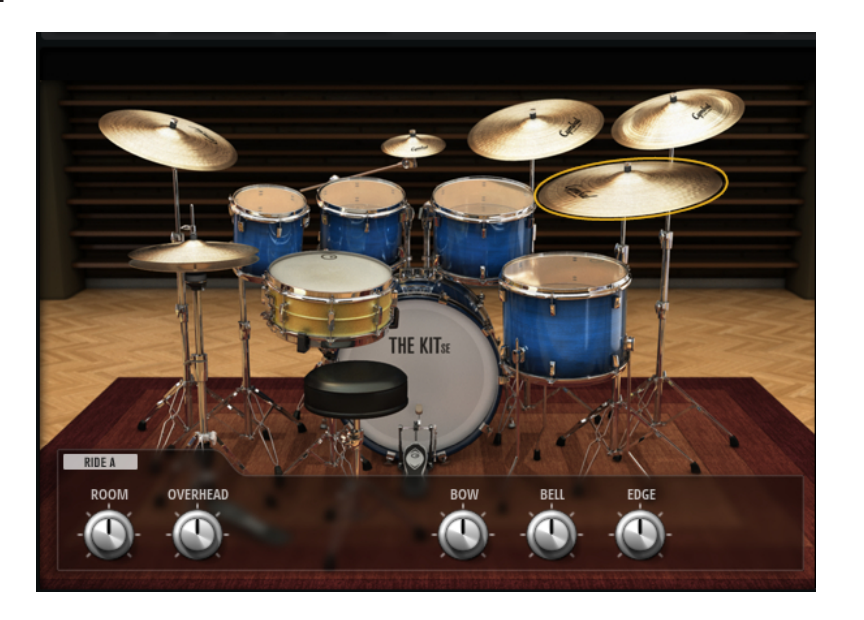

### **キックドラム**

### **Room**

ルームマイクのレベルを調節します。

### **Overhead**

オーバーヘッドマイクのレベルを調節します。

### **Tune**

ピッチを調節します。

### **Attack**

ボリュームエンベロープのアタックタイムを調節します。

### **Hold**

ボリュームエンベロープのホールドタイムを調節します。コントロールを右いっぱいに回す と、サンプル全体が再生されます。

#### **Decay**

ボリュームエンベロープのディケイタイムを調節します。

### **スネアドラム**

### **Room**

ルームマイクのレベルを調節します。

### **Overhead**

オーバーヘッドマイクのレベルを調節します。

### **Tune**

ピッチを調節します。

### **Attack**

ボリュームエンベロープのアタックタイムを調節します。

### **Hold**

ボリュームエンベロープのホールドタイムを調節します。コントロールを右いっぱいに回す と、サンプル全体が再生されます。

### **Decay**

ボリュームエンベロープのディケイタイムを調節します。

### **タム**

### **Room**

ルームマイクのレベルを調節します。

#### **Overhead**

オーバーヘッドマイクのレベルを調節します。

#### **Tune**

ピッチを調節します。

#### **Attack**

ボリュームエンベロープのアタックタイムを調節します。

#### **Hold**

ボリュームエンベロープのホールドタイムを調節します。コントロールを右いっぱいに回す と、サンプル全体が再生されます。

### **Decay**

ボリュームエンベロープのディケイタイムを調節します。

### **クラッシュシンバル、スプラッシュシンバル、チャイナシンバル**

#### **Room**

ルームマイクのレベルを調節します。

### **Overhead**

オーバーヘッドマイクのレベルを調節します。

### **Choke (オン/オフ)**

シンバルのチョークエフェクトは、シンバルを叩いたあと、手でシンバルを握って音を弱め ることによって作り出します。**「Choke」**をオンにすると、ポリプレッシャー、アフタータ ッチ、またはノートオフイベントを使用して、シンバルをチョークできます。

### **チョークコントローラー**

シンバルのチョークをトリガーする MIDI イベントを指定します。

- ⚫ **Note-off**: シンバルを再生するには、キーを押したままにします。シンバルをチョーク するには、キーを放します。
- ⚫ **Aftertouch**: シンバルを再生するには、対応するノートをトリガーします。シンバルを チョークするには、64 より大きいアフタータッチイベントを送ります。
- ⚫ **Poly Pressure**: シンバルを再生するには、対応するノートをトリガーします。シンバル をチョークするには、64 より大きいポリプレッシャーイベントを送ります。

### **ライドシンバル**

ライドシンバルは、ベルをスティックのショルダーで叩いたり、ボウをスティックのチップで叩いた り、またはクラッシュ音を出すためにシンバルのエッジを叩いて演奏します。

### **Room**

ルームマイクのレベルを調節します。

### **Overhead**

オーバーヘッドマイクのレベルを調節します。

### **Bow**

D#2 でトリガーされる**ボウ**アーティキュレーションのレベルを調節します。

### **Bell**

F2 でトリガーされる**ベル**アーティキュレーションのレベルを調節します。

### **Edge**

B2 でトリガーされる**エッジ**アーティキュレーションのレベルを調節します。

**ハイハット**

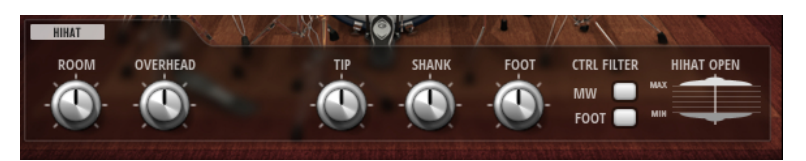

### **Room**

ルームマイクのレベルを調節します。

### **Overhead**

オーバーヘッドマイクのレベルを調節します。

### **Shank、Tip、Foot**

ハイハットは、エッジをスティックのショルダーで叩いたり、ボウをスティックのチップで 叩いて演奏します。ハイハットを閉じると、チック音が鳴ります。これらの各アーティキュ レーションのレベルを調節できます。

- ⚫ **「Shank」**では、F#0 および A#0 でトリガーされる、シャンクアーティキュレーション のレベルを調節します。
- ⚫ **「Tip」**では、F#1 および A#1 でトリガーされる、チップアーティキュレーションのレベ ルを調節します。

⚫ **「Foot」**では、G#0/G#1 (Foot) および A0/A-1 (Pedal) でトリガーされる、フットおよび ペダルアーティキュレーションのレベルを調節します。

### **コントローラーフィルター**

A#1 でのクローズハイハット、および A#0 でのシャンクハイハットの開閉状態は、MIDI コン トローラー #1 (モジュレーションホイール) または MIDI コントローラー #4 (フットコントロ ーラー) でコントロールできます。これらのボタンを使用して、コントローラー #1 または #4 のすべての入力 MIDI データをフィルタリングします。

たとえば、**「MW」**をオンにすると、MIDI キーボードから受信した MIDI コントローラー #1 の入力データがすべて排除されます。

### **Hihat Min/Max**

これらのコントロールでは、ハイハットの開閉状態の最大と最小を調節します。つまり、対 応するハイハットコントローラーでどこまでハイハットを開いたり閉じたりできるかを指定 します。

**ミキシングとエフェクトの使用**

ミキシングは、**「Mixer」**ページで行ないます。

各エージェントには専用の**「Agent」**ミキサーがあります。また、**「AUX」**ミキサー、**「Kit」**ミキサー、 および**「Master」**ミキサーも使用できます。このページのミキサータブの順序は、信号の流れと一致 しています。

# **Beat Agent SE ミキサー**

Beat Agent SE の**「Agent」**ミキサーには、16 個のバスがあります。

各バスには、上部の番号のボタンからアクセスできます。**「1」**、**「2」**、**「3」**、または**「4」**ボタンをクリ ックすると、それぞれ 1 ~ 4、5 ~ 8、9 ~ 12、および 13 ~ 16 のバスが表示されます。

デフォルトでは、**「Agent」**ミキサーバスの出力は**「Kit Mix」**にルーティングされますが、プラグイン 出力のいずれかにバスを割り当てることもできます。

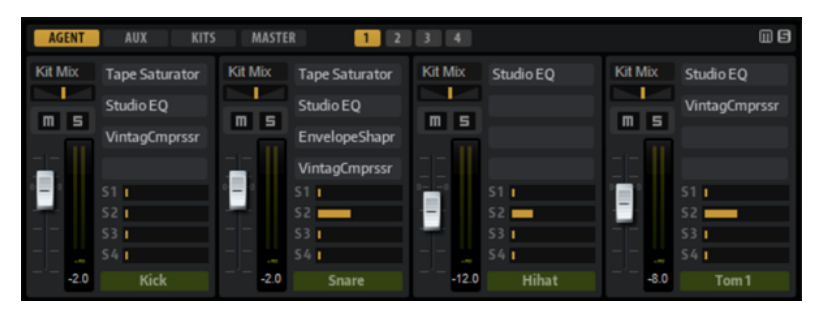

**「Agent」**ミキサーの右上角に、**「Mute」**および**「Solo」**のグローバルボタンがあります。

- ⚫ **「Agent」**ミキサーのすべての**「Mute」**ボタンをリセットするには、グローバル**「Mute」**ボタン をクリックします。
- ⚫ **「Agent」**ミキサーのすべての**「Solo」**ボタンをリセットするには、グローバル**「Solo」**ボタンを クリックします。

### **チャンネルパラメーター**

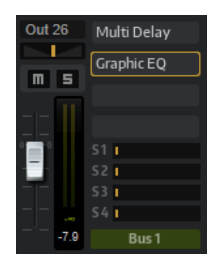

チャンネルストリップには以下のパラメーターがあります。

### **Level**

チャンネルのボリュームを調節します。

### **Pan**

ステレオでのサウンドの定位を設定します。

### **Mute**

チャンネルをミュートします。

### **Solo**

チャンネルをソロにし、他のすべてのチャンネルをミュートします。複数のチャンネルを同 時にソロにできます。

#### **Peak Level**

バスの最高レベルを示します。

● ピークレベルをリセットするには、テキストフィールドをクリックします。

#### **Insert エフェクトスロット**

各チャンネルストリップの右側にあるスロットを使用して、バスに Insert エフェクトを追加 できます。

### **バス名**

チャンネルストリップの下部には、バスの名前が表示されます。

● バス名を変更するには、名前をダブルクリックして新しい名前を入力します。

# **Acoustic Agent SE ミキサー**

Acoustic Agent SE キットの**「Agent」**ミキサーを使用すると、これらのキットをミキシングできます。

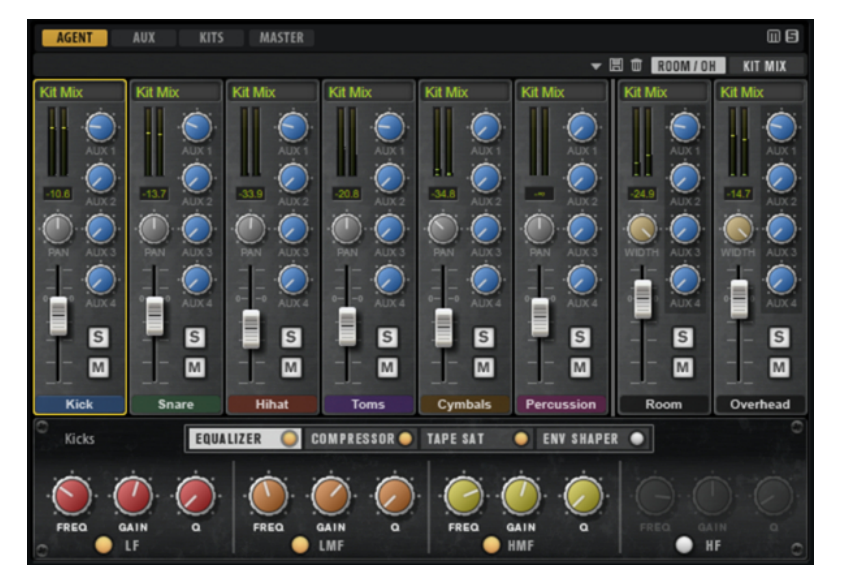

**「Agent」**ミキサーの右上角に、**「Mute」**および**「Solo」**のグローバルボタンがあります。

- ⚫ **「Agent」**ミキサーのすべての**「Mute」**ボタンをリセットするには、グローバル**「Mute」**ボタン をクリックします。
- ⚫ **「Agent」**ミキサーのすべての**「Solo」**ボタンをリセットするには、グローバル**「Solo」**ボタンを クリックします。

### **Groups**

ミキサーの左側のセクションには、キットで使用される各インストゥルメント用の専用グループチャン ネルが含まれています。

### **ルームマイクとオーバーヘッドマイク**

**「Room/OH」**タブには、ルームマイクとオーバーヘッドマイクのチャンネルが含まれています。

The Kit SE コンテンツセットのキットを使用している場合、以下の事項が当てはまります。

「Room」チャンネルは、コンプレッサーをかけた PZM (Pressure Zone Microphone) で録音されま す。**「Room」**チャンネルをオフにするには、**「Mute」**ボタンの下にあるボタンを使用します。これに よりプロセッサーの負荷が低くなります。

### **「Kit Mix」チャンネル**

**「Kit Mix」**タブには、**「Kit Mix」**出力のチャンネルストリップが含まれています。

**「Kit Mix」**出力チャンネルには、**「Tube Saturator」**エフェクトを適用できます。

- ⚫ **「Tube Saturator」**エフェクトをオンにするには、エフェクトの**「On/Off」**ボタンをクリックしま す。
- ⚫ エフェクトサウンドを変化させるには、**「Drive」**パラメーターを調節します。

## **チャンネルパラメーター**

ミキサーのチャンネルストリップにはさまざまなパラメーターがあります。**「Room」**や**「Overhead」** などのいくつかのチャンネルストリップには、追加コントロールが表示されます。

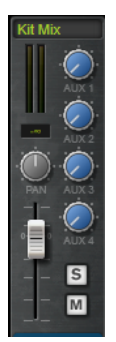

### **Level**

チャンネルのボリュームを調節します。

### **Pan**

ステレオでのサウンドの定位を設定します。

### **Mute**

チャンネルをミュートします。

#### **Solo**

チャンネルをソロにし、他のすべてのチャンネルをミュートします。複数のチャンネルを同 時にソロにできます。

### **Peak Level**

バスの最高レベルを示します。

⚫ ピークレベルをリセットするには、テキストフィールドをクリックします。

### AUX  $1 \sim 4$

これらのコントロールを使用して、エージェントの対応する AUX バスに信号を送ります。

### **Output**

デフォルトでは、**「Agent」**ミキサーバスの出力は**「Kit」**ミキサーにルーティングされます が、AUX FX 1 ~ 4 のプラグイン出力のいずれかにバスを割り当てることもできます。

⚫ **「Output」**フィールドをクリックしてポップアップメニューを開き、出力を選択しま す。

### **Width (ルームおよびオーバーヘッドチャンネルストリップのみ)**

モノラルからステレオに変換するときの左右の幅を調節します。

### **Room Channel On/Off (「Room」チャンネルストリップのみ)**

The Kit SE コンテンツセットのキットでは、**「Mute」**ボタンの下に**「On/Off」**ボタンが表示 されます。このボタンを使用すると、**「Room」**チャンネルをオフにして、そのチャンネルに 含まれるサンプルをメモリーからアンロードできます。これによりプロセッサーの負荷が低 くなります。

# **「Agent」ミキサーのイコライザーおよびエフェクト**

**「Agent」** ミキサーの下部セクションでは、グループのイコライザーおよびエフェクトを設定できます。

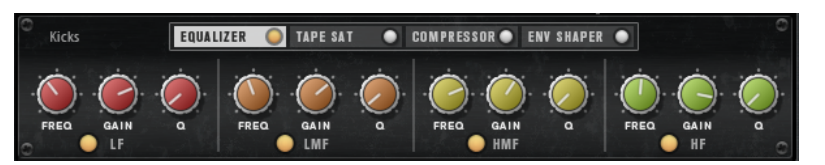

チャンネルストリップを選択すると、ミキサーチャンネルの下のセクションに、そのチャンネルの Insert エフェクトが表示されます。エフェクトの順序は、タブをドラッグして変更できます。Insert エ フェクトのパラメーターを表示するには、対応するタブを選択します。

⚫ Insert エフェクトをオンにするには、対応する**「On/Off」**ボタンをクリックします。

各チャンネルには、Equalizer、Vintage Compressor、Tape Saturator、Envelope Shaper Insert エフ ェクトを使用できます。これらのエフェクトは、同じ名前の内蔵エフェクトプラグインに対応していま す。

```
関連リンク
Studio EQ (115 ページ)
Vintage Compressor (132 ページ)
Tape Saturator (121 ページ)
Envelope Shaper (138 ページ)
```
# **ミキサープリセット**

Acoustic Agent SE にはミキサープリセットを作成できます。これらのプリセットには、ロードしたキ ットの**「Agent」**ミキサー、**「AUX」**ミキサー、および**「Kit」**ミキサーのすべての設定が含まれます。

キットによって使用されるインストゥルメントおよびミキサーチャンネルの数が異なるため、ミキサー プリセットは、対象のキットにしか適用できません。各キットには、独自のプリセットが用意されてい ます。

ミキサープリセットの読み込み、保存、および削除用のボタンは、**「ROOM/OH」**タブの左にあります。

# **お使いの Steinberg 製 DAW (Cubase AI、Cubase LE 以外) でのキットのミキ シング**

Acoustic Agent SE キットのミキシングは、Groove Agent SE ではなく Steinberg 製 DAW の **MixConsole** で行なえます。そこでミキシングを 1 から行なうことも、Groove Agent SE のミキサー設 定をベースとして使用することもできます。

前提条件

#### 補足

ミキサーのエクスポート機能を最大限利用するには、Cubase または Nuendo のバージョン 10 以降が 必要です。

#### 手順

**⚫ キットラック**のキットを右クリックして、**「Export Mixer to Cubase/Nuendo」**または**「Export Mixer and FX to Cubase/Nuendo」**を選択します。

これにより、以下のようになります。

- ⚫ **「Kick」**や**「Snare」**など、Groove Agent SE のすべてのグループチャンネルについて、対応 するグループチャンネルが Steinberg 製 DAW に作成されます。
- ⚫ **「Kick Main」**や**「Kick Add」**などのインストゥルメントチャンネルは、個々のプラグイン出 力にルーティングされます。これらの接続により、Steinberg 製 DAW 内に対応する **MixConsole** チャンネルが作成されます。
- ⚫ DAW 内では、Groove Agent SE の元のミキサー構成に従って、インストゥルメントチャンネ ルがグループチャンネルにルーティングされます。たとえば、**「Kick Main」**や**「Kick Add」** は**「Kick」**グループチャンネルにルーティングされます。
- **「Export Mixer and FX to Cubase/Nuendo」**を選択した場合、Groove Agent SE のすべての チャンネルストリップエフェクト設定とイコライザー設定が DAW に転送されます。

補足

DAW の**「Q」**設定は Groove Agent SE のイコライザー設定とはわずかに異なりますが、でき る限り忠実に再現されます。

⚫ **「Kit Mix」**チャンネルがグループチャンネルとして追加され、すべてのインストゥルメントグ ループチャンネルと、**「Room」**や**「Overhead」**などのチャンネルがそのグループチャンネ ルにルーティングされます。

#### 結果

Groove Agent SE の**「Agent」**ミキサーが DAW 内で完全に再現されます。Groove Agent SE ではミキ サーが無効になり、すべてのミキシングは DAW 内で行なわれます。

#### 補足

● Acoustic Agent SE のミキサーを再度有効にするには、オリジナルのキットを再ロードするか、キ ットコンテキストメニューの**「Revert to Last Saved Kit」**を使用する必要があります。

# **「AUX」ミキサー**

**「AUX」**ミキサーは Send エフェクトに使用できる 4 つの AUX バスを備えています。

バスにはそれぞれ最大 4 つの Insert エフェクトのスロットが用意されており、複雑なマルチエフェクト を設定できます。バスはプラグインのマスター出力または個別の出力にルーティングできます。各キ ットスロットには、独自の**「AUX」**ミキサーが備わっています。これにより、たとえばスロットの種類 に合わせて、異なるリバーブ Send エフェクトを使用できます。**「AUX」**ミキサーの設定はすべて、キ ットプリセットに保存されます。

### **パラメーター**

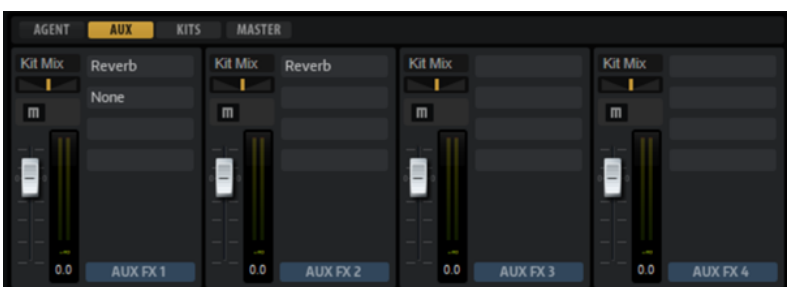

### **Output**

このポップアップメニューでは、AUX バスで使用できる 16 個の出力から 1 つを選択するか、 **「Kit」**ミキサーに信号をルーティングできます。

### **Level**

AUX バスのレベルを設定します。

### **Pan**

ステレオでの AUX バスの定位を設定します。

### **Mute**

AUX バスをミュートします。

### **エフェクトスロット**

各チャンネルストリップの右側にある 4 つのスロットを使用して、スロットに Insert エフェ クトを追加できます。

# **「Kits」ミキサー**

**「Kits」**ミキサーには、キットスロットに割り当てられたバスのチャンネルストリップが含まれます。

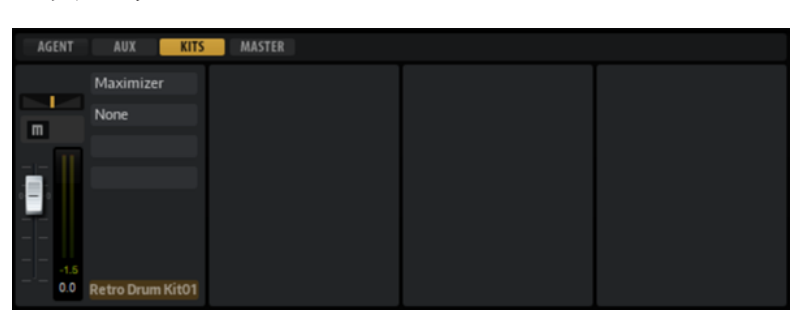

### **パラメーター**

### **Output**

ポップアップメニューから、16 ある出力のうち 1 つを選択できます。

**Level**

レベルフェーダーでスロットのボリュームを調節できます。

**Pan**

ステレオでのスロットの定位を設定します。

### **Mute**

スロットをミュートします。
#### **Solo**

スロットをソロにします。

**メーター**

ミキサーチャンネルのメーターには、キットの出力レベルが表示されます。

**ピークレベルメーター**

バスの最高レベルが dB 単位で示されます。ピークレベルメーターをリセットするには、値 フィールドをクリックします。

**エフェクトスロット**

チャンネルストリップの右側にある 4 つのスロットを使用して、スロットに Insert エフェク トを追加できます。

# **「Master」ミキサー**

**「Master」**ミキサーには、**マスター**ステレオ出力バスのチャンネルが表示されます。最大 4 つの Insert エフェクトを使用でき、たとえば、シグナルチェーンにグローバル EQ やコンプレッサーをかけられま す。

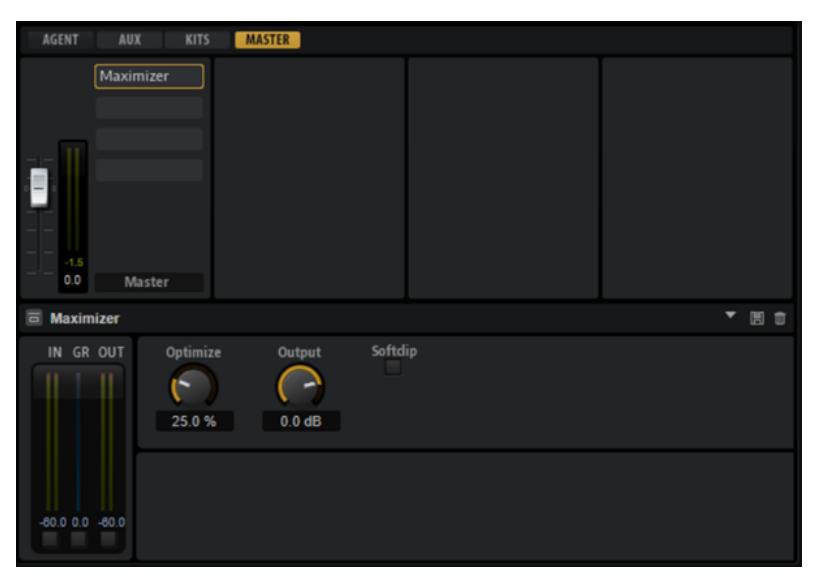

#### **Level**

**マスター**バスのレベルを設定できます。

**エフェクトスロット**

右側のエフェクトスロットを使用して Insert エフェクトを追加できます。

### **AUX エフェクト**

Groove Agent SE は Send エフェクトに使用できる 4 つの AUX バスを備えています。バスにはそれぞ れ最大 4 つの Insert エフェクトのスロットが用意されており、複雑なマルチエフェクトを設定できま す。

バスはプラグインの**マスター**出力または個別の出力にルーティングできます。

**「Kit」**ミキサーは、4 つの Insert を持つキットのミキサーチャンネルにルーティングできます。

さらに、**ミキサー**からは**マスター**出力バスへのアクセスが可能です。これは、たとえばグローバル EQ やコンプレッサーをシグナルチェーンに追加する、といったことに使用できます。

#### **エフェクトのデフォルト設定**

各エフェクトには初期設定があります。ただし、各エフェクトの独自のデフォルト設定をプリセットと して保存できます。

- エフェクトを設定します。
- ⚫ エフェクトコントロールパネルのタイトルバーにある**「Save Preset」**ボタンをクリックし、「-- Default--」という名前を付けてプリセットを保存します。

プリセットはエフェクトのプリセットフォルダーに保存され、エフェクトをロードするたびにロードさ れます。

● 初期設定に戻すには、デフォルトプリセットを削除します。

### **AUX バスの Insert エフェクトスロットの使用**

**「Mixer」**ページでは、キットチャンネルおよび AUX バスの Insert エフェクトを設定できます。

各 AUX バスには Insert エフェクト用に 4 つのスロットがあります。

選択できる手順

- ⚫ Insert エフェクトを割り当てるには、エフェクトスロットをクリックしてメニューからエフェクト を選択します。
- ⚫ Insert エフェクトと現在の設定を削除するには、エフェクトスロットをクリックしてメニューから **「None」**を選択します。
- ⚫ エフェクトをバイパスするには、スロットの**「Bypass」**ボタンをオンにします。バイパスが有効 になると、ボタンが点灯します。
- ⚫ Insert エフェクトを編集するには、該当するスロットの**「e」**ボタンをクリックします。1 回に 1 つのエフェクトのみ編集できます。その Insert エフェクトのパラメーターが下部に表示されます。
- ⚫ エフェクトを別のスロットに移動するには、ドラッグアイコンをクリックし、移動したいスロット にドラッグします。このスロットにロードされていたすべてのエフェクトが置き換わります。
- ⚫ エフェクトの順序を変更するには、各スロット間の挿入したい位置に、ドラッグアイコンをドラッ グします。
- ⚫ エフェクトを別のスロットにコピーするには、**[Alt/Opt]** を押しながらドラッグアイコンをクリッ クし、コピーしたいスロットにドラッグします。このスロットにロードされていたすべてのエフェ クトが置き換わります。

補足

エフェクトを異なるミキサー間でコピーすることもできます。まず、エフェクトを対応するミキサ ーのタブにドラッグします。そのあと、挿入したい位置にドラッグします。

⚫ エフェクトをコピーして 2 つのエフェクトスロットの間に挿入するには、**[Alt/Opt]** を押しながら ドラッグアイコンをクリックし、2 つのスロットの間にドラッグします。

補足

エフェクトを異なるミキサー間でコピーすることもできます。まず、エフェクトを対応するミキサ ーのタブにドラッグします。そのあと、挿入したい位置にドラッグします。

**エフェクトのリファレンス**

Groove Agent SE には、多くの高品質なスタジオエフェクトが付属しています。

# **リバーブエフェクト**

**「Reverb」**サブメニューには、リバーブエフェクトが含まれています。

### **Reverb**

アーリーリフレクションとリバーブテールを持つ高品質アルゴリズムのリバーブエフェクトを生成し ます。

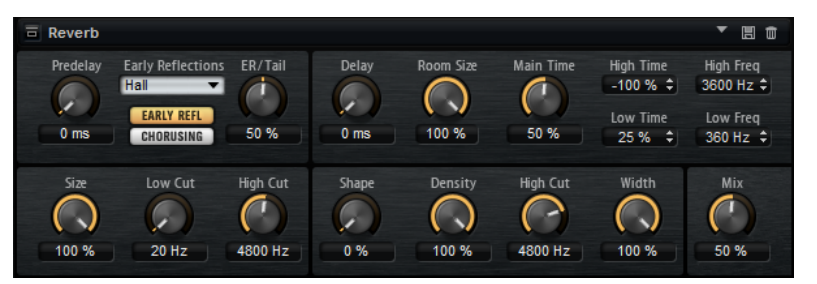

アーリーリフレクションはリバーブ冒頭の 1000 分の数秒間の空間的効果を決定するものです。さまざ まな空間をエミュレートするために、さまざまなアーリーリフレクションパターンを選択して部屋の大 きさを調節できます。リバーブテール、つまり後期残響には空間のサイズとリバーブタイムを調節する ためのパラメーターがあります。リバーブタイムは 3 つの周波数帯域で個別に調節できます。

#### **Predelay**

リバーブが効き始めるまでの時間を設定します。初期反射音が聴こえるまでの時間を長くす ると、広い空間をシミュレートできます。

#### **Early Reflections**

アーリーリフレクションのパターンを選択できます。アーリーリフレクションのパターンに は、室内の空間的効果の表現に最も重要なディレイなどの情報が含まれています。

#### **ER/Tail**

アーリーリフレクションとリバーブテールのバランスを設定します。50% に設定するとア ーリーリフレクションとテールのボリュームが等しくなります。50% より低く設定すると アーリーリフレクションが強くなりテールが弱くなります。結果として音源が近くなり明瞭 度が上がります。50% より高く設定するとテールが強くなりアーリーリフレクションが弱 くなります。結果として音源が遠くなり明瞭度が下がります。

#### **Delay**

リバーブテールの出だしを遅らせます。

#### **Room Size**

シミュレートする部屋の大きさを調節します。100% に設定すると大聖堂や大型コンサート ホールに等しい大きさになります。50% に設定すると中規模の部屋やスタジオに等しい大 きさになります。50% より低く設定すると小さな部屋やブースの大きさをシミュレートし ます。

#### **Main Time**

テールのリバーブタイム全体をコントロールします。この数値が高くなるほどリバーブテー ルの減衰は長くなります。100% に設定するとリバーブタイムは無限に長くなりま す。**「Main Time」**は、リバーブテールの中域もコントロールします。

#### **High Time**

リバーブテールの高域のリバーブタイムをコントロールします。正の値に設定すると高域の ディケイタイムが長くなります。負の値に設定すると短くなります。周波数は後述の**「High Freq」**パラメーターによります。

#### **Low Time**

リバーブテールの低域のリバーブタイムをコントロールします。正の値に設定すると、低域 のディケイが長くなります。負の値に設定すると、ディケイが短くなります。

周波数は後述の**「Low Freq」**パラメーターによります。

#### **High Freq**

リバーブテールの中帯域と高帯域間のクロスオーバー周波数を設定します。**「High Time」**パ ラメーターと共に、この数値よりも高い周波数のリバーブタイムをメインリバーブタイムか らオフセットできます。

#### **Low Freq**

リバーブテールの低帯域と中帯域間のクロスオーバー周波数を設定します。**「Low Time」**パ ラメーターと共に、この数値よりも低い周波数のリバーブタイムをメインリバーブタイムか らオフセットできます。

#### **Show Early Reflections Page/Show Chorusing Page**

この2つのボタンは、エフェクトパネルの左下にアーリーリフレクションの設定またはコー ラスの設定を表示するかどうかを選択できます。

#### **ER Size**

アーリーリフレクションパターンの長さを調節します。100% に設定するとパターンはオリ ジナルの長さになり、室内の音響は最も自然になります。100% より低く設定するとアーリ ーリフレクションのパターンは圧縮されて室内が小さく感じられます。

#### **Low Cut**

アーリーリフレクションの低域を減衰させます。この数値が高くなるほどアーリーリフレク ションの中の低域が小さくなります。

#### **High Cut**

アーリーリフレクションの高域を減衰させます。この数値が低くなるほどアーリーリフレク ションの中の高域が小さくなります。

#### **Shape**

リバーブテールのアタックをコントロールします。0% に設定するとアタックがいっそう速 くなり、ドラムサウンドに最適です。この数値が高いほどアタックが遅くなります。

#### **Density**

リバーブテールのエコー密度を調節します。100% に設定すると壁からの単一反射を聴き取 ることはできません。この数値を小さくするほど単一反射が多くなります。

#### **Tail High Cut**

リバーブテールの高域を減衰させます。この数値を低くするほどリバーブテールの中の高域 が小さくなります。

#### **Width**

モノラルとステレオの間でリバーブ信号の出力の広がりを調節します。0% に設定すると、 リバーブ出力はモノラルになります。100% にすると、ステレオになります。

#### **Mix**

ドライ信号とウェット信号の比率を設定します。

#### **Chorusing**

細かなピッチモジュレーションにより、豊かなリバーブテールを作ることができます。コーラスパラメ ーターにアクセスするには、**「CHORUSING」**ボタンをクリックします。

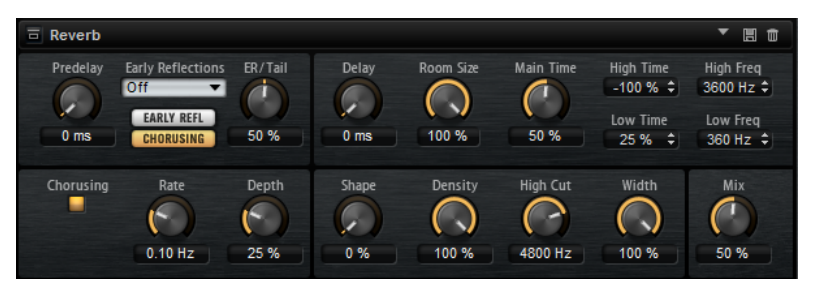

#### **Chorusing On/Off**

コーラスエフェクトを有効または無効にします。

#### **Chorusing Rate**

ピッチモジュレーションの周波数を設定します。

#### **Chorusing Depth**

ピッチモジュレーションの強さを設定します。

# **ディレイエフェクト**

**「Delay」**サブメニューには、ディレイエフェクトが含まれています。

### **Multi Delay**

このエフェクトはディレイを生成するもので、時間、フィードバック、およびフィルターを調節できま す。

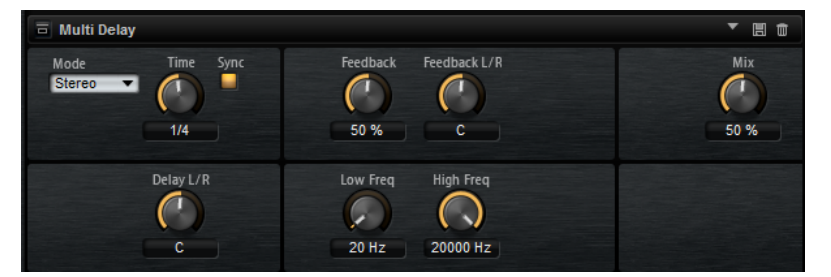

#### **Delay Mode**

- **「Stereo」**は左右のオーディオチャンネルそれぞれに対して2つのディレイがパラレル にあり、それぞれが独自のフィードバックパスを持っています。
- 「Cross」はクロスフィードバックを持つ2つのディレイラインがあり、左チャンネルの ディレイが右チャンネルのディレイにフィードバックされ、また右チャンネルのディレ イが左チャンネルのディレイにフィードバックされます。
- ⚫ **「Ping-Pong」**は左右の入力チャンネルをミックスし、ミックスされた信号をハード的 に分離された左右のディレイに付加します。この方法では、ステレオ音声の左右の間で エコーがピンポン球のように跳ね返ります。

#### **Delay Time**

全体のディレイタイムを設定します。**「Delay L/R」**を使うと左右のディレイを短縮できま す。

#### **Sync**

「Sync」をオンにすると、ディレイタイムをホストアプリケーションのテンポに同期しま す。**「Sync」**をオンにすると、ディレイタイムは音価に設定されます。

### 補足

最大ディレイタイムは 5000 ミリ秒です。ノートの長さがこの値を超過した場合、自動的に 短縮されます。

#### **Delay L/R**

右または左のディレイタイムを全体のディレイタイムからオフセットします。倍率 1 では 右または左のディレイタイムがディレイタイム全体の長さと同じになります。倍率 0.5 では ディレイタイム全体の半分の長さに相当します。

- ⚫ 左のディレイタイムをオフセットするにはコントロールを左に回します。
- 右のディレイタイムをオフセットするにはコントロールを右に回します。

#### **Feedback**

左右のディレイのフィードバック全体量を設定します。フィードバックとはディレイの出力 がその入力にフィードバックされることを意味します。0% に設定するとエコーは 1 回のみ です。100% に設定すると、エコーはずっと繰り返されます。

#### **Feedback L/R**

右または左のディレイフィードバック量をフィードバック全体からオフセットします。倍率 1 では、フィードバック全体と同じ量のフィードバックをオフセットします。倍率 0.5 では、 フィードバック全体の半分の量をオフセットします。

- 左のフィードバックをオフセットするにはコントロールを左に回します。
- 右のフィードバックをオフセットするにはコントロールを右に回します。

#### 補足

**「Stereo」**モードにのみ利用できます。

#### **High Freq**

ディレイの高域を減衰します。

#### **Low Freq**

ディレイの低域を減衰します。

#### **Mix**

ドライ信号とウェット信号の比率を設定します。

# **EQ エフェクト**

**「EQ」**サブメニューには、イコライザーエフェクトが含まれています。

### **Studio EQ**

高品質な 4 バンドのパラメトリックイコライザーです。

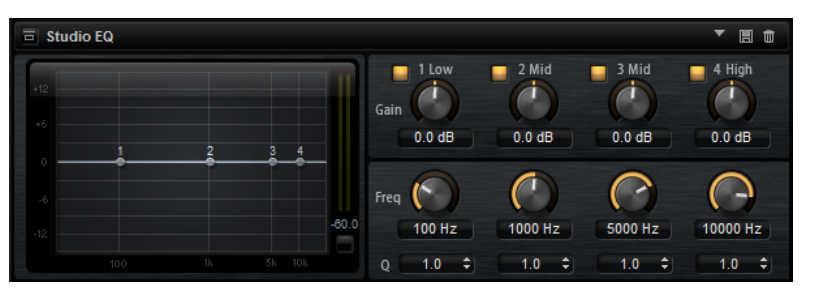

4 つの周波数帯域で音質を補正できます。中域の 2 つはピークフィルターの働きをし、低域と高域はシ ェルビングフィルターの働きをします。全帯域が完全にパラメトリックになっており、ゲイン、周波 数、および Q を設定できます。各周波数帯域について、次のコントロールを使用できます。

数字ボタンをクリックすると、対応する周波数帯域の設定が表示されます。中域の 2 つはピークフィル ターの働きをし、低域と高域はシェルビングフィルターの働きをします。各周波数帯域について、次の コントロールを使用できます。

#### **On/Off**

対応する周波数帯域を有効または無効にします。

#### **Gain**

対応する帯域のカットまたはブーストの量を設定します。

#### **Freq**

**「Gain」**パラメーターによってカットまたはブーストされる周波数を設定します。

#### **Q**

中域のピークフィルター帯域の幅を広くまたは狭く調節します。低域/高域では、シェルビン グフィルターの **「Q」** 値を上げると、レゾナンス効果を与えて、輪郭のはっきりしたくせの ある音になります。

数字ボタンの左右にあるボタンをクリックすると、それぞれローカットフィルターとハイカットフィル ターの設定が表示されます。これらのフィルターに使用できるパラメーターは以下のとおりです。

#### **Low-Cut On/Off**

ローカットフィルターを有効または無効にします。

#### **High-Cut On/Off**

ハイカットフィルターを有効または無効にします。

#### **Slope**

フィルターのスロープを設定します。6、12、24、36、48dB/Oct から選択できます。

**Freq**

フィルターの周波数を設定します。

#### **出力メーター**

右側のメーターでは、出力レベルをモニタリングできます。メーターの下にはピークレベル が表示されます。

### **Graphic EQ**

このイコライザーには 10 の周波数帯域があり、12dB までブースト/カットできます。また、全帯域と イコライザー出力を設定できます。

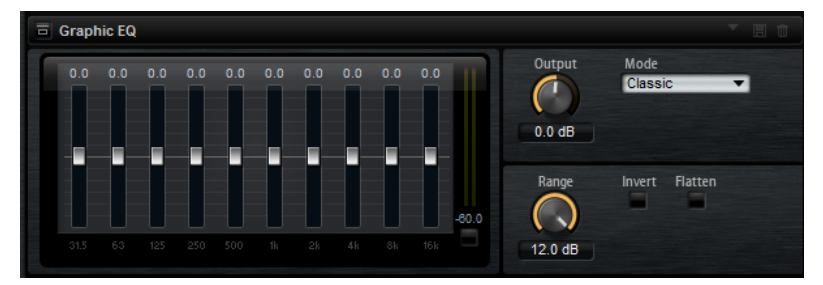

#### **Output**

イコライザーの出力レベルをコントロールします。

#### **Mode**

イコライズされた出力に音質やサウンド特性を追加できます。使用可能なオプションを以下 に示します。

- **「True Response」**モードは、正確な周波数レスポンスを備えた直列フィルターです。
- ⚫ **「Classic」**モードは、レゾナンスがゲインの量によって決まる並列フィルターです。
- ⚫ **「Constant Q」**モードは、ゲインをブーストするとレゾナンスが上がる並列フィルター です。

#### **Range**

すべての周波数帯域にわたってカット/ブーストの最大値を調節します。

#### **Invert**

EQ 曲線を反転します。

#### **Flatten**

すべての周波数帯域を 0dB にリセットします。

### **DJ-EQ**

DJ-EQ は、標準的な DJ ミキサーに搭載されている EQ に似た、使いやすい 3 バンドパラメトリックイ コライザーです。このプラグインを使用すると、サウンドをすばやく調節できます。

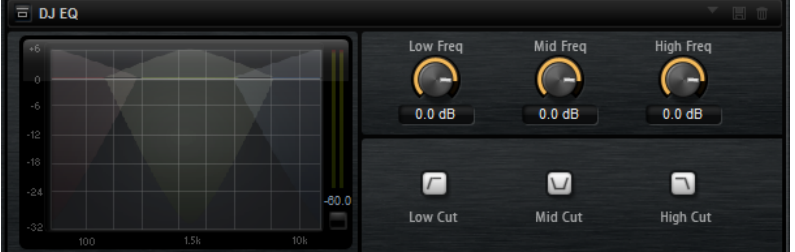

#### **Low Freq/Mid Freq/High Freq**

低域/中域/高域で減衰または増幅する量を設定します。 ディスプレイ内をクリックしてドラッグしても値を変更できます。

#### **Low Cut/Mid Cut/High Cut**

低域/中域/高域をカットします。

#### **Reset Output Peak Level**

出力メーターに表示されているピークレベルをリセットします。

# **フィルターエフェクト**

**「Filter」**サブメニューには、フィルターエフェクトが含まれています。

### **Auto Filter**

Auto Filter シェイプでは、モーフィング可能な 2 つのフィルターシェイプをディストーション付きで使 用できます。

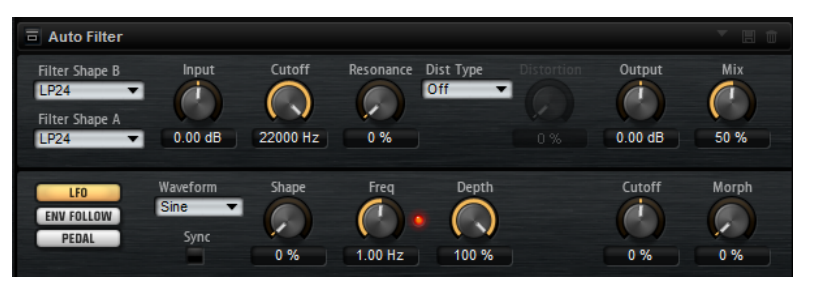

2 つのシェイプ間でのモーフィング、およびカットオフは、マニュアルペダルコントロール、LFO、ま たは Envelope Follower でコントロールできます。

#### **フィルターパラメーター**

#### **Filter Shape**

- LP24、18、12、および 6 は、それぞれ 24、18、12、および 6dB/oct のローパスフィル ターです。カットオフより上の周波数を減衰します。
- ⚫ BP12 および BP24 は、それぞれ 12 および 24dB/oct のバンドパスフィルターです。カ ットオフを中心に上下の周波数を減衰します。
- ⚫ HP6 + LP18 および HP6 + LP12 は、それぞれ 6dB/oct のハイパスフィルターと、18 お よび 12dB/oct のローパスフィルターを組み合わせたものです (非対称バンドパスフィ ルター)。カットオフを中心に上下の周波数を減衰します。カットオフより上の周波数 がより多く減衰されます。
- ⚫ HP12 + LP6 および HP18 + LP6 は、それぞれ 12 および 18dB/oct のハイパスフィルター と、6dB/oct のローパスフィルターを組み合わせたものです (非対称バンドパスフィルタ ー)。カットオフを中心に上下の周波数を減衰します。カットオフより下の周波数がよ り多く減衰されます。
- HP24、18、12、および 6 は、それぞれ 24、18、12、および 6dB/oct のハイパスフィル ターです。カットオフより下の周波数を減衰します。
- ⚫ BR12 および BR24 は、それぞれ 12 および 24dB/oct のバンドリジェクトフィルターで す。カットオフ付近の周波数を減衰します。
- ⚫ BR12 + LP6 および BR12 + LP12 は、それぞれ 12dB/oct のバンドリジェクトフィルター と、6 および 12dB/oct のローパスフィルターを組み合わせたものです。カットオフ付近 およびその上の周波数を減衰します。
- BP12 + BR12 は、12dB/oct のバンドパスフィルターと 12dB/oct のバンドリジェクトフ ィルターです。カットオフを中心に上下およびその付近の周波数を減衰します。
- ⚫ HP6 + BR12 および HP12 + BR12 は、6 および 12dB/oct のハイパスフィルターと、 12dB/oct のバンドリジェクトフィルターを組み合わせたものです。カットオフの下お よびその付近の周波数を減衰します。
- AP は、18dB/oct のオールパスフィルターです。カットオフ付近の周波数を減衰します。
- ⚫ AP + LP6 は、18dB/oct のオールパスフィルターと 6dB/oct のローパスフィルターで す。カットオフ付近およびその上の周波数を減衰します。
- ⚫ HP6 + AP は、6dB/oct のハイパスフィルターと 18dB/oct のオールパスフィルターで す。カットオフ付近およびその下の周波数を減衰します。

#### **Input**

フィルターまたはディストーションを適用する前のゲインを調節します。このパラメーター はウェット信号にのみ影響します。

#### **Cutoff**

フィルターのカットオフ周波数を指定します。

#### **Resonance**

カットオフ付近の周波数を強調します。レゾナンスの設定を高くすると、フィルターは自己 発振し、電話の呼出音のような音になります。

#### **Distortion Type**

使用可能なオプションを以下に示します。

- ⚫ このパラメーターを**「Off」**に設定するとディストーションは加えられません。
- ⚫ **「Tube Drive」**は、温かいチューブのようなディストーションを加えます。
- ⚫ **「Hard Clip」**は、トランジスタ系の明るいディストーションを加えます。
- ⚫ **「Bit Red」**は、クオンタイズノイズを使用してデジタルディストーションを加えます。
- ⚫ **「Rate Red」**は、エイリアスノイズを使用してデジタルディストーションを加えます。

#### **Distortion**

信号にディストーションを加えます。選択したディストーションタイプによって効果は異な ります。設定値を高くすると、強いディストーションエフェクトがかかります。

#### 補足

**「Distortion Type」**が**「Off」**に設定されている場合、使用できません。

#### **Output**

フィルターおよびディストーションを適用したあとのゲインを調節します。このパラメータ ーはウェット信号にのみ影響します。

#### **Mix**

ドライ信号とウェット信号の比率を設定します。

#### **「LFO」セクション**

#### **LFO Wave Shape**

**「Waveform」**は波形の基本的なタイプを選択します。**「Shape」**は波形の特性を変更しま す。

- ⚫ **「Sine」**はビブラートやトレモロに適したスムーズなモジュレーションを生成しま す。**「Shape」**は波形にハーモニクスを付け加えます。
- ⚫ **「Triangle」**は**「Sine」**と似ています。**「Shape」**は三角形の波形を台形に連続的に変化 させます。
- ⚫ **「Saw」**はのこぎり波の周期を生成します。**「Shape」**は、下降から、三角形、上昇へと 波形を連続的に変化させます。
- ⚫ **「Pulse」**は段階的なモジュレーションを生成します。この場合、モジュレーションは 2 種類の値の間で唐突に切り替わります。**「Shape」**は、波形のハイの状態とローの状態

の比率を連続的に変化させます。**「Shape」**を 50% に設定した場合、純粋な矩形波が生 成されます。

- ⚫ **「Ramp」**は**「Saw」**波形と似ています。**「Shape」**は、のこぎり波が上昇する前の無音 状態を広げます。
- ⚫ **「Log」**は、対数動作のモジュレーションを生成します。**「Shape」**は、対数曲率を負か ら正へと連続的に変化させます。
- ⚫ **「S & H 1」**はランダムな段階化されたモジュレーションを生成します。この場合それぞ れのステップはさまざまです。**「Shape」**は各ステップの間に傾斜を設定し、完全に右 に回すと、段階的なモジュレーションがスムーズなランダム信号に変化します。
- ⚫ **「S & H 2」**は**「S & H 1」**と似ています。各ステップはランダムなハイとローの値の間で 交互に切り替わります。**「Shape」**は各ステップの間に傾斜を設定し、完全に右に回す と、段階的なモジュレーションがスムーズなランダム信号に変化します。

#### **Freq**

カットオフモジュレーションの周波数を設定します。

#### **Sync**

このパラメーターをオンにすると、ホストアプリケーションにエフェクトが同期されま す。**「Sync」**をオンにすると、**「Freq」**のパラメーターを音価 (1/4、1/8 など) で設定できま す。

#### **Depth**

LFO モジュレーション信号の出力レベルを設定します。

#### **Cutoff**

フィルターカットオフに対する LFO のモジュレーションの強さを設定します。

#### **Morph**

フィルターモーフィングに対する LFO のモジュレーションの強さを設定します。

#### **「Env Follower」セクション**

Envelope Follower は、入力信号をアタックタイムとリリースタイムでなぞり、信号のレベルエンベロ ープを表わすモジュレーション信号を生成します。

#### **Sensitivity**

すべての入力信号は、モノラルにミックスダウンされてから、Envelope Follower に送信さ れます。このパラメーターでは、Envelope Follower に最適な入力レベルを設定します。

#### **Attack**

アタックタイム (上がっている入力レベルに Envelope Follower が近づくのに必要な時間) を調節します。

#### **Release**

リリースタイム (下がっている入力レベルに Envelope Follower が近づくのに必要な時間) を調節します。

#### **Depth**

Envelope Follower のモジュレーション信号の出力レベルを設定します。

#### **Cutoff**

フィルターカットオフに対する Envelope Follower のモジュレーションの強さを設定しま す。

#### **Morph**

フィルターモーフィングに対する Envelope Follower のモジュレーションの強さを設定し ます。

#### **「Pedal」セクション**

#### **Pedal**

ペダルの位置を設定します。

#### **Depth**

ペダルモジュレーション信号の出力レベルを設定します。

#### **Cutoff**

フィルターカットオフに対するペダルのモジュレーションの強さを設定します。

#### **Morph**

フィルターモーフィングに対するペダルのモジュレーションの強さを設定します。

### **Morph Filter**

ローパスとハイパスのフィルターエフェクトをミックスして、2 つのフィルター間でクリエイティブな モーフィングを行なえます。フィルターシェイプ A と B については、フィルターシェイプをそれぞれ選 択できます。

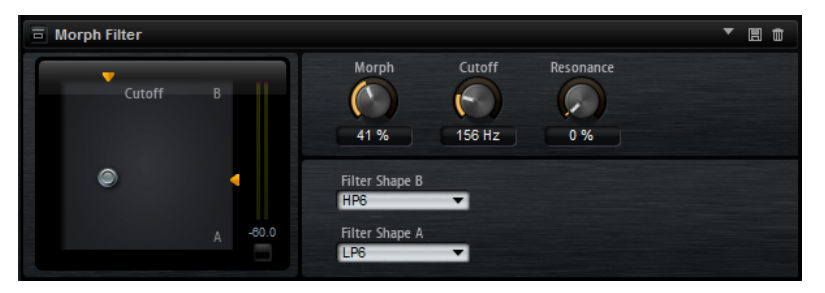

#### **Filter Shape B**

ハイパスまたはバンドリジェクションフィルターシェイプを選択します。

#### **Filter Shape A**

ローパスまたはバンドパスのフィルターシェイプを選択できます。

#### **Morph**

選択した 2 つのフィルター間で出力をミックスできます。

#### **Cutoff**

フィルターのカットオフ周波数を調節します。

#### 補足

ディスプレイ内をクリックしてドラッグすると、**「Cutoff」**と**「Morph」**パラメーターを同 時に設定できます。

#### **Resonance**

カットオフ周波数付近の周波数を強調します。エレクトリックなサウンドを強調したい場合 は、レゾナンスの値を上げます。レゾナンスの設定を高くすると、フィルターは自己発振し、 電話の呼出音のような音になります。

# **ディストーションエフェクト**

**「Distortion」**サブメニューには、ディストーションエフェクトが含まれています。

### **Distortion**

Lo-Fi のデジタルディストーションから Hi-Fi のアナログサウンドディストーションまで、あらゆる種類 のディストーションを作成できます。使用可能なディストーションタイプ (**「Rate Red」**、**「Tube Drive」**、**「Hard Clip」**、および **「Bit Red」**) を自由に組み合わせることができます。

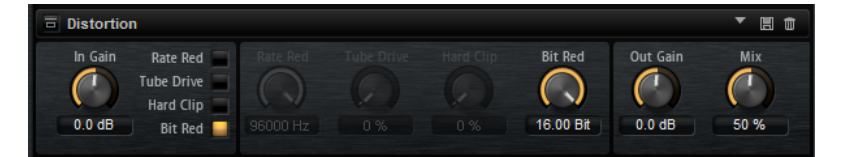

#### **In Gain**

サウンドの入力レベルを調節します。

#### **Rate Red (レートリダクション)**

エイリアスノイズを使用してサウンドに歪みを加えます。**「Rate Red」**オプションをオンに すると、エイリアスノイズの量を調節するための「Rate Red」コントロールがオンになりま す。この設定を低くするほどエイリアスノイズが多く追加されます。

#### **Tube Drive**

温かいチューブのようなディストーションをサウンドに加えます。**「Tube Drive」**オプショ ンをオンにすると、ディストーションの量を調節するための「Tube Drive」コントロールが オンになります。この設定を高くするほどディストーションが多く追加されます。

#### **Hard Clip**

トランジスタ系の明るいディストーションをサウンドに加えます。**「Hard Clip」**オプション をオンにすると、ディストーションの量を調節するための「Hard Clip」コントロールがオン になります。この設定を高くするほどディストーションが多く追加されます。

#### **Bit Red (ビットリダクション)**

クオンタイズノイズを使用してサウンドに歪みを加えます。**「Bit Red」**をオンにすると、ク オンタイズノイズの量を調節できます。この設定を低くするほどクオンタイズノイズが多く 追加されます。

#### **Out Gain**

サウンドの出力レベルを調節します。

#### **Mix**

ドライ信号とウェット信号の比率を設定します。

### **Tape Saturator**

クラシックなテープレコーダーの動作をシミュレートします。これらのテープレコーダーは、高い入力 レベルを録音したときに特定のサチュレーションが発生し、信号が圧縮されて軽く歪みます。

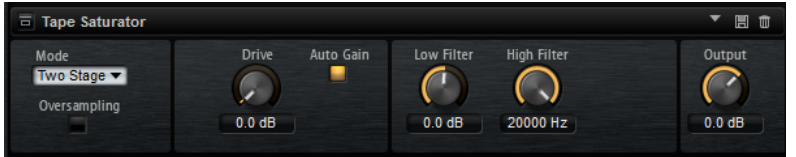

#### **Mode**

1 台 (**「One Stage」**)、または 2 台 (**「Two Stage」**) のテープマシーンがカスケード接続された テープマシーンのエフェクトから選択できます。

**「Two Stage」**モードでは、サチュレーションと圧縮が強くなります。

#### **Oversampling**

オーバーサンプリングによってエフェクトの精度を高めます。

```
補足
```
このパラメーターをオンにすると、エフェクトの処理にかかる CPU 負荷が高くなります。

#### **Drive**

入力信号のレベル (サチュレーションの量) を設定します。

#### **Auto Gain**

このオプションをオンにすると、レベルの自動補正が行なわれます。

#### **Low Filter**

1000Hz 未満の低域を +/- 3dB で調節できます。

#### **High Filter**

高域を減衰できます。ハイカットフィルターは、24dB/Oct のスロープで動作します。

#### **Output**

出力信号のレベルを設定します。

### **Tube Saturator**

Tube Saturator は、オーディオ信号に真空管の飽和感を加えることで、豊かなサウンドを作り出しま す。

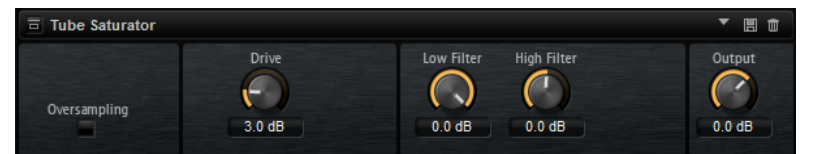

#### **Oversampling**

オーバーサンプリングによってエフェクトの精度を高めます。

補足

このパラメーターをオンにすると、エフェクトの処理にかかる CPU 負荷が高くなります。

#### **Drive**

入力信号のレベル (サチュレーションの量) を設定します。

#### **Low Filter**

サチュレーションの前に低域を 6dB まで減衰できます。

#### **High Filter**

サチュレーションの前に高域を +/- 6dB まで調節できます。

#### **Output**

出力信号のレベルを設定します。

# **モジュレーションエフェクト**

**「Modulation」**サブメニューには、モジュレーションエフェクトが含まれています。

### **Chorus**

ピッチモジュレーションによってサウンドの厚さと広さを増幅するエフェクトです。

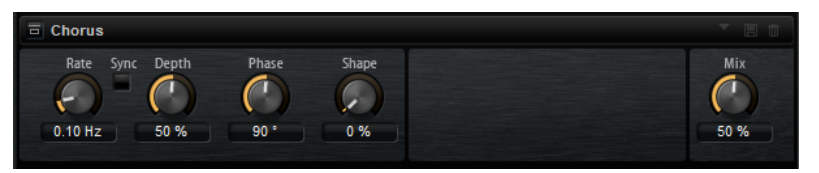

#### **Rate**

ピッチモジュレーションの周波数をヘルツで設定します。

### **Sync**

オンにすると、**「Rate」**の値を拍子の分数で設定できます。

#### **Depth**

ピッチモジュレーションの強さを設定します。

#### **Phase**

エフェクトがかかったサウンドをモノラルからステレオに拡大します。

#### **Shape**

モジュレーションの特性を調節します。0% に設定するとピッチが継続的に変化して安定し たモジュレーションが行なわれます。100% に設定するとピッチの継続的な変化は行なわ ず、ランダムなモジュレーションを行ないます。

#### **Mix**

ドライ信号とウェット信号の比率を設定します。

### **Flanger**

ピッチモジュレーションによってサウンドの厚さと広さを増幅するエフェクトです。

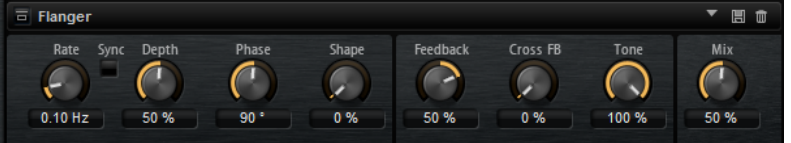

#### **Rate**

ピッチモジュレーションの周波数をヘルツで設定します。

#### **Sync**

オンにすると、**「Rate」**の値を拍子の分数で設定できます。

#### **Depth**

ピッチモジュレーションの強さを設定します。

#### **Phase**

エフェクトがかかったサウンドをモノラルからステレオに拡大します。後述の**「Cross FB」** の特性も変更します。

#### **Shape**

モジュレーションの特性を調節します。**「Feedback」**をオンにするとその効果がよくわかり ます。0% に設定するとサウンドがなめらかに上下に延びます。100% に設定するとサウン ドが急激に上下に延びます。

#### **Mix**

ドライ信号とウェット信号の比率を設定します。

#### **Feedback**

エフェクトにレゾナンス (共鳴) を付加します。ジェット機のようなサウンドになります。

#### **CrossFB (クロスフィードバック)**

左チャンネルのフィードバックを右チャンネルにミックスし、また右チャンネルのフィード バックを左チャンネルにミックスします。このパラメーターの効果は**「Phase」**パラメータ ーの影響を受けます。

#### 補足

このパラメーターは**「Feedback」**パラメーターの設定が 0% よりも大きい場合にのみ効力 を生じます。

#### **Tone**

フィードバックの音質を調節します。低い数値に設定するとフィードバックの音質が暗くな ります。

### **Step Flanger**

Step Flanger は、Flanger に「Sample & Hold」セクションが追加され拡張されたエフェクトで、定義 可能な数のステップにモジュレーション信号を分割します。

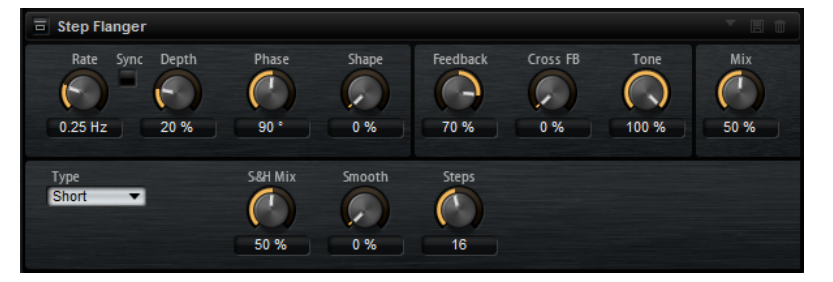

#### **Rate**

ピッチモジュレーションの周波数をヘルツで設定します。

#### **Sync**

オンにすると、**「Rate」**の値を拍子の分数で設定できます。

#### **Depth**

ピッチモジュレーションの強さを設定します。

#### **Phase**

エフェクトがかかったサウンドをモノラルからステレオに拡大します。後述の**「Cross FB」** の特性も変更します。

#### **Shape**

モジュレーションの特性を調節します。**「Feedback」**をオンにするとその効果がよくわかり ます。0% に設定するとサウンドがなめらかに上下に延びます。100% に設定するとサウン ドが急激に上下に延びます。

#### **Mix**

ドライ信号とウェット信号の比率を設定します。

#### **Feedback**

エフェクトにレゾナンス (共鳴) を付加します。ジェット機のようなサウンドになります。

#### **CrossFB (クロスフィードバック)**

左チャンネルのフィードバックを右チャンネルにミックスし、また右チャンネルのフィード バックを左チャンネルにミックスします。このパラメーターの効果は**「Phase」**パラメータ ーの影響を受けます。

#### 補足

このパラメーターは**「Feedback」**パラメーターの設定が 0% よりも大きい場合にのみ効力 を生じます。

#### **Tone**

フィードバックの音質を調節します。低い数値に設定するとフィードバックの音質が暗くな ります。

#### **Type**

変調されるディレイラインの長さを定義します。**「Short」**に設定するとよりシャープなフラ ンジャー効果が得られ、**「Long」**に設定すると、よりあいまいでぼやけたフランジャーサウ ンドになります。

#### **S&H Mix**

通常のモジュレーション信号と段階的なモジュレーション信号をミックスします。100% に 設定すると、段階的なモジュレーションのみが使用されます。

#### **Smooth**

ステップ間をなめらかに移動させます。これによって、段階的なモジュレーション信号のサ ウンドがなめらかになります。

#### **Steps**

モジュレーション信号を分割する数を設定します。最大 32 ステップに設定できます。

### **Phaser**

フェーズモジュレーションによってサウンドの厚さと広さを増幅するエフェクトです。

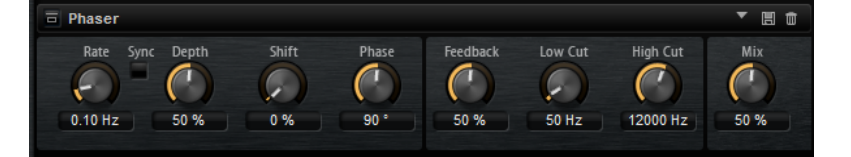

#### **Rate**

フェーズモジュレーションの周波数を設定します。

#### **Sync**

オンにすると、**「Rate」**の値を拍子の分数で設定できます。

#### **Depth**

フェーズモジュレーションの強さを設定します。

#### **Shift**

フェーズモジュレーションをかける帯域を、より高い周波数にシフトします。

#### **Phase**

エフェクトがかかったサウンドをモノラルからステレオに拡大します。

#### **Feedback**

エフェクトにレゾナンス (共鳴) を付加します。値が高いほど効果も大きくなります。

#### **Low Cut**

低域を減衰します。

#### **High Cut**

高域を減衰します。

#### **Mix**

ドライ信号とウェット信号の比率を設定します。

### **Ring Modulator**

入力信号を掛け合わせる正弦波オシレーターが用意されています。ベルのように金属的な周波数を作 り出します。

統合された LFO は、正弦波オシレーターの周波数を変調して、作成された周波数を時間とともに変化 させます。また、入力信号のレベルに応じて正弦波オシレーターの周波数を変調する Envelope Follower も使用できます。

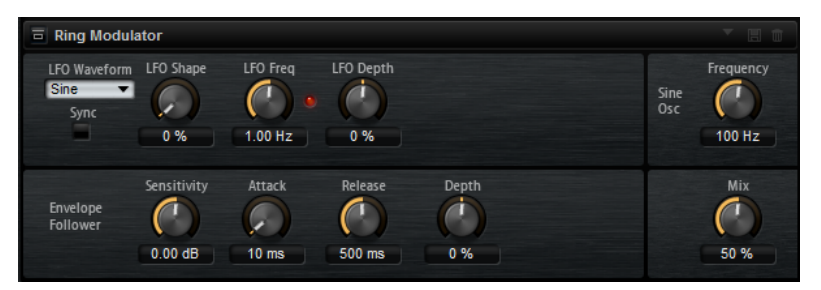

#### **LFO の「Waveform」と「Shape」**

**「Waveform」**は波形の基本的なタイプを選択します。**「Shape」**は波形の特性を変更しま す。

- ⚫ **「Sine」**はスムーズなモジュレーションを生成します。**「Shape」**は波形にハーモニクス を付け加えます。
- ⚫ **「Triangle」**は**「Sine」**と似ています。**「Shape」**は三角形の波形を台形に連続的に変化 させます。
- ⚫ **「Saw」**はのこぎり波の周期を生成します。**「Shape」**は、下降から、三角形、上昇へと 波形を連続的に変化させます。
- ⚫ **「Pulse」**は段階的なモジュレーションを生成します。この場合、モジュレーションは 2 種類の値の間で唐突に切り替わります。**「Shape」**は、波形のハイの状態とローの状態 の比率を連続的に変化させます。**「Shape」**を 50% に設定した場合、純粋な矩形波が生 成されます。
- ⚫ **「Ramp」**は**「Saw」**波形と似ています。**「Shape」**は、のこぎり波が上昇する前の無音 状態を広げます。
- ⚫ **「Log」**は、対数動作のモジュレーションを生成します。**「Shape」**は、対数曲率を負か ら正へと連続的に変化させます。
- **「S & H 1」**はランダムな段階化されたモジュレーションを生成します。この場合それぞ れのステップはさまざまです。**「Shape」**は各ステップの間に傾斜を設定し、完全に右 に回すと、段階的なモジュレーションがスムーズなランダム信号に変化します。

⚫ **「S & H 2」**は**「S & H 1」**と似ています。各ステップはランダムなハイとローの値の間で 交互に切り替わります。**「Shape」**は各ステップの間に傾斜を設定し、完全に右に回す と、段階的なモジュレーションがスムーズなランダム信号に変化します。

#### **LFO Freq**

正弦波オシレーターの周波数を変調するための、LFO の周波数を指定します。

#### **Sync**

**「LFO Freq」**の値を拍子の分数で設定するには「Sync」をオンにします。

#### **LFO Depth**

正弦波オシレーターの周波数の LFO モジュレーションの強さを設定します。

#### **Frequency**

正弦波オシレーターの周波数を設定します。

#### **Mix**

ドライ信号とウェット信号の比率を設定します。

#### **Envelope Follower**

Envelope Follower は、入力信号をアタックタイムとリリースタイムでなぞり、信号のレベ ルエンベロープを表わすモジュレーション信号を生成します。

#### **Sensitivity**

すべての入力信号は、モノラルにミックスダウンされてから、Envelope Follower に送信さ れます。**「Sensitivity」**パラメーターでは、Envelope Follower に最適な入力レベルを設定 します。

#### **Attack**

アタックタイム (上がっている入力レベルに Envelope Follower が近づくのに必要な時間) を調節します。

#### **Release**

リリースタイム (下がっている入力レベルに Envelope Follower が近づくのに必要な時間) を調節します。

#### **Depth**

Envelope Follower のモジュレーション信号の出力レベルを設定します。

### **Frequency Shifter**

Frequency Shifter は、入力信号の各周波数を一定量ずつシフトします。

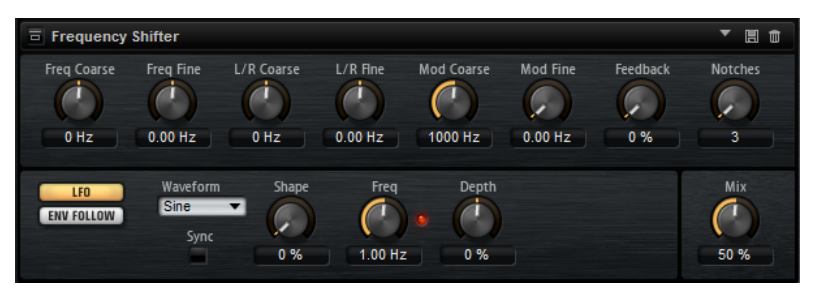

周波数を倍数でシフトし、倍音の関係を保つピッチシフターとは異なり、周波数シフターは倍音の関係 を変化させます。そのため、周波数シフトの量を大きくすると不協和音になります。さらに、 Frequency Shifter がオフセットを足して周波数を変えるのに対し、ピッチシフターは周波数に倍数を 掛けます。Frequency Shifter では、高域より低域の方が周波数変化の割合が大きくなります。たとえ ば、周波数が 100Hz、1000Hz、10000Hz の入力信号に対して 100Hz ずつ周波数をシフトすると、結果 の周波数は 200Hz、1100Hz、10100Hz になります。

#### **Freq Coarse**

周波数シフトの量を設定します。

#### **Freq Fine**

周波数シフトの量を微調整できます。

#### **L/R Coarse**

左右のチャンネルのオフセットを設定します。

- ⚫ 正の値に設定すると右チャンネルがプラスにシフトし、左チャンネルがマイナスにシフ トします。
- 負の値に設定すると逆になります。

#### **L/R Fine**

左右のチャンネル間のオフセットを微調整できます。

- 正の値に設定すると右チャンネルがプラスにシフトし、左チャンネルがマイナスにシフ トします。
- 負の値に設定すると逆になります。

#### **Mod Coarse**

LFO および Envelope Follower からのモジュレーションを介した周波数シフトの最大量を 設定します。

#### **Mod Fine**

LFO および Envelope Follower からのモジュレーションを介した周波数シフトの量を微調 整できます。

#### **Feedback**

フィードバック量 (エフェクトの出力から入力に戻す信号の量) を設定します。フェイザー に似たサウンドになります。**「Freq Fine」**パラメーターで、このエフェクトの方向とスピー ドをコントロールできます。

#### **Notches**

フィードバックの量を大きくしたときにフェイザーエフェクトが生成するノッチの数を設定 します。

#### **「LFO」セクション**

#### **LFO Wave Shape**

**「Waveform」**は波形の基本的なタイプを選択します。**「Shape」**は波形の特性を変更しま す。

- ⚫ **「Sine」**はビブラートやトレモロに適したスムーズなモジュレーションを生成しま す。**「Shape」**は波形にハーモニクスを付け加えます。
- ⚫ **「Triangle」**は**「Sine」**と似ています。**「Shape」**は三角形の波形を台形に連続的に変化 させます。
- ⚫ **「Saw」**はのこぎり波の周期を生成します。**「Shape」**は、下降から、三角形、上昇へと 波形を連続的に変化させます。
- ⚫ **「Pulse」**は段階的なモジュレーションを生成します。この場合、モジュレーションは 2 種類の値の間で唐突に切り替わります。**「Shape」**は、波形のハイの状態とローの状態 の比率を連続的に変化させます。**「Shape」**を 50% に設定した場合、純粋な矩形波が生 成されます。
- ⚫ **「Ramp」**は**「Saw」**波形と似ています。**「Shape」**は、のこぎり波が上昇する前の無音 状態を広げます。
- ⚫ **「Log」**は、対数動作のモジュレーションを生成します。**「Shape」**は、対数曲率を負か ら正へと連続的に変化させます。
- ⚫ **「S & H 1」**はランダムな段階化されたモジュレーションを生成します。この場合それぞ れのステップはさまざまです。**「Shape」**は各ステップの間に傾斜を設定し、完全に右 に回すと、段階的なモジュレーションがスムーズなランダム信号に変化します。
- ⚫ **「S & H 2」**は**「S & H 1」**と似ています。各ステップはランダムなハイとローの値の間で 交互に切り替わります。**「Shape」**は各ステップの間に傾斜を設定し、完全に右に回す と、段階的なモジュレーションがスムーズなランダム信号に変化します。

#### **Freq**

LFO の周波数を Hz で指定します。

#### **Sync**

**「Freq」**パラメーターを拍子の分数で設定するには「Sync」をオンにします。

#### **Depth**

LFO モジュレーション信号からの周波数シフトの方向と量を設定します。

#### **Envelope Follower**

Envelope Follower は、入力信号をアタックタイムとリリースタイムでなぞり、信号のレベルエンベロ ープを表わすモジュレーション信号を生成します。

#### **Sensitivity**

すべての入力信号は、モノラルにミックスダウンされてから、Envelope Follower に送信さ れます。このパラメーターでは、Envelope Follower に最適な入力レベルを設定します。

#### **Attack**

アタックタイム (上がっている入力レベルに Envelope Follower が近づくのに必要な時間) を調節します。

#### **Release**

リリースタイム (下がっている入力レベルに Envelope Follower が近づくのに必要な時間) を調節します。

#### **Depth**

Envelope Follower モジュレーション信号からの周波数シフトの方向と量を設定します。

#### 補足

LFO または Envelope Follower からのモジュレーションを介した周波数シフトの最大量は、 **「Modulation Range Coarse」**および**「Modulation Range Fine」**パラメーターで決まりま す。

#### **Mix**

ドライ信号とウェット信号の比率を設定します。

### **Vintage Ensemble**

クラシックなアンサンブルモジュレーションエフェクトのサウンドをエミュレートするエフェクトで す。LFO で変調されたディレイタイムのディレイに基づきます。より高い周波数の 2 番めの LFO は、 シマーと呼ばれる効果を生み出すのに使用されます。

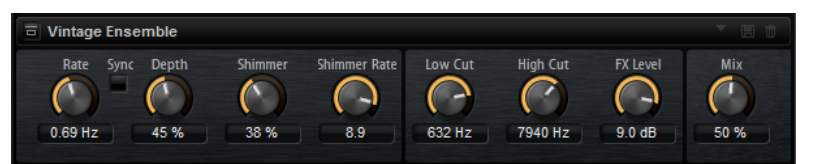

#### **Rate**

LFO の周波数を設定します。

#### **Sync**

オンにすると、**「Rate」**の値を拍子の分数で設定できます。

#### **Depth**

LFO のディレイタイムモジュレーションの強さを設定します。

#### **Shimmer**

2 番めに速いディレイタイムモジュレーションの強さを設定します。

#### **Shimmer Rate**

1 番めと 2 番めのディレイモジュレーションの速度間の関係を設定します。たとえば、値を 10 に設定すると、2 番めのモジュレーションは 10 倍速くなります。

#### **Low Cut**

信号にローカットフィルターを適用します。設定した周波数より高い周波数のみがエフェク トに送信されます。

#### **High Cut**

信号のハイカットフィルターを適用します。設定した周波数より低い周波数のみがエフェク トに送信されます。

#### **FX Level**

ローカットフィルターまたはハイカットフィルターによるレベル減衰を補正するように、エ フェクト信号レベルを調節できます。

#### **Mix**

ドライ信号とウェット信号の比率を設定します。

# **ダイナミクスエフェクト**

**「Dynamics」**サブメニューには、ダイナミクスエフェクトが含まれています。

### **Compressor**

コンプレッサーはサウンドのダイナミックレンジを低減します。これにより、サウンドにヘッドルーム が得られます。このヘッドルームを利用してサウンド全体のボリュームをさらに上げることができま す。

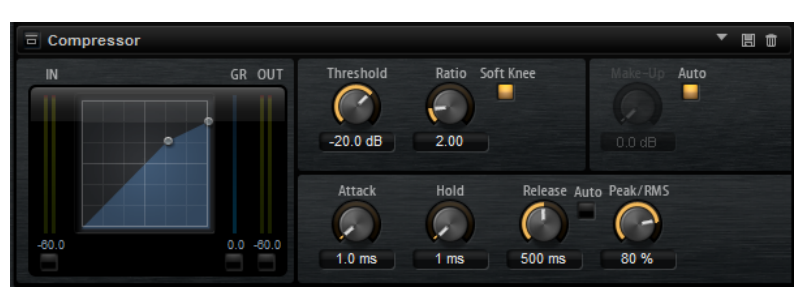

左側のグラフィックコントロールはコンプレッサー曲線を表わしています。このコントロールのハン ドルを操作すると**「スレッショルド」**と**「レシオ」**の値を編集できます。入/出力 VU メーターは圧縮前 と後のレベルを表示します。ゲインリダクションメーターは現在のレベル減衰を表示します。

#### **Threshold**

スレッショルドを設定します。スレッショルドよりも大きいサウンドのゲインを下げま す。スレッショルドよりも小さいサウンドは処理されません。

#### **Ratio**

スレッショルドよりもボリュームが大きいサウンドに対する圧縮率を設定します。この比率 が大きいほど音が圧縮されて出力が小さくなります。たとえば、比率を 2:1 に設定していて サウンドのボリュームがスレッショルドよりも 4dB 大きい場合、出力は 2dB 下がりま す。サウンドのボリュームがスレッショルドよりも 8dB 大きい場合、出力は 4dB 下がりま す。

#### **High Ratio**

このパラメーターを有効にすると、**「Ratio」**は自動的に最大値に設定されます。 これにより、たとえばエフェクトをリミッターとして使用できるようになります。

#### **Soft Knee**

このボタンがオフの場合、スレッショルドよりも大きい信号は設定した比率に基づいてただ ちに圧縮されます。**「Soft Knee」**がオンの場合、圧縮の始まりがより緩やかになり、やわら かい処理結果を得られます。

#### **Make-Up**

サウンド全体のボリュームを上げます。**「Threshold」**パラメーターと**「Ratio」**パラメータ ーによってゲインを下げすぎた場合に、このパラメーターが必要となることがあります。ゲ インの減衰量はゲインリダクション (**「GR」**) メーターで表示できます。

#### 補足

このパラメーターは**「Auto」**ボタンをオンにしていると使用できません。

#### **Auto Make-Up Gain**

現在の**スレッショルド**と**レシオ**の設定から自動的に**「Make-Up」**の値を設定します。

#### **Attack**

スレッショルドを超えたサウンドに対してエフェクトが反応する速さを設定します。**アタッ ク**時間が長くなるほど、ゲインを低減するまでの時間が長くなります。言い換えれば、スレ ッショルドを超えたサウンドの出だしの音を処理しない時間が長くなるということです。

#### **Hold**

サウンドがスレッショルドを超えたあとにコンプレッサーを適用する時間を設定します。

#### **Release**

サウンドがスレッショルドを下回ったときにコンプレッサーエフェクトが反応する速さを設 定します。**リリース**タイムが長いほど、本来のレベルに戻るまでの時間が長くなります。

#### 補足

このパラメーターは**「Auto Release」**をオンにしていると使用できません。

#### **Auto (Release)**

オンにするとリリースタイムが自動的に設定されます。コンプレッサーが継続的に入力を分 析して最適な設定を求めます。

#### **Peak/RMS**

入力信号を**ピーク**と **RMS** のどちらで分析するか、あるいは両方を組み合わせて分析するか を設定します。0% に設定するとコンプレッサーは**ピーク**感知のみを行ない、100% では **RMS** 感知のみを行ないます。**ピーク**とはコンプレッサーがサウンドのピークレベルを直接 感知することを意味します。**RMS** とはコンプレッサーがサウンドの平均出力を感知するこ とを意味します。**ピーク**感知は **RMS** 感知よりも速い速度で行なわれます。一般的に**ピーク** 感知は瞬間的なサウンドに、**RMS** 感知は持続したサウンドに用いられます。

### **Vintage Compressor**

Vintage Compressor は、ビンテージコンプレッサーを再現するプラグインです。

**「Input」**ゲイン、**「Output」**ゲイン、**「Attack」**、**「Release」**を個別にコントロールできます。また、 信号のアタック部分を保持する**「Punch」**モードと、プログラムに基づいて**「Release」**パラメーター をコントロールする**「Auto」**機能があります。

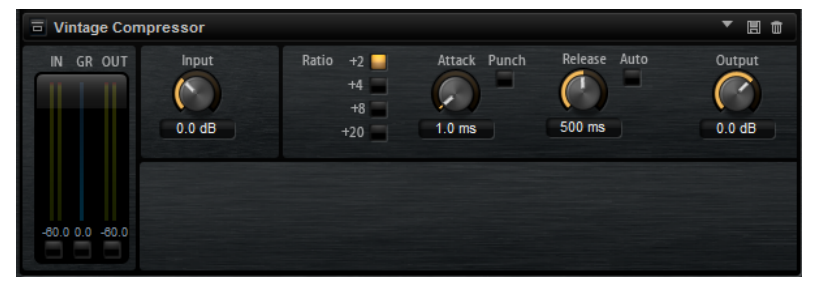

#### **「In/Out」メーター**

使用可能なすべての入力チャンネルおよび出力チャンネルの最大ピークが表示されます。

#### **GR Meter**

ゲインの減衰量が表示されます。

#### **Input**

圧縮量を設定します。入力ゲインが高いほど、圧縮幅が大きくなります。

#### **Ratio**

スレッショルドよりもボリュームが大きいサウンドに対する圧縮率を設定します。この比率 が大きいほど音が圧縮されて出力が小さくなります。

#### **Attack (0.1 ~ 100 ミリ秒)**

コンプレッサーが反応する速さを決定します。アタックタイムが長いと、信号の最初の部分 で、処理されずに通過する信号の量が多くなります。

#### **「Punch」ボタン**

オンにすると、**アタックタイム**を短く設定した場合でも信号の最初のアタック部分が保持さ れ、オーディオ素材に元々含まれているパンチが保たれます。

#### **Release (10 ~ 1000 ミリ秒または「Auto」モード)**

ゲインが元のレベルに戻るまでにかかる時間を設定します。**「Auto Release」**をオンにする と、プラグインによってオーディオ素材に最適なリリース設定が検出されます。

#### **Output (-48 ~ 24dB)**

出力ゲインを設定します。

### **Tube Compressor**

Tube Compressor は、チューブシミュレーションが統合された多機能コンプレッサーです。なめらか で温かみのあるコンプレッションエフェクトを加えられます。GR メーターには、ゲインの減衰量が表 示されます。Tube Compressor には、トリガー信号をフィルターできる内部のサイドチェーンセクシ ョンがあります。

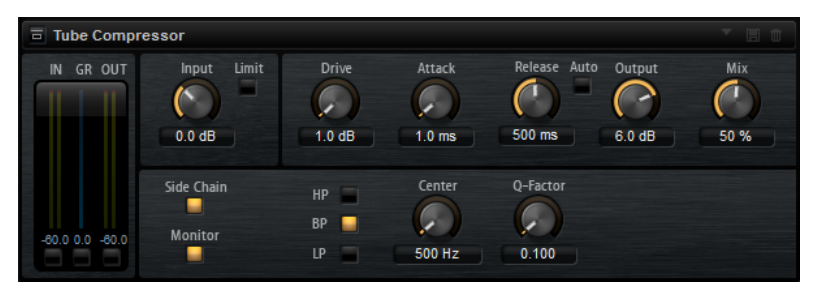

#### **「In/Out」メーター**

使用可能なすべての入力チャンネルおよび出力チャンネルの最大ピークが表示されます。

#### **GR Meter**

ゲインの減衰量が表示されます。

#### **Input**

圧縮量を設定します。入力ゲインが高いほど、圧縮幅が大きくなります。

#### **Limit**

リミッターエフェクトに対するコンプレッサーの割合を増やします。

#### **Drive (1.0**  $\sim$  **6.0)**

チューブのサチュレーションの量をコントロールします。

#### **Attack (0.1 ~ 100 ミリ秒)**

コンプレッサーが反応する速さを決定します。アタックタイムが長いと、信号の最初の部分 で、処理されずに通過する信号の量が多くなります。

#### **Release (10 ~ 1000 ミリ秒または「Auto」モード)**

ゲインが元のレベルに戻るまでにかかる時間を設定します。**「Auto Release」**をオンにする と、プラグインによってオーディオ素材に最適なリリース設定が検出されます。

#### **Output (-12 ~ 12dB)**

出力ゲインを設定します。

#### **Mix**

入力信号のトランジェントを保持しながら、ドライ信号とウェット信号の比率を設定します。

#### **Side-Chain**

内部のサイドチェーンフィルターを有効にします。有効にすると、設定したフィルターパラ メーターに従って入力信号の波形を操作できます。内部サイドチェーンは、Gate の動作をカ スタマイズするのに役立ちます。

#### **Monitor**

フィルタリングした信号をモニタリングできます。

#### **Filter Type (Low-Pass/Band-Pass/High-Pass)**

**「Side-Chain」**がオンになっている場合、これらのボタンを使用して、フィルタータイプを ローパス、バンドパス、またはハイパスに設定できます。

#### **Center**

**「Side-Chain」**をオンにした場合に、フィルターの中心周波数を設定します。

#### **Q-Factor**

**「Side-Chain」**をオンにした場合に、フィルターの幅またはレゾナンスを設定します。

### **Limiter**

Limiter は、サウンドが出力レベルの設定値を超えないようにします。たとえば、後ろに続くエフェク トでクリッピングが発生するのを避けるために使用できます。

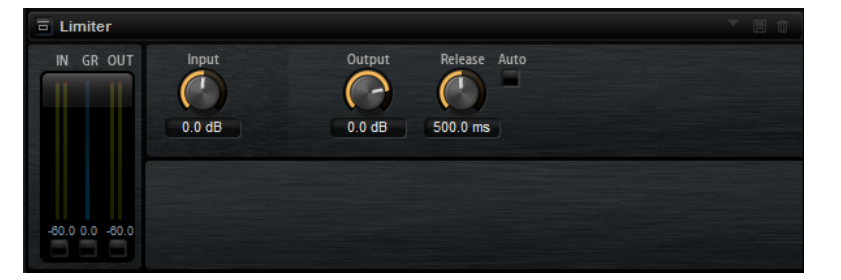

入/出力メーターはリミッター作動前と後のレベルを表示します。中央のゲインリダクションメーター は現在のレベル減衰を表示します。

#### **Input**

サウンドの入力レベルを調節します。入力レベルを上げていくほどサウンドにかかるリミッ トが増加します。

#### **Output**

サウンドの最大出力レベルを設定します。

#### **Release**

ゲインが本来のレベルに戻るまでの時間を設定します。リリースタイムが長いほど、本来の レベルに戻るまでの時間が長くなります。

補足

このパラメーターは**「Auto」**ボタンをオンにしていると使用できません。

#### **Auto**

自動的にリリースタイムを設定します。リミッターが継続的に入力を分析して最適な設定を 求めます。

### **Brickwall Limiter**

Brickwall Limiter プラグインは、設定した制限を超えないように出力レベルを調節します。

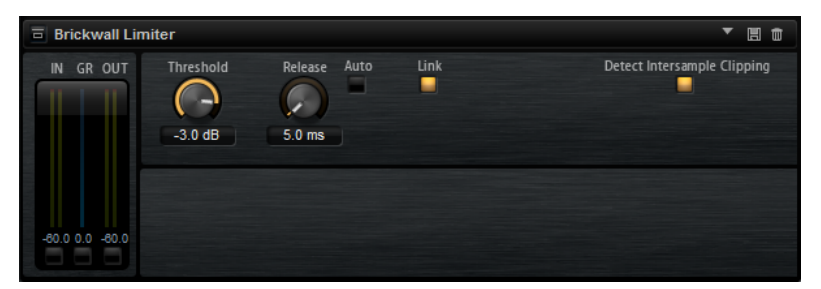

アタックタイムが早いため、不自然な響きを発生させずに、瞬発的なオーディオレベルピークも低減で きます。ただし、1 ミリ秒のレイテンシーが発生します。Brickwall Limiter には、入力、出力、および 制限の量ごとのメーターがあります。

#### Threshold  $(-20 \sim 0$ dB)

リミッターが効き始めるレベルを決定します。設定したスレッショルドより高いレベルの信 号のみが処理されます。

#### **Release (ミリ秒または「Auto」モード)**

信号がスレッショルドより下がった場合に、ゲインが元のレベルに戻るまでにかかる時間を 設定します。**「Auto」**ボタンをオンにすると、プラグインによってオーディオ素材に応じた 最適なリリース設定が検出されます。

#### **Link Channels**

このオプションをオンにした場合、レベルが最も高いチャンネルの入力が使用されます。オ フにした場合、各チャンネルが個別に解析されます。

#### **Detect Intersample Clipping**

このオプションをオンにすると、デジタルからアナログに信号を変換する際に、オーバーサ ンプリングを使用して、2 つのサンプル間の信号レベルを検出および制限して、サウンドの 歪みを防ぎます。

#### 補足

Brickwall Limiter は、信号の不定期なピークを低減するように設計されています。ゲイン減衰量メータ ーで頻繁なリミット処理が見られる場合、スレッショルドの設定を高くするか、入力信号の全体レベル を下げてください。

### **Maximizer**

Maximizer プラグインは、クリッピングを防ぎながらオーディオ素材のラウドネスを上げます。

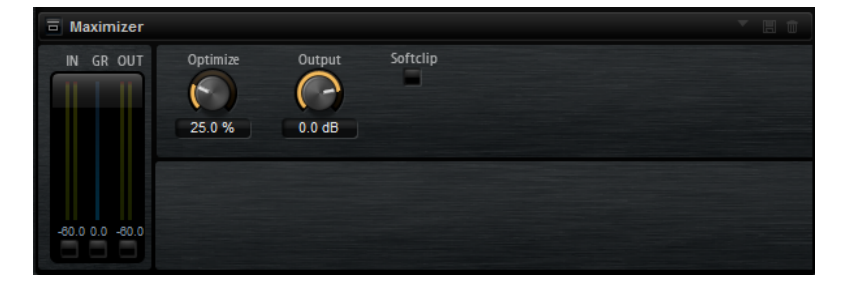

**Optimize** 信号のラウドネスを設定します。

#### **Output**

最大出力レベルを設定します。

#### **Soft Clip**

このボタンをオンにすると、**Maximizer** は信号のリミッティングをゆるやかに始めます。同 時に、真空管アンプを使用したような暖かいサウンド特性をオーディオ素材に加えます。

### **Expander**

設定したスレッショルドより低い信号の出力レベルを、入力レベルに対して相対的に減衰します。ダイ ナミックレンジを増幅する場合や、静かなパッセージ内のノイズを低減する場合に便利です。

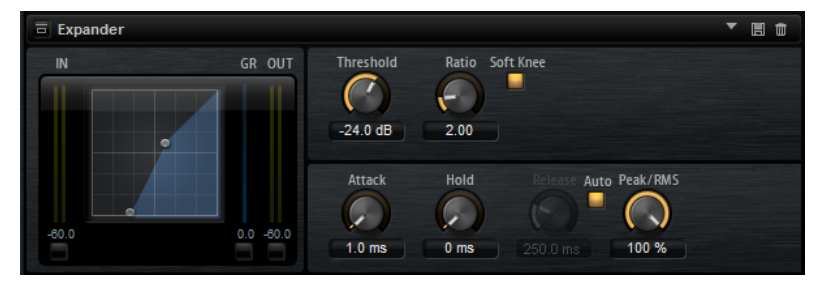

左側のグラフィックコントロールはエキスパンダー曲線を表わしています。このコントロールのハン ドルを操作すると**「スレッショルド」**と**「レシオ」**の値を編集できます。入/出力メーターは拡大前と 後のレベルを表示します。ゲインリダクションメーターは現在のレベル減衰を表示します。

#### **Threshold**

スレッショルドを設定します。スレッショルドよりも静かなサウンドのゲインを下げま す。スレッショルドを超えるサウンドは、この処理の影響を受けません。

#### **Ratio**

スレッショルドよりも小さなサウンドについてゲインを下げる圧縮率を設定します。この比 率が大きいほど音が圧縮されて出力が小さくなります。たとえば、比率を 2:1 に設定してい てサウンドのボリュームがスレッショルドよりも 4dB 小さい場合、出力は 2dB 下がりま す。サウンドのボリュームがスレッショルドよりも 8dB 小さい場合、出力は 4dB 下がりま す。

#### **Soft Knee**

- ⚫ このボタンがオフの場合、スレッショルドよりも大きい信号は設定した比率に基づいて ただちに圧縮されます。
- ⚫ このボタンがオンの場合、エキスパンダーのかかり始めがより緩やかになり、やわらか い処理結果を得られます。

#### **Attack**

サウンドがスレッショルドを下回ったときにエキスパンダーがゲインを低減しはじめる速さ を設定します。アタック時間が長くなるほど、ゲインを低減するまでの時間が長くなります。

#### **Hold**

サウンドがスレッショルドを下回ったあとにエキスパンダーを適用する時間を設定します。

#### **Release**

サウンドがスレッショルドを超えたあとにエキスパンダーエフェクトがゲインを上げるまで の速さを設定します。リリース時間が長くなるほど、ゲインを上げるまでの時間が長くなり ます。

#### 補足

このパラメーターは**「Auto Release」**ボタンをオンにしていると使用できません。

#### **Auto**

オンにするとリリースタイムが自動的に設定されます。エキスパンダーが継続的に入力を分 析して最適な設定を求めます。

#### **Peak/RMS**

入力信号を**ピーク**と **RMS** のどちらで分析するか、あるいは両方を組み合わせて分析するか を設定します。0% に設定すると、エクスパンダーは**ピーク**感知のみを行ない、100% では **RMS** 感知のみを行ないます。**ピーク**とは、エクスパンダーがサウンドのピークレベルを感知 することを意味します。**RMS** とは、エキスパンダーがサウンドの平均出力を感知することを 意味します。**ピーク**感知は **RMS** 感知よりも速い速度で行なわれます。一般的に**ピーク**感知 は瞬間的なサウンドに、**RMS** 感知は持続したサウンドに用いられます。

### **Gate**

入力サウンドがスレッショルドを超えたときのみ、ゲートはサウンドを出力します。スレッショルドを 下回るサウンドは無音となります。

そのかわり、内部のサイドチェーンフィルターでフィルターがかかったバージョンの入力サウンドを分 析できます。この方法で、ゲートは入力サウンドのうちの特定の周波数だけを検出します。

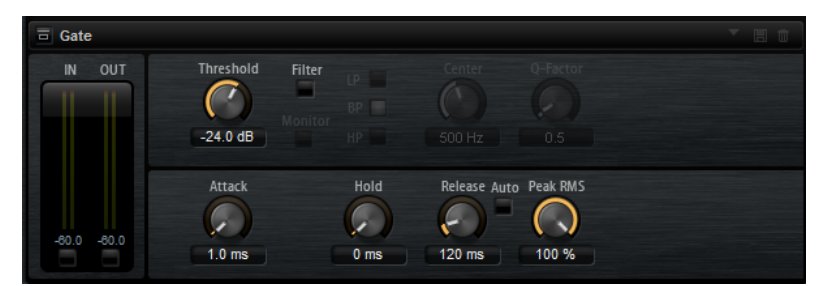

#### **Threshold**

ゲートが有効になるレベルを設定します。設定したスレッショルドを超えた信号レベルに対 してはゲートが開き、設定したスレッショルドより低い信号レベルに対してはゲートが閉じ ます。

#### **Filter**

内部のサイドチェーンフィルターを有効にします。このボタンをオンにすると、入力サウン ドは分析の前にフィルタリングされます。フィルタリングされたサウンドがスレッショルド を超えた場合にのみゲートが開きます。**「Filter」**ボタンをオフにすると、フィルターコント ロールは無効になります。

#### **LP/BP/HP**

サイドチェーンフィルター用のフィルターの種類を設定します。高域の検出にはハイパス **「HP」** ( )、中域の検出にはバンドパス (**「BP」**)、低域の検出にはローパス (**「LP」**) を選択します。

#### **Monitor**

このボタンをオンにするとサイドチェーンフィルターのフィルタリング後のサウンドを聴く ことができます。**「Monitor」**ボタンをオンにすると、ゲートは無効になります。

#### **Center**

サイドチェーンフィルターの中心周波数を設定します。

#### **Q-Factor**

フィルター帯域幅を広くまたは狭く調節します。

#### **Attack**

サウンドがスレッショルドを超えたときにゲートが開く速さを設定します。アタックタイム が長くなるほど、サウンドがフェードインする時間が長くなります。

#### **Hold**

サウンドがスレッショルドを下回ったあとにゲートを適用する時間を設定します。

#### **Release**

サウンドがスレッショルドを下回ったあとにゲートが閉まる速さを設定します。リリースタ イムが長くなるほど、サウンドがフェードアウトする時間が長くなります。

補足

このパラメーターは**「Auto」**ボタンをオンにしていると使用できません。

#### **Auto**

自動的にリリースタイムを設定します。ゲートが継続的に入力を分析して最適な設定を求め ます。

#### **Peak/RMS**

入力信号を**ピーク**と **RMS** のどちらで分析するか、あるいは両方を組み合わせて分析するか を設定します。0% に設定すると、ゲートは**ピーク**感知のみを行ない、100% では **RMS** 感知 のみを行ないます。**ピーク**とはゲートがサウンドのピークレベルを感知することを意味しま す。**RMS** とはゲートがサウンドの平均出力を感知することを意味します。**ピーク**感知は **RMS** 感知よりも速い速度で行なわれます。一般的に**ピーク**感知は瞬間的なサウンドに、 **RMS** 感知は持続したサウンドに用いられます。

### **Envelope Shaper**

オーディオ素材のアタックおよびリリース部分のゲインを減衰または増幅するのに使用するエフェク トです。

ゲインを増幅する場合はレベルに注意し、必要に応じて出力レベルを減衰してクリッピングを防いでく ださい。

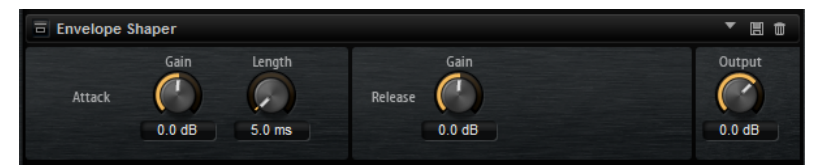

#### **Attack - Gain**

信号のアタック部のゲインを変更します。

#### **Attack - Length**

信号のアタック部の長さを設定します。

#### **Release - Gain**

信号のリリース部分のゲインを変更します。

#### **Output**

出力レベルを設定します。

# **空間系エフェクトおよびパンナーエフェクト**

**「Spatial + Panner」**サブメニューには、ステレオエフェクトが含まれています。

### **Stereo Pan**

ステレオ定位と信号の広がりを設定できるエフェクトです。

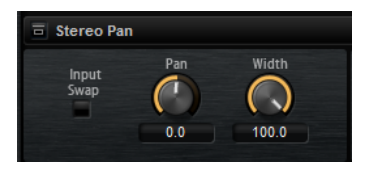

#### **Input Swap**

ステレオチャンネルの左右を入れ替えます。

#### **Pan**

信号の定位を設定します。モノラルとステレオの入力信号に対して利用できます。

#### **Width**

ステレオからモノラルに変換するときの左右の幅を調節します。

### **Stereo Enhancer**

Stereo Enhancer は、ステレオオーディオ素材でステレオサウンドの左右の広がりを拡大します。モノ ラルファイルでは使用できません。

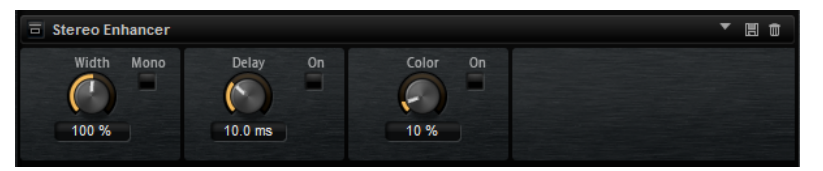

#### **Width**

サウンドをステレオに広げる際の左右の広がりまたは深さをコントロールします。時計回り に回すと左右の幅が広がります。

#### **Delay**

左右のチャンネルの時間差を増やし、ステレオエフェクトをさらに強くします。

#### **Color**

チャンネル間の信号差をさらに作り出し、ステレオエフェクトを強くします。

#### **Mono**

出力をモノラルに切り替えます。ステレオイメージを拡張するときに不適切なサウンドの加 工が行なわれていないかをチェックするために使用します。

**オートメーションと MIDI コント ローラー**

> Groove Agent SE のパラメーターはホストアプリケーションでオートメーションできます。また、MIDI コントローラーを Groove Agent SE パラメーターに割り当てることもできます。

# **オートメーション**

キットパラメーターとグローバルパラメーター (AUX エフェクトなど) はどちらもオートメーションで きます。

Groove Agent SE では、512 個のオートメーションパラメーターをホストアプリケーションから指定で きます。Groove Agent SE のパラメーターを、これらのオートメーションパラメーターのいずれかに割 り当てることができます。また、複数のパラメーターを同じオートメーションパラメーターに割り当て て、同時にコントロールすることもできます。

Beat Agent SE のキットを使用している場合、パラメーターをオートメーションすると、単一サンプル ではなく、パッド全体のパラメーターがコントロールされます。そのため、サンプルの個々の設定は上 書きされます。たとえば、パッドのサンプルのカットオフ値が同じでない場合、カットオフパラメータ ーのオートメーションを開始すると、サンプルのカットオフ値がすべて同じ値に設定されます。

### **「Automation」ページ**

**「Automation」**ページには、割り当てられたすべてのオートメーションパラメーターが表示されます。

このページにアクセスするには、**「Options」**ページを開き、一番上の**「Automation」**タブを選択し ます。

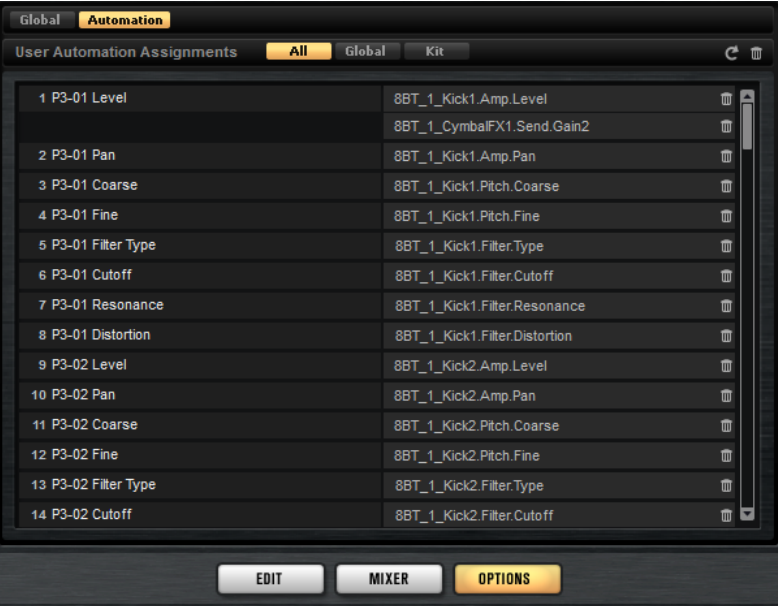

**「Automation」**ページの一番上のタブで、キットのオートメーションパラメーターだけを表示するか、 グローバルパラメーターだけを表示するか、またはすべてのオートメーションパラメーターを表示する かを指定できます。

オートメーションパラメーターの名前が左側に表示され、割り当てられた Groove Agent SE パラメータ ーの名前が右側に表示されます。複数の Groove Agent SE パラメーターが 1 つのオートメーションパ ラメーターに割り当てられている場合、右側に並べられて表示されます。

- ⚫ オートメーションパラメーターを削除するには、パラメーター名の右にあるごみ箱のアイコンをク リックします。
- ⚫ すべてのオートメーションパラメーターを削除するには、ページの一番上にある**「Delete All Parameters」**をクリックします。
- オートメーションパラメーターの名前を変更するには、パラメーター名をダブルクリックして、新 しい名前を入力します。新しい名前はホストアプリケーションで使用されます。
- ⚫ すべてのオートメーションパラメーターの名前をパッドの名前に置き換えるには、ツールバーの **「Refresh All Parameter Names」**をクリックします。

### **オートメーションの設定**

デフォルトでは、最も重要なグループ 3 の 16 個のパッドのパラメーターが、オートメーションパラメ ーターに割り当てられています。

#### **オートメーションパラメーターの作成**

- パラメーターをオートメーションパラメーターに割り当てるには、パラメーターコントロールを右 クリックして、**「Assign to New Automation」**を選択します。空きの中で最も小さい番号のオー トメーションパラメーターに、オートメーションパラメーターが作成されます。
- ⚫ 既存のオートメーションパラメーターにパラメーターを追加するには、**「Add to Automation」**を 選択し、追加先のオートメーションパラメーターを選択します。
- ⚫ オートメーションからパラメーターを削除するには、オートメーションに設定したパラメーターを 右クリックし、**「Forget Automation」**を選択します。
- ⚫ ホストアプリケーションでの作業中にパラメーターをオートメーションパラメーターに自動で割 り当てるには、ホストアプリケーション側の**「オートメーション読込/書込 (Automation Read/ Write)」**をオンにして再生を開始し、Groove Agent SE のコントロールを使用します。

# **MIDI コントローラー**

Groove Agent SE のパラメーターを MIDI コントローラーに割り当てることができます。

一部のパラメーターはコントローラーにデフォルトで割り当てられていますが、初期設定のコントロー ラーをカスタマイズできます。この方法で、割り当てをお使いの MIDI キーボードまたはコントローラ ーに合わせることができます。

コントロールをさらに洗練するために、クイックコントロールの割り当てごとに、最小範囲と最大範囲 を個別に設定できます。

#### 補足

**「Volume」**(CC 007) と**「Pan」**(CC 010) パラメーターのコントローラー割り当ては固定されており、編 集したり削除したりできません。キットスロットのボリュームやパンを変更するには、CC#7 または CC#10 のメッセージを、スロットの対応する MIDI チャンネルに送信します。

### **MIDI コントローラーの割り当て**

#### 手順

**1.** リモートコントロールするコントロールを右クリックして**「Learn CC」**を選択します。

**2.** お使いの MIDI キーボードまたはコントローラーのポテンショメーター、フェーダー、またはボタ ンを操作します。 次にコントロールを右クリックすると、割り当てられた MIDI コントローラーがメニューに表示さ れます。

補足

同じ MIDI コントローラーに複数のパラメーターを割り当てることができます。ただし、同じパラ メーターに異なる MIDI コントローラーの割り当てはできません。

### **MIDI コントローラーの割り当て解除**

手順

**⚫** MIDI コントローラーの割り当てを解除するには、コントローラーを右クリックして**「Forget CC」** を選択します。

#### **MIDI コントローラーの割り当てを初期状態に戻す**

MIDI コントローラーの割り当てを初期状態に戻すには、**「Options」**ページを開き、**「MIDI Controller」**セクションの**「Reset to Factory」**をクリックします。

#### **MIDI コントローラーのマッピングをデフォルトとして保存**

MIDI コントローラーの割り当てをカスタマイズしたあと、それをデフォルトとして保存できます。

手順

**⚫ 「Options」**ページを開き、**「Global」** タブを選択して、**「MIDI Controller」**セクションで**「Save as Default」**をクリックします。

結果

これにより、プラグインを新規で起動するたびに、お使いの MIDI コントローラーのマッピングをデフ ォルトとして利用できるようになります。

#### 補足

- ⚫ コントローラーのマッピングをデフォルトとして保存しても、AUX FX の MIDI コントローラーの割 り当てはデフォルト値に含まれません。
- MIDI コントローラーのマッピングはプロジェクトごとに保存されます。これにより、設定を他の システムにも利用できます。プロジェクトには、AUX FX の MIDI コントローラーの割り当ても含ま れます。

### **パラメーター範囲の設定**

それぞれの割り当てに対して、パラメーターの最小値および最大値を個別に設定できます。この方法 で、たとえばステージで演奏する際などにパラメーター全般にいっそう洗練されたコントロールができ ることになります。

手順

- **1.** パラメーターを最小値に設定します。
- **2.** コントロールを右クリックしてコンテキストメニューから**「Set Minimum」**を選択します。
- **3.** パラメーターを最大値に設定します。
- **4.** コントロールを右クリックして**「Set Maximum」**を選択します。

# **グローバル機能および設定**

ツールバーおよび**「Options」**ページのプラグイン機能セクションには、Groove Agent SE のグローバ ル機能と設定があります。

# **プラグイン機能セクション**

ウィンドウの上部にあるプラグイン機能セクションでは、現在ロードされているキットと、プログラム 全般の両方に影響を及ぼす機能にアクセスできます。

プラグイン機能セクションは、マルチスロットセクション、マスターセクション、およびパフォーマン ス表示の各セクションに分かれています。

### **マスターセクション**

マスターセクションは、ボリューム設定やプラグインのチューニングに使用できます。

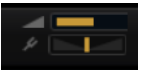

#### **Master Volume**

プラグイン全体のボリュームを調節します。

#### **Master Tune**

**「Master Tune」**スライダーは 415.3 ~ 466.2Hz (-100 ~ +100 セント) で設定できます。

### **パフォーマンス表示**

プラグインのシステム負荷を示すメーターとテキストが表示されます。

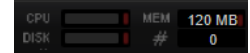

#### **CPU**

発音中のプロセッサーの負荷が表示されます。ボイスの発音数が多くなるほど、プロセッサ ーの負荷が高くなります。過負荷インジケーターが点灯した場合、**「Options」**ページの**「Max Voices」**設定を下げます。

#### **Disk**

サンプルのストリーミング中またはプリセットのロード時のハードディスクの転送負荷が表 示されます。ハードディスクからのデータ転送速度が遅すぎると、過負荷インジケーターが 点灯します。このような場合、**「Options」**ページの **Disk と RAM のバランス**スライダーを **「RAM」**側に動かすか、**「Max Voices」**設定を下げます。

#### **Polyphony**

現在の発音数が表示されます。これは、パフォーマンスの問題を確認するのに役立ちま す。たとえば**「Options」**ページの**「Max Voices」**設定を下げる必要がある場合、発音中の サンプル数を見て設定を確認できます。

#### **Memory**

現在使用されている RAM の全体量が表示されます。この値は、ストリーミングバッファーと プリロード済みのサンプルに基づきます。**「MEM」**表示は、パフォーマンスの問題を調査す
るのに役立ちます。たとえば、他のアプリケーション用にメモリーを解放する必要がある場 合、**「Options」**ページの **Disk と RAM** のスライダーを**「Disk」**側に動かします。**「MEM」**表 示を見て設定を確認できます。

# **プラグイン名と Steinberg ロゴ**

プラグインのバージョンやビルド番号に関する情報を確認するには、プラグインロゴをクリックしま す。クリックすると、**バージョン情報画面**が開きます。**バージョン情報画面**を閉じるには、その画面を クリックするか、コンピューターのキーボードの **[Esc]** を押します。

プラグインインターフェースの右上角の Steinberg ロゴをクリックすると、ポップアップメニューが表 示されます。いずれかのオプションを選択すると、ソフトウェアのアップデートやトラブルシューティ ングに関する情報が掲載された Steinberg 社の Web サイトが表示されます。

### **ツールバー**

ツールバーには、便利なグローバル機能があります。

● 日銀 ↓ 画中中日 へ- へ-

#### **MIDI Follow**

このボタンをオンにすると、キーボードからサンプルをトリガーするか、インストゥルメン トを再生したときに、対応するエディターに再生内容が自動的に表示されます。

#### **コントローラーセレクター**

デフォルトでは、入力されたベロシティー値によって、どのサンプルが再生されるかが決ま ります。そのかわりに別のコントローラーを使用できます。これにより、たとえばモジュレ ーションホイールでサンプルを選択できます。

⚫ 別のコントローラーを使用するには、コントローラーセレクターボタンをオンにし、ボ タンを右クリックして、リストからコントローラーを選択します。

#### 補足

**「Fix Velocity」**をオンにしている場合は、サンプル再生用のコントローラーを変更できませ ん。

#### **Fix Velocity**

すべてのパッドを同じベロシティーでトリガーするには、このボタンをオンにします。右の ボタンを使用してベロシティー値を設定します。このベロシティーは、入力された MIDI ノ ートのほか、パッドをクリックしてトリガーしたノートに使用されます。

#### **グローバルな Insert、AUX、および Pattern Player ボタン**

これらのボタンを使用すると、たとえばエフェクトをかけた場合とかけない場合の音の比較 や、パターンプレーヤーなしでプリセットを使用する場合などに、プラグイン全体のすべて の Insert エフェクト、AUX エフェクト、および Pattern Player を一括操作でオフにできま す。

#### **RAM Save**

未使用のサンプルをアンロードできます。

#### **MIDI Reset**

再生を停止し、MIDI コントローラーをすべてデフォルト値にリセットします。

#### **Undo/Redo**

1 回の操作を取り消したり、やり直したりするには、**「Undo (左矢印)」**ボタンまたは**「Redo (右矢印)」**ボタンをクリックします。複数回の操作を取り消したり、やり直したりするには、 各ボタンの横にある矢印をクリックして履歴を開き、戻りたいステップを選択します。

補足

取り消し/やり直しの操作を行なえる回数は、**「Options」**ページの**「Undo Steps」**の設定に よって変わります。

#### **Show/Hide Load Panel**

ウィンドウの右側に**「Load」**パネルを開きます。

関連リンク

未使用のサンプルのアンロード (146 ページ)

### **未使用のサンプルのアンロード**

**「RAM Save」**をクリックすると、プロジェクトの再生がスキャンされて、未使用のサンプルがアンロ ードされます。

手順

**1.** ツールバーの**「RAM Save」** をクリックします。ダイアログで**「Yes」**をクリックし、必要なサン プルの収集を開始します。

**「RAM Save」**ボタンが点滅しはじめます。

**2.** ホストアプリケーションで、プロジェクトの先頭から最後まで、または最後のノートまでを再生し ます。

**「RAM Save」**では、再生したプログラムの最も高いノートと最も低いノートの範囲内のサンプル が常に保持されます。

**3. 「RAM Save」**ボタンを再度クリックします。表示されたダイアログで**「Yes」**をクリックします。

#### 結果

未使用のサンプルがアンロードされます。

**「RAM Save」**モードを無効にして未使用サンプルを再ロードするには、**「RAM Save」**ボタンを再度ク リックします。

### **キーボード**

キーボードを使用すると、MIDI ノートのマッピングを一目で確認でき、また MIDI ノートのトリガーも 簡単です。

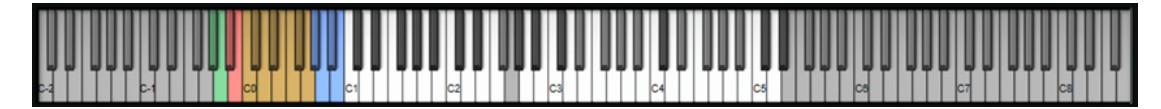

⚫ キーボードを表示するには、パネルの右上角にある**「Show/Hide Keyboard」**ボタンをクリック します。

キーボードには、選択したキットのパターンパッドとインストゥルメントパッドが表示されます。パタ ーンパッドとインストゥルメントパッドが同じキーを共有している場合、パターンパッドが優先され、 キーボードにはパターンパッドのみが表示されます。

<span id="page-146-0"></span>**「Pattern」**ページで**「Use Pattern MIDI Port for Pattern Pads」**をオンにした場合、**「Pattern」**ペー ジが表示されている間、インストゥルメントパッドがキーボードに表示されず、反対に「Instrument」 ページが表示されている間、パターンパッドがキーボードに表示されません。

キーボードに使用される色は以下のとおりです。

- パッドに割り当てられていないキーはグレー表示されます。
- パッドに割り当てられているキーはそれぞれ白か黒で表示されます。
- 色が割り当てられているパッドに属するキーはその色で表示されます。

#### **キーボードを使用したノートの試聴**

- ⚫ ノートを試聴するには、キーボードの対応するキーをクリックします。 キーをクリックする垂直方向の位置によって、ノートのトリガーに使用されるベロシティーが変わ ります。キーの下部をクリックするとベロシティーが最も高くなり、キーの上部をクリックすると ベロシティーが最も低くなります。
- ⚫ マウスボタンを放すまで、あるキーとそのキー以降のすべてのキーを同じベロシティーで発音する には、 を押したまま、キーボードのキーをクリックします。
- 1から 127 までの間でベロシティーを上げながら各ノートを 10 回再生するには、 + を押したま ま、キーをクリックします。

# **「Options」ページ**

**「Options」**ページには、パフォーマンスの最適化、グローバル機能、および MIDI コントローラーに関 するグローバル設定が含まれます。

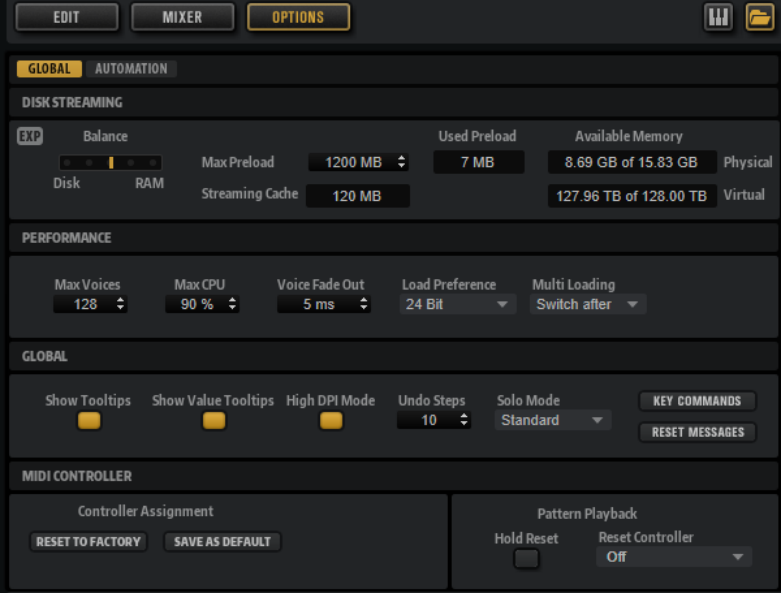

### **「Disk Streaming」セクション**

プログラムの中には、大量のサンプルが含まれるものがあります。高速アクセスを実現するためには、 すべてのプログラムデータを RAM にロードすることが理想です。ただし、これは他のアプリケーショ ンで使える RAM が少なくなることになります。また、コンピューターがこのような負荷を処理できな い場合があります。そのため、Groove Agent SE は各サンプルの最初の千分の数秒分を RAM にロード します。使用する RAM のサイズと、Groove Agent SE にハードディスクにアクセスさせる量を指定で きます。

#### **ディスクと RAM のバランス**

**「Balance」**スライダーを使用すると、ハードディスクと RAM の使用率のバランスを調節で きます。

- ⚫ 他のアプリケーションにより多くの RAM を使用する場合、スライダーを**「Disk」**側に ドラッグします。
- ⚫ ハードディスクからのデータの転送速度が遅い場合、スライダーを**「RAM」**側にドラッ グします。

補足

ディスクと RAM のバランス設定は、すべてのプラグインに適用されます。これはプロジェク トと一緒に保存されるものではありません。

#### **「Used Preload」と「Available Memory」**

「Balance」スライダーの現在の設定に従って、メモリーロードの情報が MB 単位で表示され ます。

#### **Max Preload**

Groove Agent SE でサンプルのプリロードに使用する RAM 容量を設定します。ほとんどの 場合、デフォルト値で問題ありません。ただし、たとえば多くのメモリーを必要とする他の アプリケーションやプラグインと合わせて使用する場合などに、この値を減らす必要が生じ ることがあります。

#### **Expert Mode (EXP)**

**「Disk Streaming」**をさらに細かく設定したい場合に、**「Expert Mode」**をオンにします。

- ⚫ **「Preload Time」**では、RAM にプリロードするサンプルの先頭部分の時間を指定しま す。値が大きいほど、サンプルを短い時間でトリガーできます。
- ⚫ **「Prefetch Time」**では、再生中のボイスにサンプルをストリームしている間の RAM の 先読み量を指定します。値が大きいほどディスクからの転送速度が速くなり、通常はよ り多くのボイスを使用できます。ただし、RAM 内に、より多くのストリーミングキャッ シュが必要になります。**「Prefetch Time」**の値を増やす場合、**「Streaming Cache」**の 値も増やすことをおすすめします。
- **「Streaming Cache」**では、プリフェッチ用に予約する RAM の容量を指定します。必要 な容量は、**「Prefetch Time」**、同時にストリーミングされるボイスの数、およびサンプ ルのオーディオ形式によって変わります。たとえば、サンプリングレートやビットレー トが高い場合、必要な RAM 容量は大きくなります。

#### **「Performance」セクション**

**「Performance」**セクションには、プラグインの全体的な CPU パフォーマンスを最適化するための設 定が含まれます。

#### **Max Voices**

プラグインで発音可能なボイスの合計数を指定します。この上限に達すると、Groove Agent SE はボイスの発音を停止しはじめます。

#### **Max CPU**

CPU の過負荷によるクリックやオーディオのドロップアウトの発生を避けるため、プラグイ ンインスタンスによる CPU 負荷の上限を指定できます。この上限を超えると、Groove Agent SE は自動的にボイスの発音を停止します。100% に設定すると、このパラメーターは 無効になります。

#### 補足

プラグインが反応するまでに要する時間のために、CPU のピーク負荷が指定した上限を超え る場合があります。これによって、オーディオの欠落などが発生する可能性があります。そ のため、**「Max CPU」**設定の値は実際に必要な値より少し小さい値に設定することをおすす めします。

#### **Voice Fade Out**

**「Max Voices」**または**「Max CPU」**の設定値に達したために発音を停止する必要があるボイ スがフェードアウトする時間を設定します。

#### **「Global」セクション**

**「Global」**セクションでは Groove Agent SE の一般設定を指定できます。

#### 補足

このセクションの設定は、プロジェクトと共に保存されず、プラグイン全体に適用されます。

#### **Show Tooltips**

このオプションをオンにすると、コントロールにマウスポインターを合わせたときにツール チップが表示されます。

#### **Show Value Tooltips**

このオプションをオンにすると、対応するコントロールを使用したとき、値フィールドがな いパラメーターの値がツールチップに表示されます。

#### **High DPI Mode**

**「High DPI Mode」**をオンにした場合、高解像度 (4K (UHD)、5K など) のモニターで 150% 以 上に拡大してプラグインを表示すると、高解像度のビットマップが使用されます。これによ って、高解像度ディスプレイ上で画像がより鮮明に表示されます。

#### 補足

● Windows は、現在は 100% の倍数の拡大率のみサポートしています。たとえば、Groove Agent SE の表示を 150% に拡大すると、使用される拡大率は 200% になります。

**「High DPI Mode」**は、ソフトウェアとハードウェアの組み合わせによっては互換性が ない場合があります。ご使用の環境で表示の問題が発生している場合は、**「High DPI Mode」**をオフにしてみてください。

**「High DPI Mode」**をオフにすると、デフォルトのモニター解像度が使用されます。

#### **Solo Mode**

- **「Standard」**モードでは、複数のインストゥルメントパッドをソロにして、それらを組 み合わせて聴くことができます。
- **「Exclusive」**モードでは、一度にソロにできるのは1つのインストゥルメントパッドだ けです。

#### **Undo Steps**

取り消し/やり直しできる操作の数を指定します。

#### **Key Commands**

**「Key Commands」**ダイアログが表示されます。ショートカットキーの表示と割り当てを行 なえます。

#### **Reset Messages**

このボタンをクリックすると、**「Don't Show Again」**オプションで非表示にしたメッセージ ダイアログが再びすべて表示されます。

#### **「MIDI Controller」セクション**

#### **Controller Assignment**

このセクションにある 2 つのボタンを使用すると、カスタマイズした MIDI コントローラー の割り当てをデフォルトとして保存できます。または、MIDI コントローラーの割り当てを初 期状態に戻すこともできます。

補足

**「Save as Default」**ボタンをクリックしても、AUX FX の MIDI コントローラーの割り当ては デフォルト値に含まれません。

現在の MIDI コントローラーのマッピングはプロジェクトごとに保存されます。これによ り、設定を他のシステムにも利用できます。プロジェクトには、AUX FX の MIDI コントロー ラーの割り当ても含まれます。

補足

「Volume」(CC 007) と「Pan」(CC 010) パラメーターのコントローラー割り当ては固定され ており、編集したり削除したりできません。キットスロットのボリュームやパンを変更する には、CC#7 または CC#10 のメッセージを、キットスロットの対応する MIDI チャンネルに送 信します。

#### **Pattern Playback**

**「Hold Reset」**ボタンをクリックすると、使用されているすべてのパターンにグローバル Hold Reset メッセージが送信されます。

**「Reset Controller」**ポップアップメニューでは、リモートコントロールする**「Hold Reset」** ボタンに専用の MIDI コントローラーを割り当てることができます。

# <span id="page-150-0"></span>**スタンドアローンバージョンプラグ インの使用**

Groove Agent SE をスタンドアローンアプリケーションとして使用する場合、コントロールパネルの上 部に追加セクションが表示されます。ここでキーボードショートカットを設定し、オーディオと MIDI インターフェースのルーティング設定を行ない、マスターボリュームを調節し、MIDI スクラッチパッ ドを操作できます。このスクラッチパッドによって、MIDI シーケンサーアプリケーションを起動する ことなく、音楽的なアイデアを簡単に記録できるようになります。また、さまざまなプログラムをトリ ガーするマルチトラックアレンジの再生にも使用できます。

### **環境設定**

スタンドアローンバージョンの Groove Agent SE は、**「Plug-in Preferences」**ダイアログでさまざま な設定を行なえます。

⚫ **「Plug-in Preferences」**ダイアログを開くには、オーディオ出力フィールドの右にある**「Open**  Preferences」ボタン **は**をクリックするか、コントロールパネルの一番上の部分を右クリックし、 コンテキストメニューから**「Plug-in Preferences」**を選択します。

# **「Plug-In Preferences」ダイアログ**

**「Plug-In Preferences」**ダイアログには複数のページがあり、以下の設定を行なえます。

#### **「MIDI」ページ**

#### **MIDI Input Ports**

ポップアップメニューから MIDI 入力を指定します。

#### **Channel Filter**

MIDI イベントをすべての MIDI チャンネルに記録するか、特定のチャンネルのみに記録する かを設定します。

#### **Filter 'All Notes Off' Controller**

不要なAll Notes Offメッセージを受信しないようにするには、このパラメーターをオンにし ます。お使いのキーボードによっては、最後にキーから手を放したときにこのようなメッセ ージが送られることがあります。この場合、サステインペダルを使用していても Groove Agent SE は発音を停止します。

#### **「Outputs」ページ**

**「Audio Output Ports」**ポップアップメニューを使用して、オーディオ出力を個別に割り当てます。各 チャンネルにオーディオ出力を個別に割り当てることができます。

- ⚫ チャンネルに出力を割り当てるには、ポップアップメニューから出力を選択します。
- ⚫ フロントとリアのチャンネルにオーディオ出力ポートを順番に設定するには、**[Shift]** を押しなが らオーディオ出力を選択します。
- ⚫ フロントとリアのチャンネルにオーディオ出力をペアで割り当てるには、**[Alt/Opt]** + **[Shift]** を押 しながら、オーディオ出力を選択します。

#### <span id="page-151-0"></span>**「Metronome」ページ**

**「Metronome」**ページでは、メトロノームの使用に関する多くの設定を行なえます。

#### **Mode**

メトロノームをオンまたはオフにするか、**「Count In」**モードに設定します。

#### **Accent**

各小節の第 1 拍にアクセントを付けます。

#### **Level**

メトロノームのボリュームを調節します。

#### **Connections**

メトロノームのステレオ出力先を個別に選択します。

#### **「General」ページ**

#### **Don't prompt for confirmation when quitting Groove Agent SE**

プラグインアプリケーションの終了時に終了の確認が表示されないようするには、をオンに します。

#### **High DPI Mode**

⚫ **「High DPI Mode」**をオンにした場合、高解像度 (4K (UHD)、5K など) のモニターで 150% 以上に拡大してプラグインを表示すると、高解像度のビットマップが使用されます。こ れによって、高解像度ディスプレイ上で画像がより鮮明に表示されます。

補足

Windows は、現在は 100% の倍数の拡大率のみサポートしています。たとえば、 の表 示を 150% に拡大すると、使用される拡大率は 200% になります。

**「High DPI Mode」**は、ソフトウェアとハードウェアの組み合わせによっては互換性が ない場合があります。ご使用の環境で表示の問題が発生している場合は、**「High DPI Mode」**をオフにしてみてください。

⚫ **「High DPI Mode」**をオフにすると、デフォルトのモニター解像度が使用されます。

#### **「ASIO Driver」ページ**

**「ASIO Driver」**ポップアップメニューで、オーディオハードウェアドライバーを選択できます。

#### **Release Driver when Application is in Background**

同時に複数のオーディオアプリケーションを使用する可能性がある場合は、オンにします。

#### **Input Latency/Output Latency**

オーディオデバイスの入力および出力のレイテンシー値が表示されます。レイテンシーと は、送られてくるメッセージにシステムが応答するのに要する時間のことです。レイテンシ ーの値が増加すると、キーを押してから音が出るまでの間に著しい時間差が生じます。

レイテンシーは、**「Advanced」**タブの**「Control Panel」**ボタンをクリックして開く**「オー ディオバッファサイズ (Buffer Size)」**パラメーターで変更できます。

#### **Sample Rate**

#### **Audio Priority**

コンピューターのプロセッサーリソースに対して、Groove Agent SE のどの処理を優先する かを設定します。

- <span id="page-152-0"></span>● **「Normal」**モードでは、オーディオ以外の処理とオーディオの再生の優先度がほぼ同じ になります。
- ⚫ **「Boost」**モードでは、MIDI よりオーディオが優先されます。MIDI 素材とオーディオ素 材を再生した際に、オーディオの再生に問題が生じた場合はこのモードを試してくださ い。

#### **Activate Steinberg Audio Power Scheme**

このオプションを有効にすると、リアルタイム処理に影響を与えるすべてのパワーセーフモ ードが解除されます。これは極めて低いレイテンシーに対してのみ有効なことと、消費電力 が増加することに注意してください。

#### **「Advanced」ページ**

ドライバーを選択したら、**「Advanced」**タブを開いて、入力および出力に使用するポートとその名前 を設定できます。**「Control Panel」**ボタンをクリックしてオーディオデバイスのコントロールパネル を開き、オーディオデバイスメーカーの推奨に従って設定を調節します。

# **MIDI 入力とオーディオ出力の選択**

MIDI 入力ポップアップメニューには、お使いのシステムにインストールされているすべての MIDI デバ イスが表示されます。

- **「Main MIDI Input Port」**ポップアップメニューから使用する MIDI デバイスを選択します。 コントロールパネルの左上にある LED は、現在選択している MIDI 入力から受信した MIDI メッセ ージを示しています。LED はノートオンとコントローラーメッセージを受信すると点灯しま す。これにより、Groove Agent SE と MIDI キーボードが同じ MIDI デバイス入力に接続されている かどうかを確認できます。
- オーディオ出力ポップアップメニューには、選択した ASIO デバイスの出力がすべて表示されます。
- ⚫ プラグインのメインステレオチャンネル用のオーディオ出力を選択するには、**「Audio Output Ports」**ポップアップメニューを開きます。

```
関連リンク
「ASIO Driver」ページ (152 ページ)
```
# **スクラッチパッド**

スクラッチパッドを使うと、スタンダード MIDI ファイル形式 (SMF) の MIDI ファイルを録音/再生でき ます。既存の MIDI ファイルをロードしたり、独自のファイルを録音して保存したりできます。

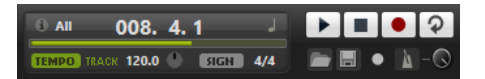

#### **情報アイコン**

スクラッチパッドの左上角にある情報アイコンにマウスポインターを合わせると、ロードし た MIDI ファイルの名前が表示されます。

#### **ポジションインジケーター**

ポジションインジケーターはトランスポートカーソルの位置を示します。ポジションインジ ケーターの上にポジションが数値で表示されます。

⚫ トランスポートカーソルを移動するには、新しい位置までポジションインジケーターを ドラッグします。

⚫ **時間形式**と**小節形式**を切り替えるには、ディスプレイ右上角の**「Select Time Format」** をクリックします。

#### **トランスポートコントロール**

- ⚫ MIDI ファイルを再生するには**「Play」**をクリックします。
- ⚫ MIDI ファイルを現在のポジションで一時停止するには**「Stop」**をクリックします。ポ ジションを開始位置に戻すには「Stop」ボタンを 2 回クリックします。
- ⚫ 録音を開始するには**「Record」**をクリックします。
- ⚫ MIDI ファイル全体をループ再生するには**「Loop」**をオンにします。

#### **Tempo**

- ⚫ **「Track」**に設定すると MIDI ファイルのオリジナルのテンポになります。 **「Adjust Tempo」**パラメーターを使用すると、MIDI ファイルのオリジナルのテンポに 対して再生テンポを増減できます。
- ⚫ 手動でテンポを設定するには**「Fixed」**に設定します。値フィールドに値を直接入力す るか、値フィールドの横にある**「Tap to set Tempo」**を繰り返しクリックして値を入力 できます。

**「Tempo」**設定はスクラッチパッドとメトロノームで使用されます。

#### **Time Signature**

拍子を設定します。新しい拍子を拍子の分数で入力できます。

#### **Load MIDI File**

MIDI ファイルをロードします。スクラッチパッドでは、16 の MIDI チャンネルすべてにノー トを送るマルチトラック MIDI ファイルを再生できます。

#### **Save Recording as MIDI File**

MIDI ファイルを保存します。

#### **Record Mode**

**「Record」**をクリックした後、いつ録音を開始するかを決定します。

- ⚫ すぐに録音を開始する場合は、**「Direct」**を選択します。
- ⚫ 最初の MIDI ノートと同時に録音が開始されるようにするには、**「MIDI」**を選択します。
- ⚫ 1 小節カウントしたあとに録音が開始されるようにするには、**「Count In 1」**を選択しま す。
- ⚫ 2 小節をカウントインしたあとに録音が開始されるようにするには、**「Count In 2」**を選 択します。

#### **Metronome**

録音と練習に使用できるメトロノームを有効にします。

#### **Metronome Volume**

メトロノームクリックのレベルを設定します。

関連リンク

[メトロノームの使用](#page-154-0) (155 ページ)

### **演奏の録音**

#### 手順

- **1. 「Record」**ボタンの下の録音記号をクリックして録音モードを選択します。
- **2.** 録音を開始するには**「Record」**ボタンをクリックします。

ポジションインジケーターが左右に動き、録音中であることを示します。

<span id="page-154-0"></span>**3.** 録音が終了したら**「Stop」**ボタンをクリックします。

関連リンク [スクラッチパッド](#page-152-0) (153 ページ) MIDI ファイルの保存 (155 ページ)

### **メトロノームの使用**

手順

- **⚫ 「Metronome」**をクリックし、ポップアップメニューからいずれかのオプションを選択して、メ トロノームの再生モードを選択します。
	- ⚫ **「On」**を選択した場合、メトロノームがオンになり、鳴り続けます。
	- **「Count In」**を選択した場合、録音のカウント時のみメトロノームが作動します。
	- ⚫ メトロノームをオフにするには、**「Off」**を選択します。

### **MIDI ファイルのロード**

スタンダード MIDI ファイル形式 (ファイル拡張子 .mid) の MIDI をロードできます。

手順

- **1.** トランスポートボタンの下にある**「Load MIDI File」**ボタンをクリックします。
- **2.** ファイルダイアログで、使用するファイルを選択します。
- **3. 「Open」**をクリックして、MIDI ファイルをロードします。

### **MIDI チャンネルフィルター**

マルチトラックの MIDI ファイルをロードした場合、すべての MIDI イベントを再生するか、特定の MIDI チャンネルのイベントだけを再生するかを指定できます。

**● 再生するイベントを指定するには、情報アイコンの右にある「MIDI Channel Filter」フィールド** をクリックし、ポップアップメニューからオプションを選択します。

# **MIDI ファイルの保存**

手順

- **1.** トランスポートボタンの下にある**「Save Recording as MIDI File」**ボタンをクリックします。
- **2.** ファイルダイアログで、保存場所とファイル名を指定します。
- **3. 「Save」**をクリックし、録音した演奏を MIDI ファイルとして保存します。

### **マスターボリューム**

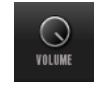

スタンドアローンバージョンの Groove Agent SE の出力マスターボリュームを設定するには、右側のボ リュームコントロールを使用します。

**ミキサーのルーティングダイアグラ ム**

**Beat Agent SE のルーティング**

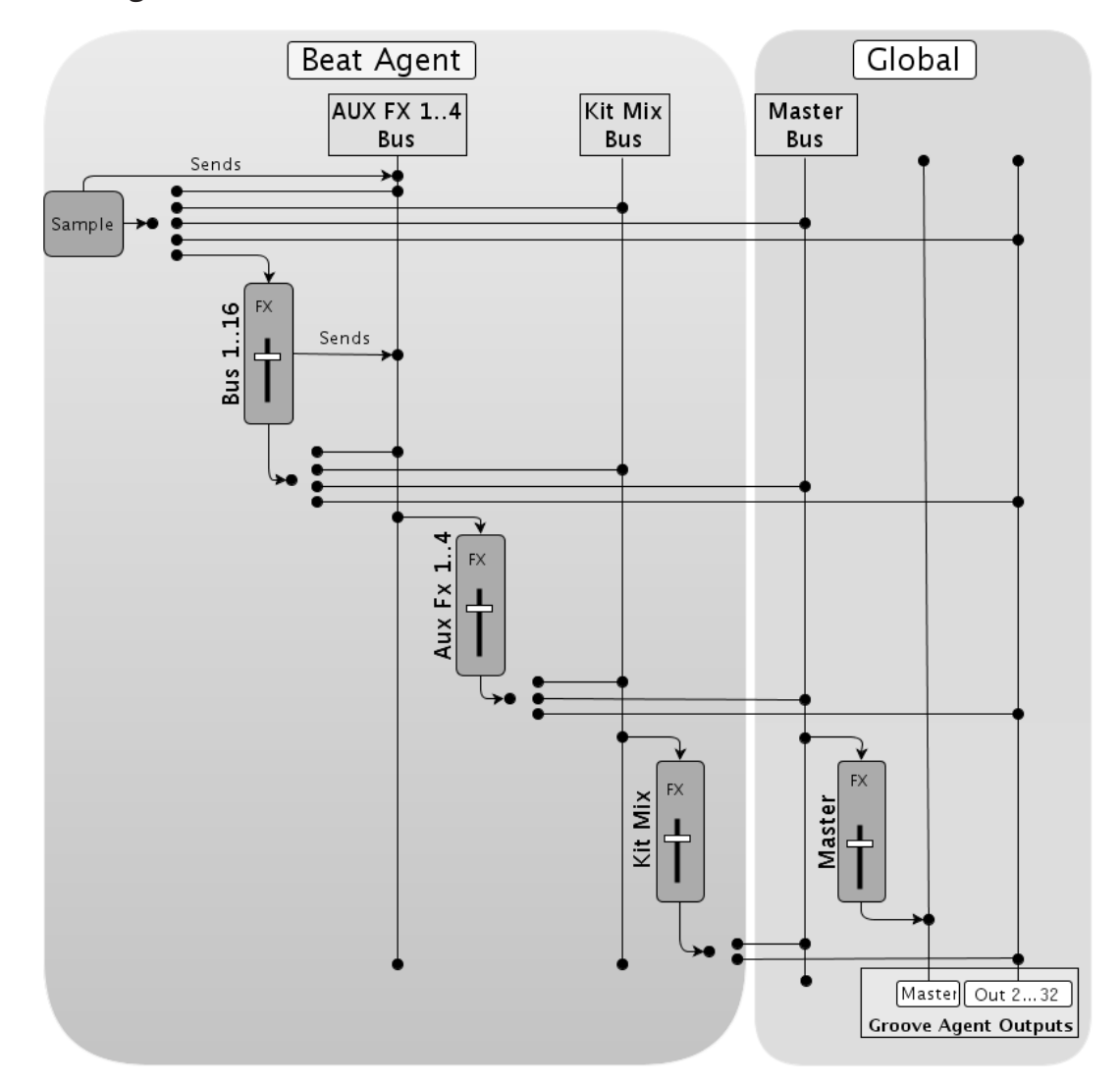

**Acoustic Agent SE のルーティング**

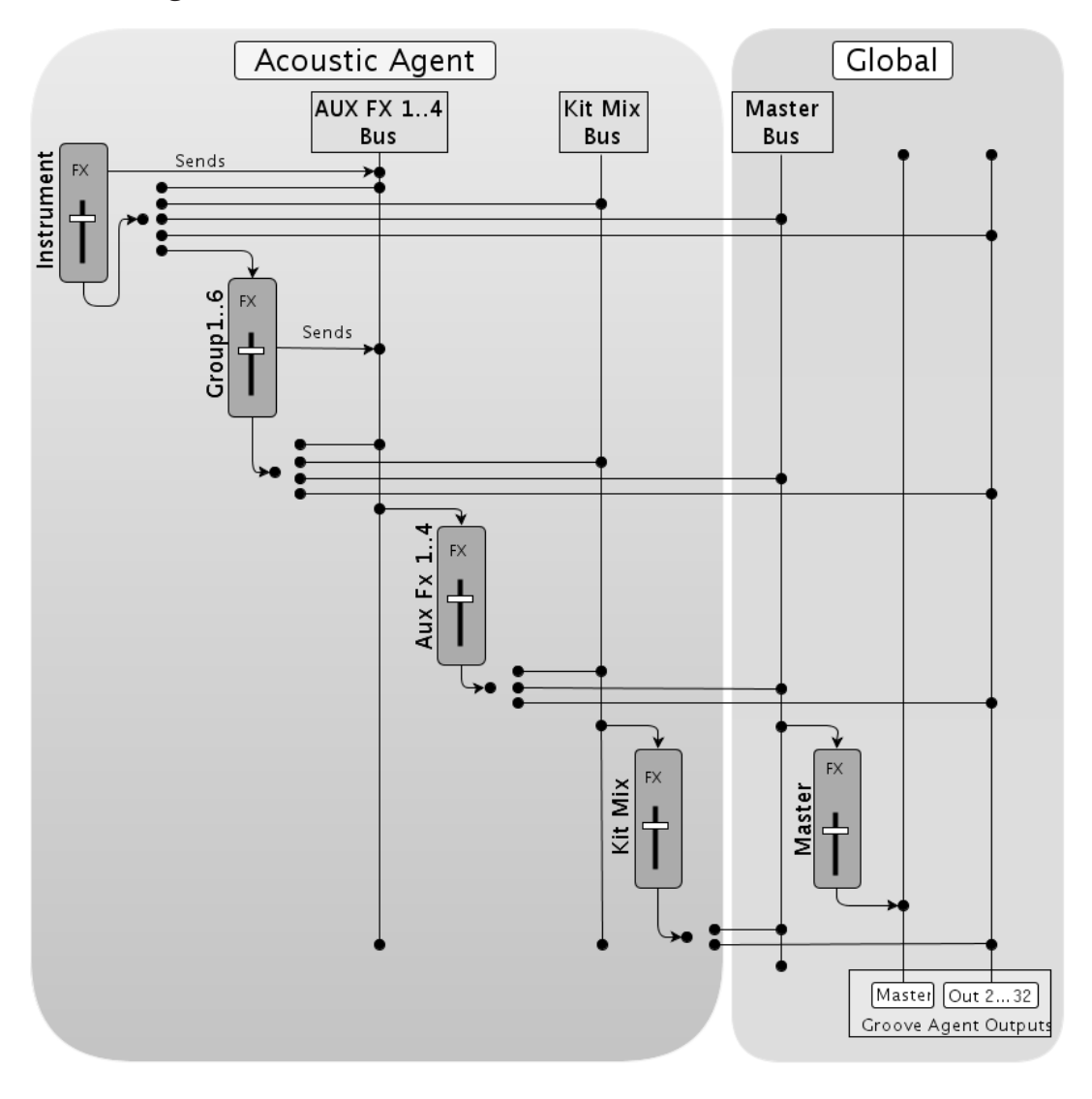

# **索 引**

### **A**

「ABS」ボタン [61](#page-60-0) Acoustic Agent SE [94](#page-93-0) サウンドの編集 [94](#page-93-0) 「AUX」ミキサー [107](#page-106-0)

### **B**

Beat Agent SE [61](#page-60-0) サウンドの編集 [61](#page-60-0) ファイルのインポート [90](#page-89-0) ファイルのエクスポート [90](#page-89-0) ミキシング [103](#page-102-0) Browser サンプルの置き換え [38](#page-37-0)

### **D**

Dynamics エフェクト [130](#page-129-0)

### **E**

「Edit」ページ 「Amp」タブ [78](#page-77-0) 「Filter」タブ [76](#page-75-0) 「Main」タブ [68](#page-67-0) 「Pitch」タブ [74](#page-73-0) 「Sample」タブ [79](#page-78-0) 「Slice」タブ [88](#page-87-0) マッピングビュー [66](#page-65-0) 「Effects」ページ [110](#page-109-0) EQ エフェクト [115](#page-114-0)

### **G**

GAK ファイル インポート [90](#page-89-0) Groove Agent ONE コンテンツ [12](#page-11-0)

### **K**

「Kits」ミキサー [108](#page-107-0)

### **M**

```
「Master」ミキサー 109
MIDI コントローラー 141
  パラメーター範囲 142
  割り当て 141
  割り当て解除 142
MIDI 入力 153
MPC ファイル
  インポート 90
```
### **O**

「Options」ページ [147](#page-146-0)

### **P**

「Plug-In Preferences」ダイアログ [151](#page-150-0)

### **R**

「REL」ボタン [61](#page-60-0) REX ファイル インポート [90](#page-89-0)

### **あ**

値の範囲 調節 [8](#page-7-0)

### **い**

インストゥルメントパッド [42](#page-41-0) MIDI エフェクト [45](#page-44-0)

### **え**

エクスポート キットとサンプル [91](#page-90-0) エフェクト [103,](#page-102-0) [109](#page-108-0), [111](#page-110-0) Auto Filter [117](#page-116-0) Brickwall Limiter [135](#page-134-0) Chorus [123](#page-122-0) Compressor [131](#page-130-0) Distortion [121](#page-120-0) DJ-EQ [116](#page-115-0) Envelope Shaper [138](#page-137-0) Expander [136](#page-135-0) Flanger [123](#page-122-0) Frequency Shifter [127](#page-126-0) Gate [137](#page-136-0) Graphic EQ [116](#page-115-0) Limiter [134](#page-133-0) Maximizer [135](#page-134-0) Morph Filter [120](#page-119-0) Multi Delay [113](#page-112-0) Phaser [125](#page-124-0) Reverb [111](#page-110-0) Ring Modulator [126](#page-125-0) Step Flanger [124](#page-123-0) Stereo Enhancer [139](#page-138-0) Stereo Pan [139](#page-138-0) Studio EQ [115](#page-114-0) Tape Saturator [121](#page-120-0) Tube Compressor [133](#page-132-0) エフェクト(続き) Tube Saturator [122](#page-121-0) Vintage Compressor [132](#page-131-0) Vintage Ensemble [130](#page-129-0) 使用 [110](#page-109-0) エフェクトスロット [110](#page-109-0) エンベロープ ノードの選択 [71](#page-70-0) 編集 [70–](#page-69-0)[72](#page-71-0) ホストに同期 [73](#page-72-0) ループの設定 [74](#page-73-0)

### **お**

オーディオ出力 [153](#page-152-0) オートメーション [140](#page-139-0)

### **き**

キーボードショートカット [9](#page-8-0) キット [12](#page-11-0) ロード [13](#page-12-0) キットコンテキストメニュー [20](#page-19-0) キットスロット [19](#page-18-0) キットラック [20](#page-19-0)

# **く**

空間系エフェクト [139](#page-138-0)

### **さ**

サンプル 検索 [91](#page-90-0)

# **し**

所在不明のサンプル 検索 [91](#page-90-0)

### **す**

スタンドアローンバージョンプラグイン [151](#page-150-0) MIDI ファイルの保存 [155](#page-154-0) スライスされたループ インポート [90](#page-89-0)

### **せ**

絶対的な編集 [61](#page-60-0)

### **そ**

相対的な編集 [61](#page-60-0) 属性 追加 [32](#page-31-0)

### **て**

ディストーションエフェクト [121](#page-120-0) ディレイエフェクト [113](#page-112-0)

### **は**

パターンパッド [48](#page-47-0) パッドセクション [39](#page-38-0) インストゥルメントパッド [42](#page-41-0) パターンパッド [48](#page-47-0) パンナーエフェクト [139](#page-138-0)

### **ふ**

フィルターエフェクト [117](#page-116-0) 複数選択 [8](#page-7-0) プリセット [12](#page-11-0) VST プリセット [10](#page-9-0) モジュールプリセット [10](#page-9-0)

### **ま**

マスターセクション [144](#page-143-0)

### **み**

ミキシング [103](#page-102-0)

### **も**

モジュレーションエフェクト [123](#page-122-0)

# **り**

リバーブエフェクト [111](#page-110-0)

# **ろ**

ロードパネル 「Browser」タブ [33](#page-32-0) ファイルの参照 [25](#page-24-0)